#### 初めて SPM シミュレータを使われる方に向けての

#### ソルバ毎 SPM シミュレータ計算事例

### 「SPM シミュレータ用途別機能紹介資料[Part1: 高分子の単分子観察] 」編

株式会社 Advanced Algorithm & Systems

2017.11.21

[Part1: 高分子の単分子観察]が提示する計算事例(1~14)は、用途別市場において [https://www.aasri.jp/pub/spm/pdf/catalog/imagepamphlet/SPM\\_ApplicationField.pdf](https://www.aasri.jp/pub/spm/pdf/catalog/imagepamphlet/SPM_ApplicationField.pdf) [https://www.aasri.jp/pub/spm/SPM\\_simulator\\_application\\_examples.html](https://www.aasri.jp/pub/spm/SPM_simulator_application_examples.html) 研究テーマでは、バイオ・ソフトマテリアル

用途別市場では、食品 製薬 化粧品 バイオ 合成ゴム 医療用品

に固有の科学的知見、或は支配的条件に従う、代表的シミュレーション(アルゴリズム)に原理的に準拠しており、この用途別市場の産官学SPMユーザ 様には、共通に使用される特性をもち、ユーザ所属先の事業形態・から部分を担当するか否か、の差異があるのみである。 還元すれば、これら計算事例は、用途別市場の産官学SPMユーザに取り、原理的に共有され、ユーザ各位が共通に使用出来ることになる。

共通性に着目し、初めて SPM シミュレータを使われる方に向けての、ソルバ毎 SPM シミュレータ計算事例として用意しました。計算結果の解説も記載し ています。SPM シミュレータを使う時の、モデル作成を含む、基本的なシミュレーション実行例を示しています。実行例のデータファイルをダウンロー ドして、シミュレーションを行うための工程を知っていただき、その後、必要な箇所だけパラメータを変更すれば、ご要望に合ったシミュレーション計 算を実行することができます。ソルバ毎 SPM シミュレータ計算事例に用いる物質は、なるべく単純なものとし、モデル構築及び、ソルバ毎のシミュレー ションパラメータ設定がどのように結果に反映するかが理解し易いよう解説します。本編は 「高分子の単分子観察」向けです。 以下に参考事例モデルの各ソルバによる計算例のリストを示します。

- 1・目次(本ページ)
- 2・Analyzer(実験データ画像処理プロセッサ) ImageProcessing(実験データ読み込み機能)
	- ・ 実測画像ファイル・・・PAR形式(計算事例1)
		- ・基板面の傾き補正
	- ・実測画像ファイル・・・Sm4形式(計算事例2)
		- ・基板面の傾き補正
	- ・実測画像ファイル・・・ibw形式(計算事例3)
		- ・基板面の傾き補正
- 3・Analyzer(実験データ画像処理プロセッサ) ImageProcessing(コントラスト調整)
	- ・ 実測画像ファイル・・・cube 形式(計算事例4)

4・Analyzer(実験データ画像処理プロセッサ) ImageProcessing(探針形状推定・探針影響除去機能)

- ・ 実測画像ファイル・・・cube形式(計算事例5)
	- ・探針形状推定
	- ・推定探針形状立体表示
	- ・アーティファクト除去
	- ・オリジナルSPM実験画像とアーティファクト除去画像の3D-VIEWによる比較
- 5・GeoAFM(高速相互予測 AFM シミュレータ) CalcImage (GeoAFM 探針・試料から AFM 像計算)
	- ・ シャペロニン分子の GeoAFM 像シミュレーション(計算事例6)
		- ・参考:PDB 形式について
- 6・GeoAFM(高速相互予測 AFM シミュレータ) CalcImage (GeoAFM 探針・試料から AFM 像計算)
	- ・ミオシン V 分子の GeoAFM 像シミュレーション(計算事例7)
- 7・GeoAFM(高速相互予測 AFM シミュレータ) CalcImage (GeoAFM 探針・試料から AFM 像計算)
	- ・タバコモザイクウィルス(TMV)の GeoAFM 像シミュレーション(計算事例8)
		- ・生物学的単位(biological unit)データでのシミュレーション
		- ・生物学的単位 (biological unit) データでのシミュレーション2 (試料の回転と結果表示モードの応用) (計算事例9)
		- ・モデル描画方法の設定
		- ・非対称単位(asymmetric unit)データでのシミュレーション(計算事例10)
- 8・FemAFM(連続弾性体 AFM シミュレータ) FreqShift (FemAFM )
	- ・コラーゲンの FemAFM 像シミュレーション1(計算事例11)
		- ・Collagen(Collagen alpha-1(III) chain)の周波数シフト AFM 像シミュレーション
		- ・参考: 周波数シフト像モード(femafm frequency\_shift)について
	- ·コラーゲンの FemAFM 像シミュレーション2 (計算事例12)
		- ・Collagen(COLLAGEN ALPHA 1)の周波数シフト AFM 像シミュレーション
- 9・FemAFM(連続弾性体 AFM シミュレータ) FreqShift (FemAFM 高さ一定モード、周波数シフト像モード)
	- ・double-tip を使った、HOPG 基板上の 1-clg の周波数シフト AFM 像シミュレーション(計算事例13)
	- ・ 参考:探針・試料の形状データとしての画像ファイルについて
	- ・類例:計算事例11の応用(計算事例14)
- 10·本編でのSPMシミュレータにおけるソルバー一覧

### 2. Analyzer(実験データ画像処理プロセッサ) ImageProcessing (実験データ読み込み機能)

●実験データ読み込み機能:実測画像ファイル(実験生データ)(a)(zip形式、305.6 KB)・・・PAR形式(ZIP圧縮解凍後)計4算事例(1)

計算モード識別番号:[Analyzer\_ImageProcessing\_009](a) = m18\_ori.zip

ソルバ・モード・計算例アドレス [https://www.aasri.jp/pub/spm/project\\_samples/Analyzer/ImageProcessing/Analyzer\\_ImageProcessing.php](https://www.aasri.jp/pub/spm/project_samples/Analyzer/ImageProcessing/Analyzer_ImageProcessing.php)

#### 分類:Analyzer(実験データ読み込み機能)、μmオーダー、高分子の単分子

事例紹介ページを下に示します。

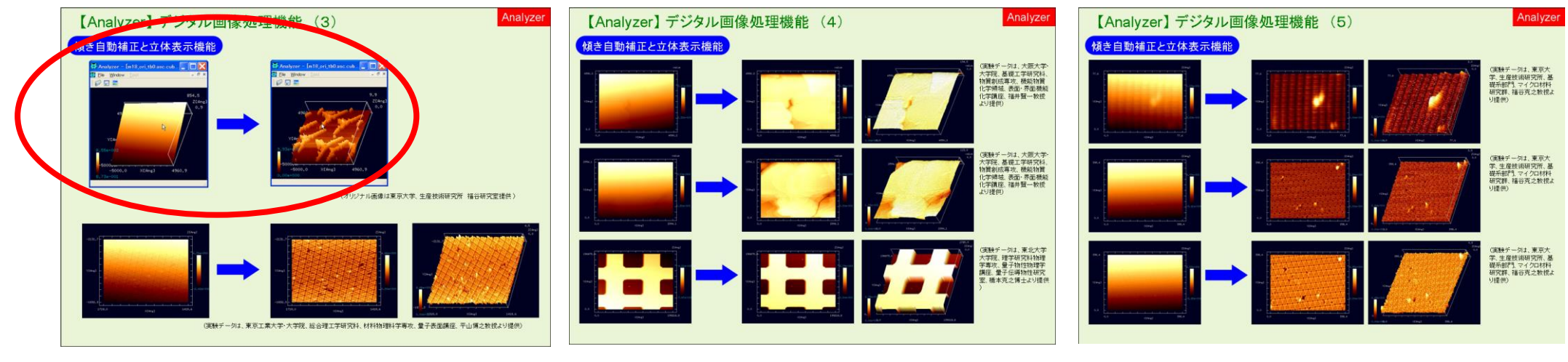

事例紹介ページ 1 キャンプ インジュー パージ 2 キャンプ 2 キャンプ 2 キャンプ 3 ページ 3

実験生データ(a)は、ZIP圧縮を行った「zip 形式」となっており、ZIP圧縮の解凍後「PAR形式」のデータが、同名フォルダ内に出来ます。 メーカー名:Omicron

東京大学生産技術研究所 福谷研究室様 提供

(Ir 結晶表面上に Au を蒸着、アニ ーリングしてフラクタル島状構造を 自己形成させたもの)

S. Ogura et al., Phys. Rev. B 73, 125442 (2006); S. Ogura and K. Fukutani, J. Phys.: Condens. Matter 21 (2009) 474210.]

本事例は「基板面の傾き補正」の例を示しています。

補正対象を表示した画面の上にカーソルを置いてマウスを右クリックすると、コンテキストメニューが現れるので、そこから[Correct tilt]を選んでクリ ックします。

以下に、実験生データ「m18\_ori.tf0」について、「基板面の傾き補正」と「2D-View」「3D-View」の表示例を示します。

傾き補正を行うことにより、傾いた試料面上の微細な構造が強調されます。

事例モデルの補正対象を表示した<sup>は第</sup> m<sup>18</sup>\_oritf0<br>- 事例モデルの補正対象を表示した

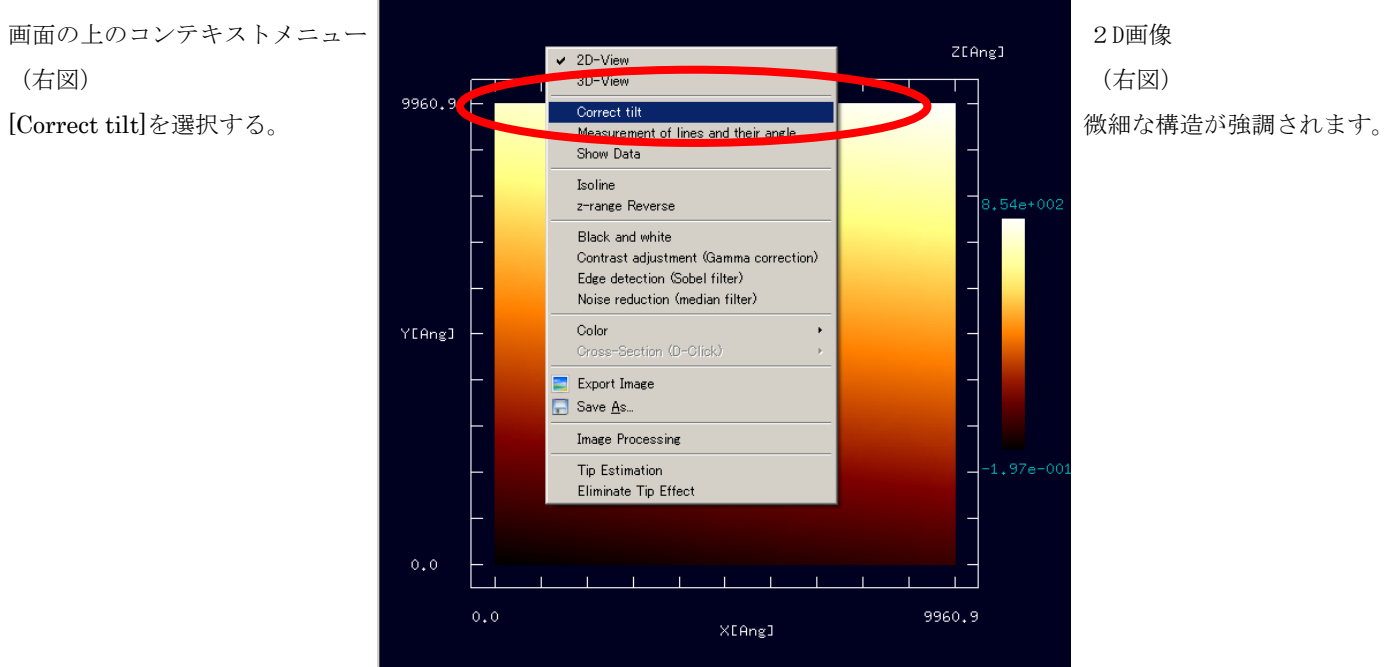

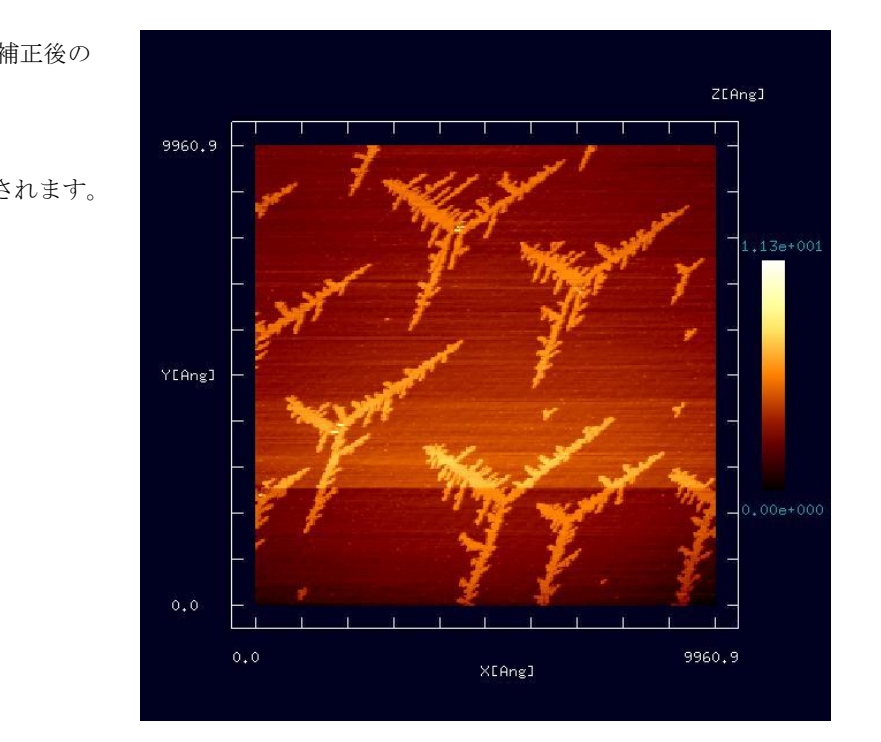

 $11.3$ Z[Ang]  $\overline{\exists}$ 0.0

9960.9

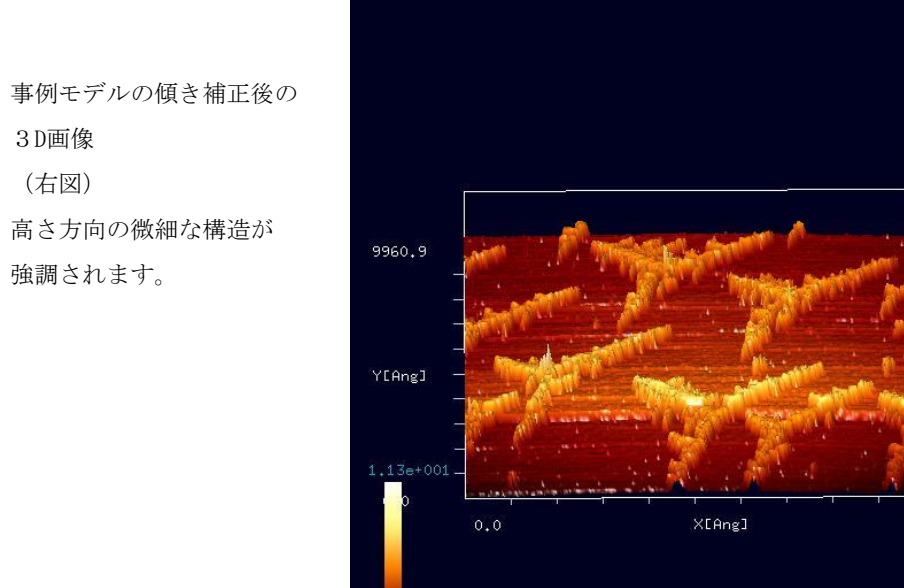

事例モデルの傾き補正前の まんじょう まんじょう かんじょう かんこう かんきょう かんこう 事例モデルの傾き補正後の

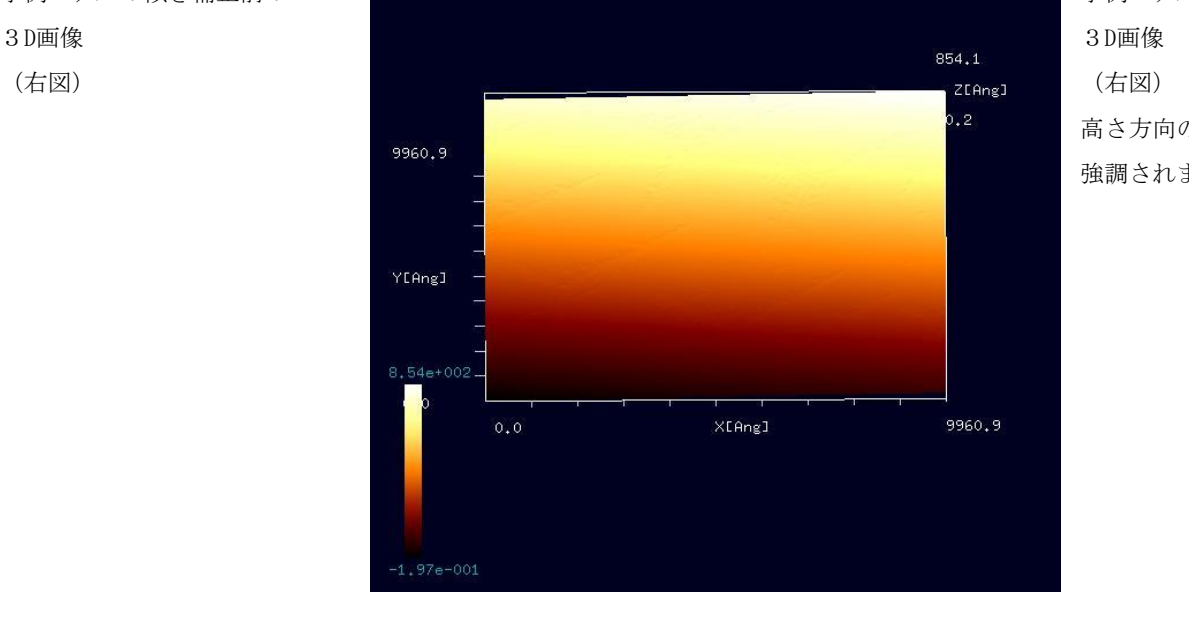

●実験データ読み込み機能:実測画像ファイル(実験生データ)(b)(SM4形式、4.3 MB)・・・SM4形式(圧縮解凍なし)計 算事例②

計算モード識別番号: [Analyzer\_ImageProcessing\_009](b) 1110050009.SM4 ソルバ・モード・計算例アドレス [https://www.aasri.jp/pub/spm/project\\_samples/Analyzer/ImageProcessing/Analyzer\\_ImageProcessing.php](https://www.aasri.jp/pub/spm/project_samples/Analyzer/ImageProcessing/Analyzer_ImageProcessing.php) 分類:Analyzer(実験データ読み込み機能)、μmオーダー、高分子の単分子

事例紹介ページを下に示します。

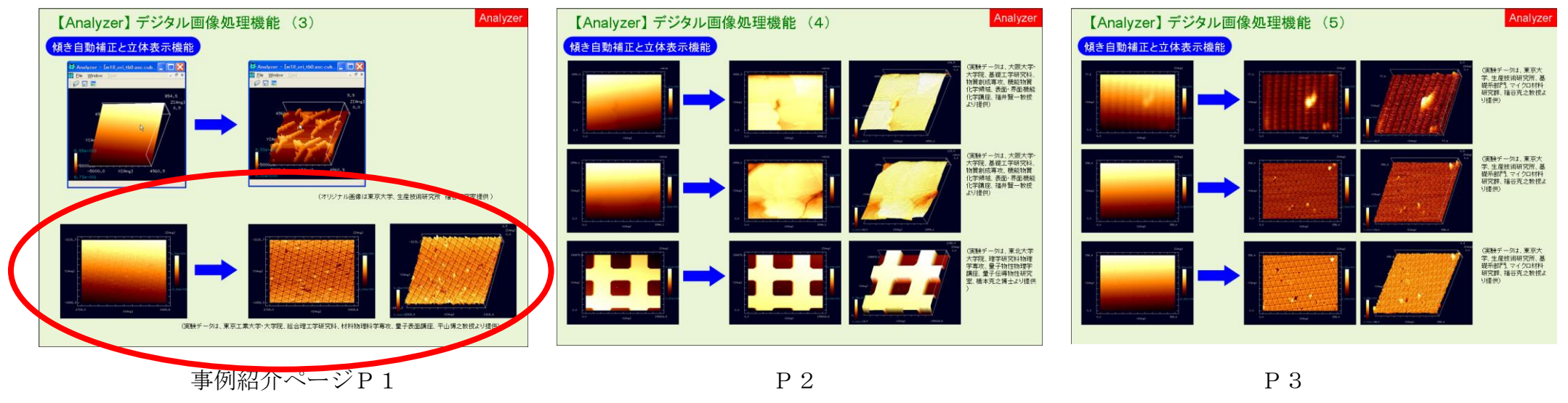

実験生データ(b)は、「SM4形式」のデータを圧縮解凍なしに用います。

メーカー名:RHK Technology Inc.

東京工業大学・大学院総合理工学研究科、材料物理科学専攻、量子表面講座、平山博之教授様 提供

本事例は「基板面の傾き補正」の例を示しています。

補正対象を表示した画面の上にカーソルを置いてマウスを右クリックすると、コンテキストメニューが現れるので、そこから[Correct tilt]を選んでクリ ックします。

以下に、「1110050009 Topography (LEFT)」について、「基板面の傾き補正」と「2D-View」「3D-View」の表示例を示します。

傾き補正を行うことにより、傾いた試料面上の微細な構造が強調されます。

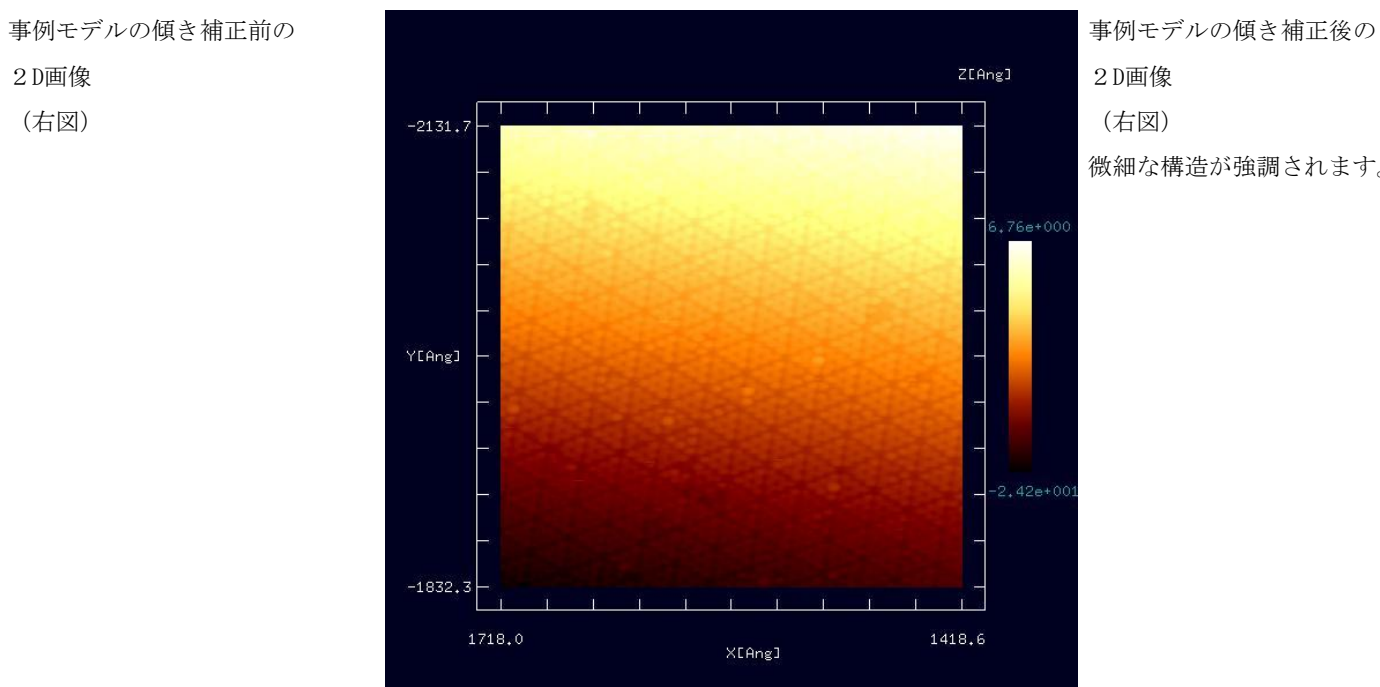

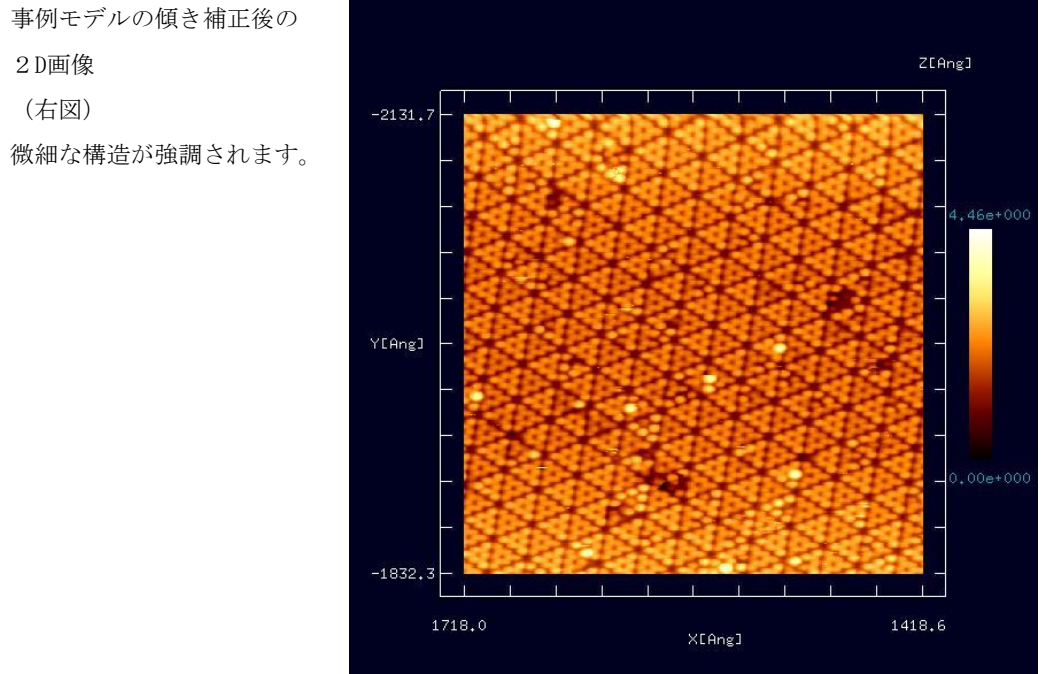

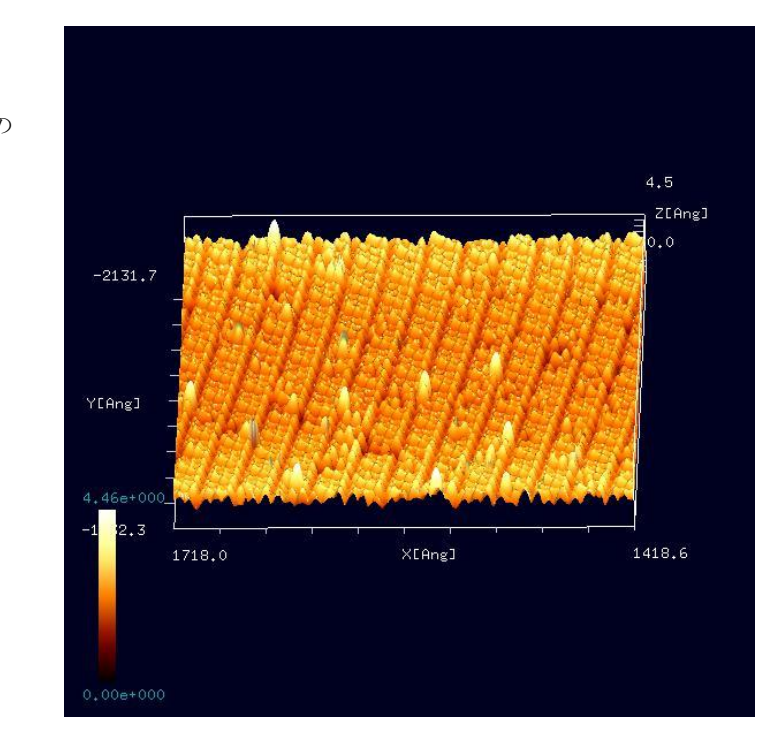

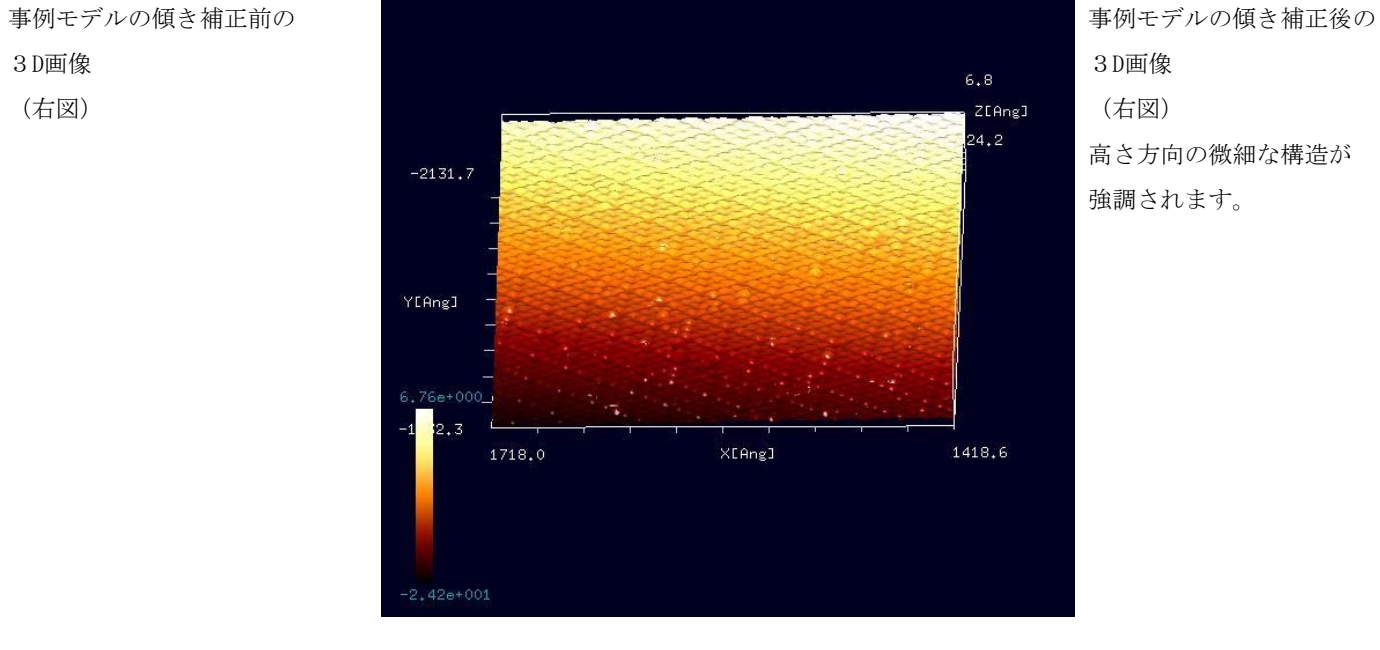

高さ方向の微細な構造が 強調されます。

●実験データ読み込み機能:実測画像ファイル(実験生データ)(e)(ibw形式、336.2 KB)・・・ibw形式(圧縮解凍なし)計4**算事例(3)** 

計算モード識別番号: [Analyzer\_ImageProcessing\_009](e) second2.ibw ソルバ・モード・計算例アドレス [https://www.aasri.jp/pub/spm/project\\_samples/Analyzer/ImageProcessing/Analyzer\\_ImageProcessing.php](https://www.aasri.jp/pub/spm/project_samples/Analyzer/ImageProcessing/Analyzer_ImageProcessing.php) 分類:Analyzer(実験データ読み込み機能)、μmオーダー、高分子の単分子

事例紹介ページを下に示します。

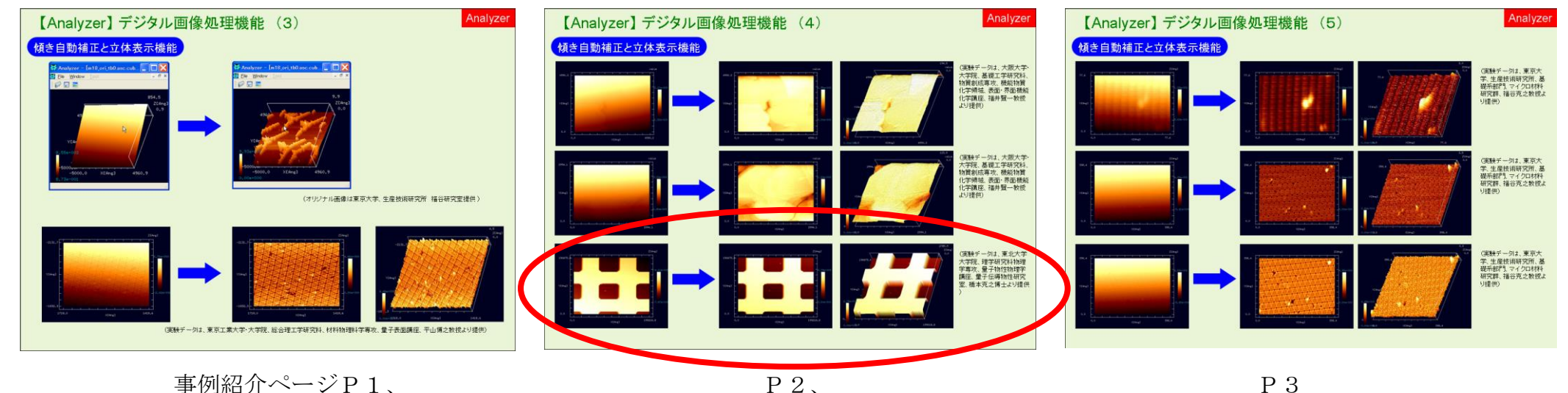

実験生データ(e)は、「ibw形式」のデータを圧縮解凍なしに用います。

メーカー名:Asylum Research

東北大学大学院理学研究科物理学専攻、量子物性物理学講座、量子伝導物性研究室、橋本克之博士様 提供

本事例は「基板面の傾き補正」の例を示しています。

補正対象を表示した画面の上にカーソルを置いてマウスを右クリックすると、コンテキストメニューが現れるので、そこから[Correct tilt]を選んでクリ ックします。

以下に、「second2 HeightRetrace」について、「基板面の傾き補正」と「2D-View」「3D-View」の表示例を示します。 傾き補正を行うことにより、傾いた試料面上の構造が強調されます。

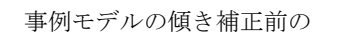

- 
- 

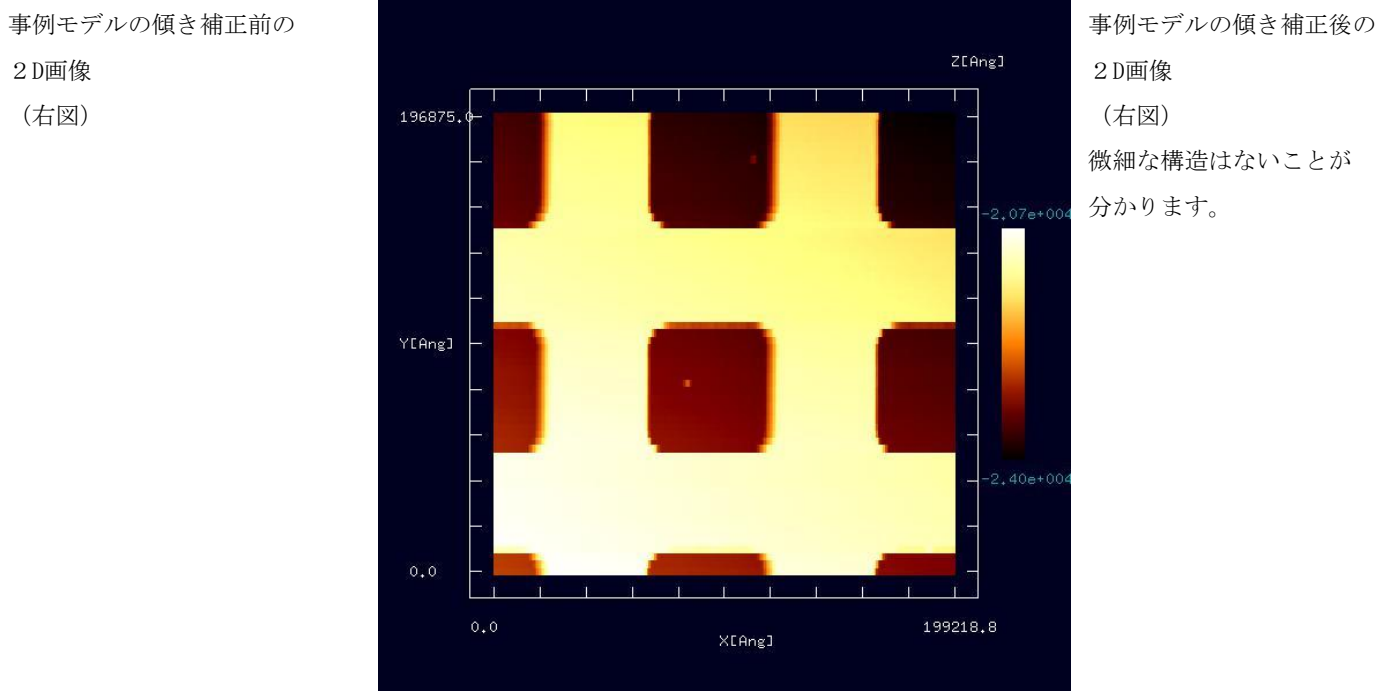

微細な構造はないことが

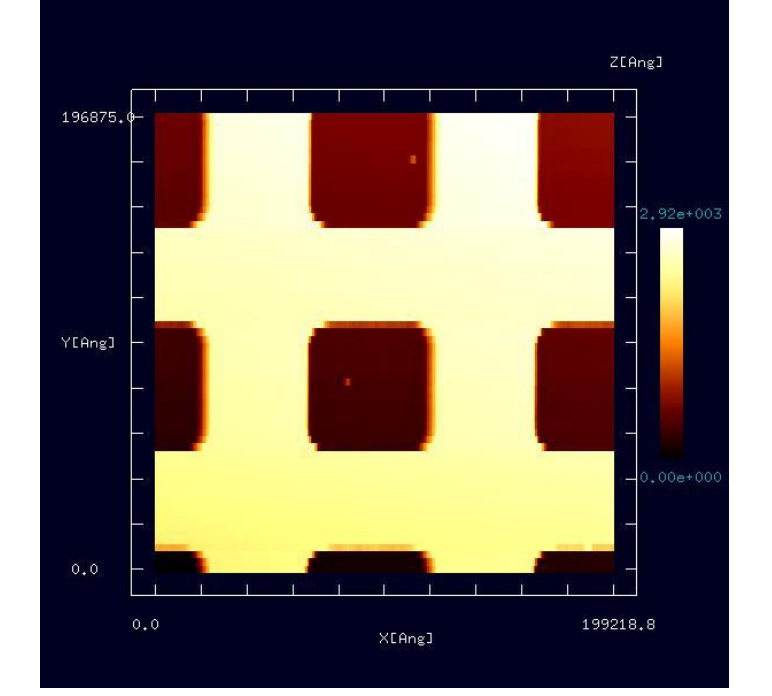

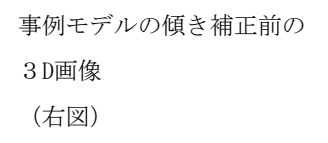

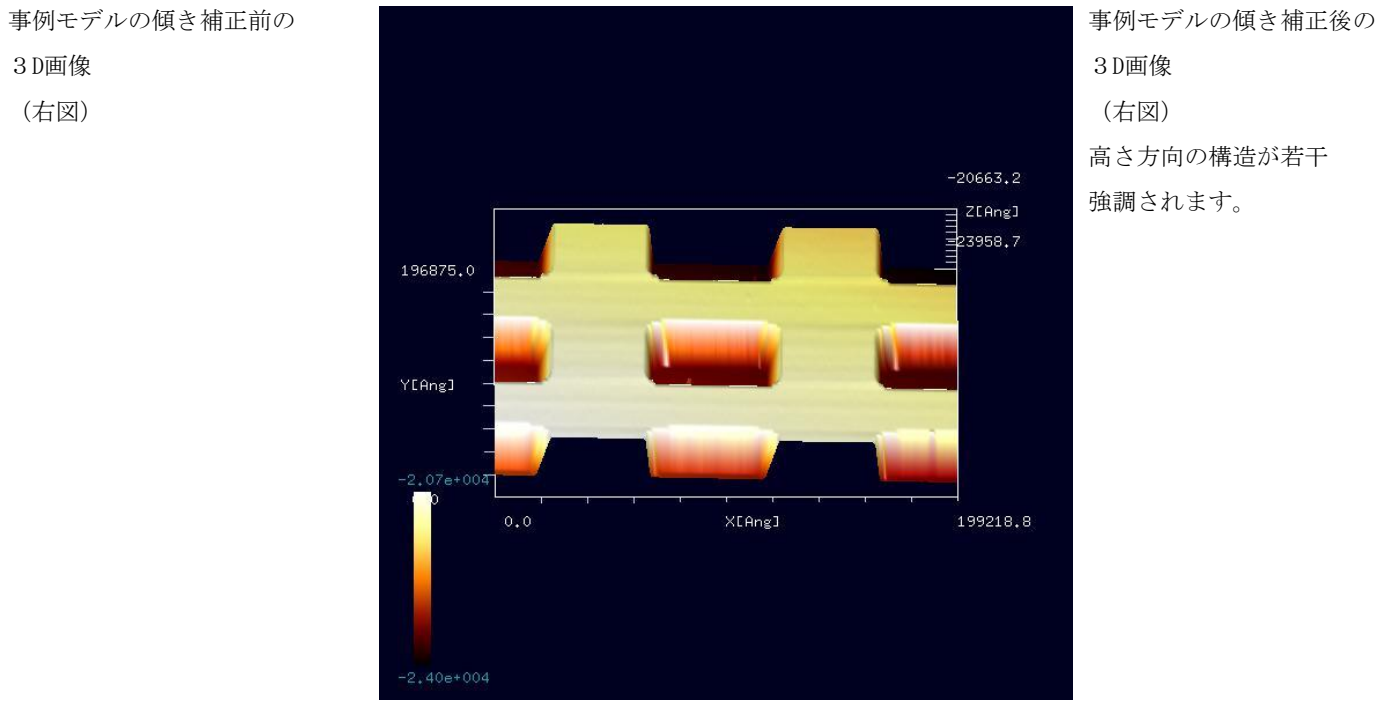

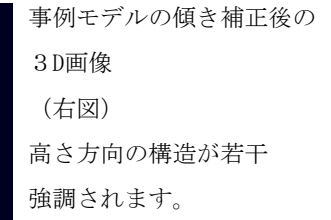

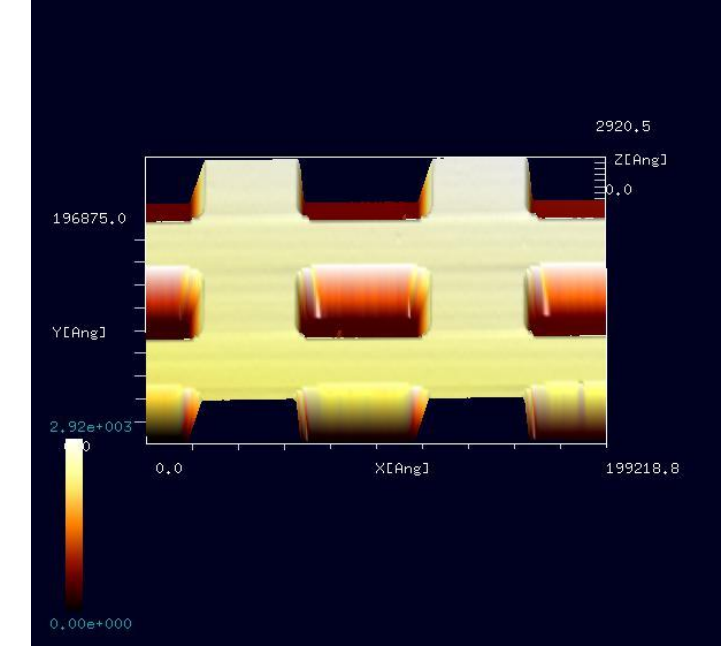

#### 3. Analyzer(実験データ画像処理プロセッサ) ImageProcessing (コントラスト調整機能)

#### ●コントラスト調整機能:実測画像ファイル (cube形式、6.0 MB)計算事例 4

計算モード識別番号: [Analyzer\_ImageProcessing\_006]

ソルバ・モード・計算例アドレス [https://www.aasri.jp/pub/spm/project\\_samples/Analyzer/ImageProcessing/Analyzer\\_ImageProcessing.php](https://www.aasri.jp/pub/spm/project_samples/Analyzer/ImageProcessing/Analyzer_ImageProcessing.php)

#### 分類:Analyzer(コントラスト調整機能)、μmオーダー、高分子の単分子

事例紹介ページを下に示します。

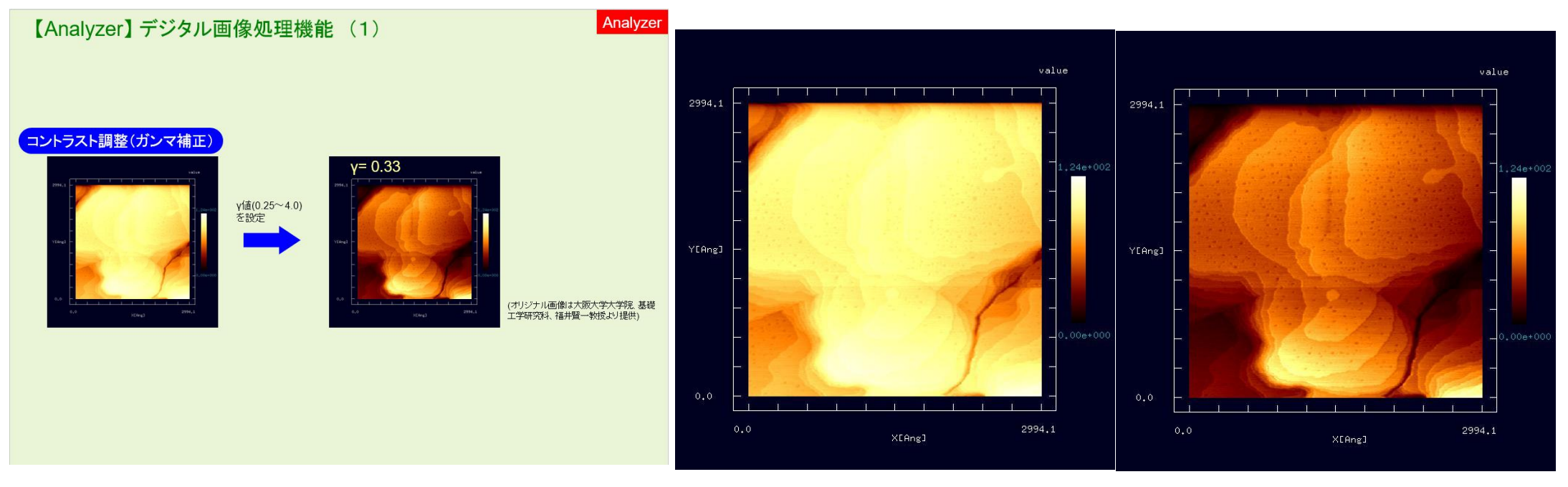

事例紹介ページ γ値 1.00(オリジナル画像) γ値 0.33

画像データ「agilent09090101.cube」は、Cube 形式となっていおり、SPM シミュレータ独自の形式です。 大阪大学・大学院基礎工学研究科、物質創成専攻、機能物質化学領域、表面・界面機能化学講座、福井腎一教授様 提供

#### 本事例は「コントラスト調整」の例を示しています。

調整対象を表示した画面の上にカーソルを置いてマウスを右クリックすると、コンテキストメニューが現れるので、そこから[Contrast adjustment (Gammacorrection)]を選んでクリックします。次に[Gamma]を要求するウィンドウが現れるので、所望のパラメータ値を代入します。 以下に、「agilent09090101.cube」について、「コントラスト調整」の表示例を示します。 コントラスト調整を行うことにより、対象物の細かな高低差の構造の見え方に違いが出ることが判ります。 γ値を「1.00」とすると、オリジナル画像と同じとなります。

(右図)

[Contrast adjustment

(Gammacorrection)]を選択する。

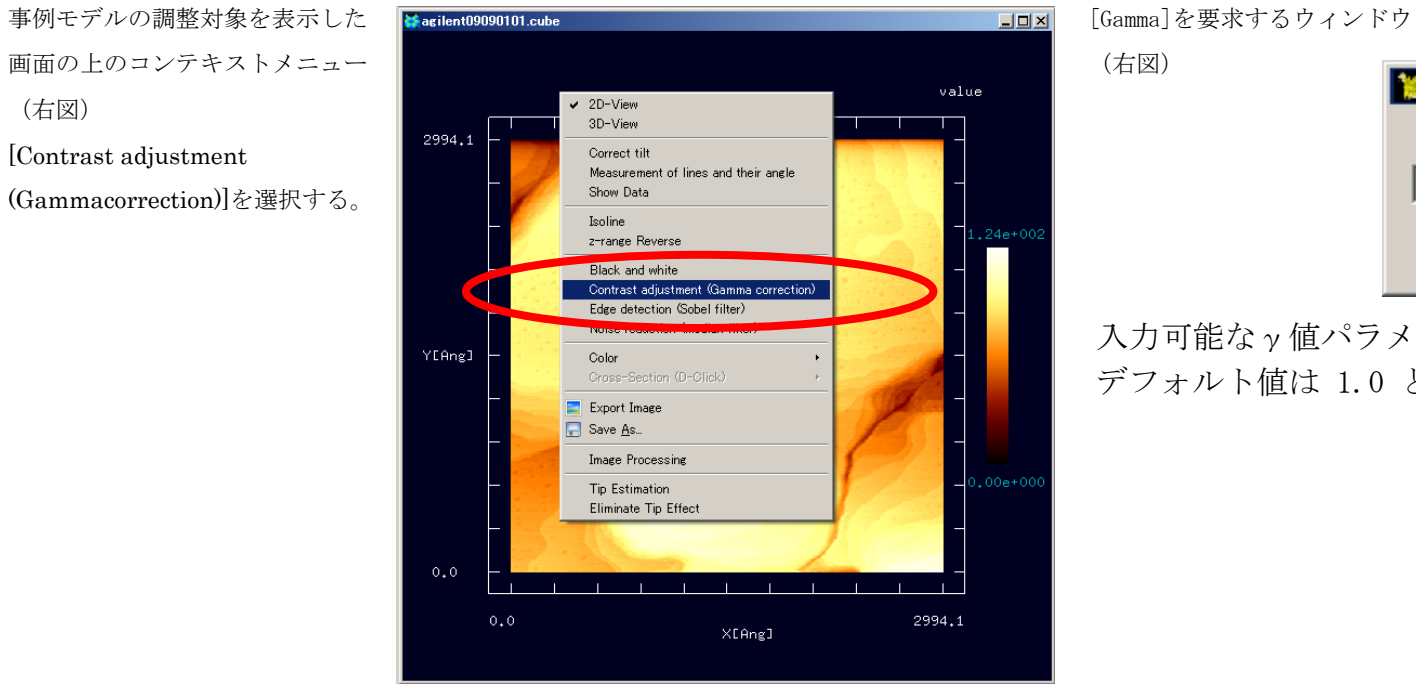

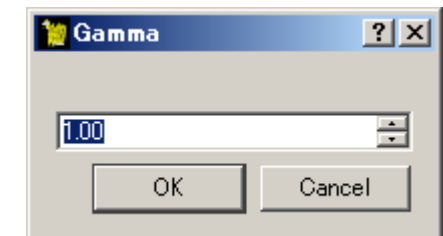

入力可能なγ値パラメータ値の範囲は、0.25≦γ≦4 に設定されており、 デフォルト値は 1.0 となっています。

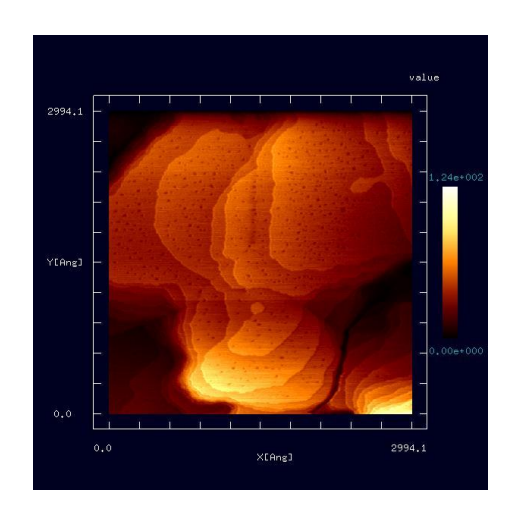

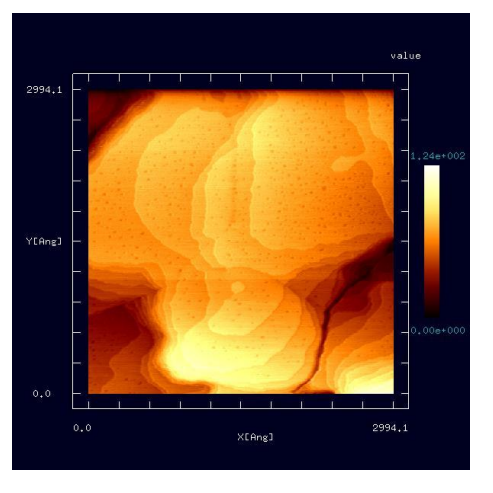

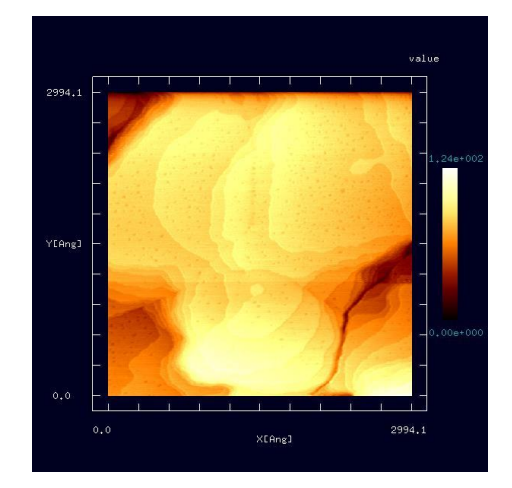

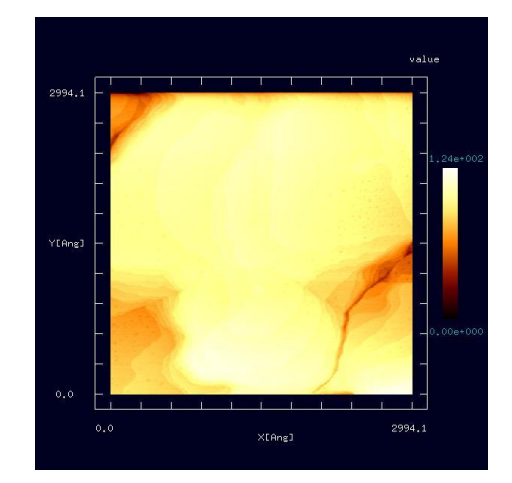

 $\gamma$ 値 0.25 γ値 0.50 γ値 0.75 γ値 0.75 γ値 1.25

#### 4. Analyzer(実験データ画像処理プロセッサ) ImageProcessing (探針形状推定・探針影響除去機能)

#### ●探針形状推定・探針影響除去機能: (Cube形式)・・・計算事例(5)

計算モード識別番号: [Analyzer TipEstimation 002]

ソルバ・モード・計算例アドレス [https://www.aasri.jp/pub/spm/project\\_samples/Analyzer/TipEstimation/Analyzer\\_TipEstimation.php](https://www.aasri.jp/pub/spm/project_samples/Analyzer/TipEstimation/Analyzer_TipEstimation.php)

分類: Analyzer (探針形状推定·探針影響除去)、μmオーダー、高分子の単分子

事例紹介ページを下に示します。

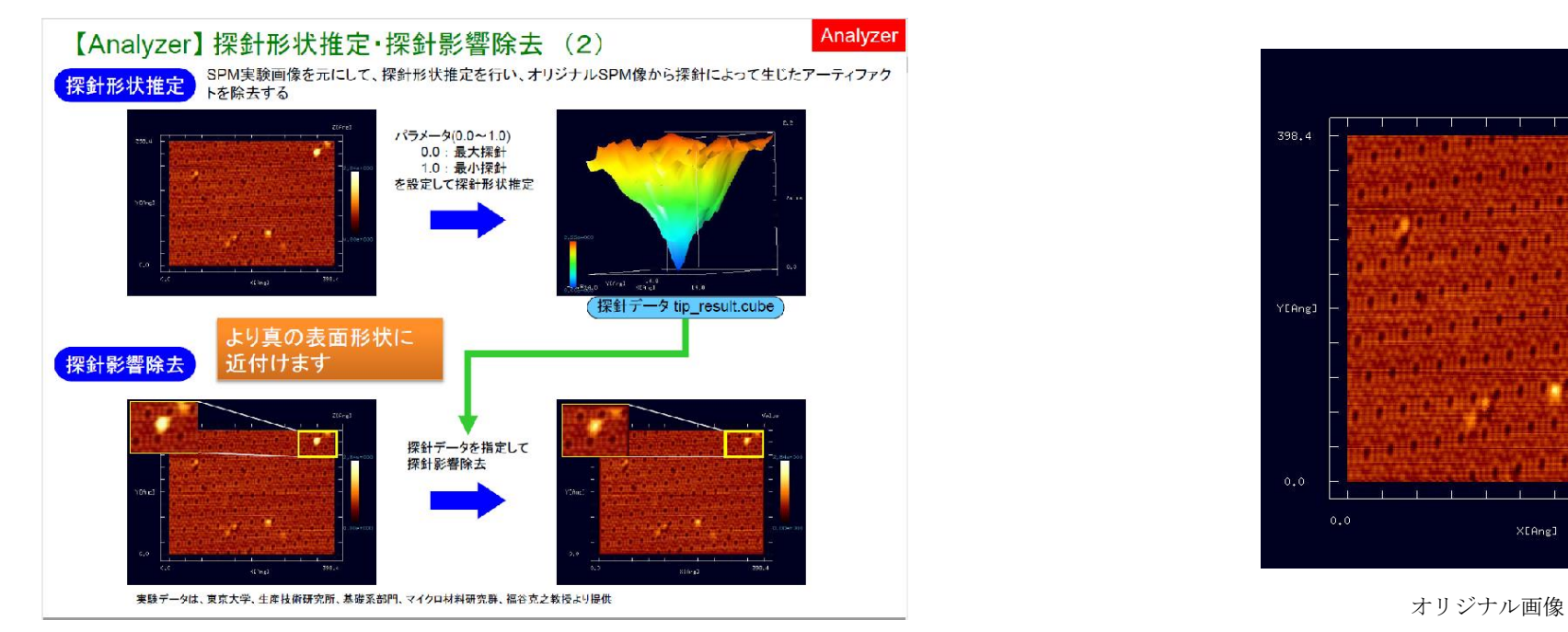

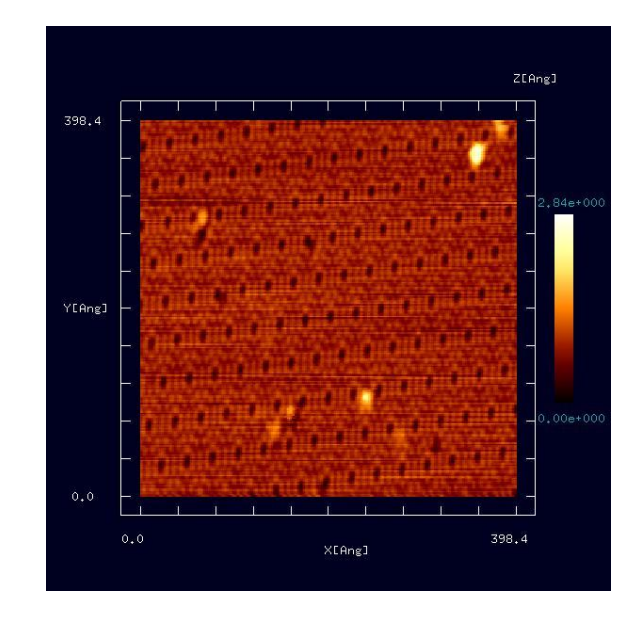

画像データ「「m16\_ori.cube」は、Cube 形式となっており、SPM シミュレータ独自の形式です。 東京大学、生産技術研究所、基礎系部門、マイクロ材料研究群、福谷克之教授様 提供

本事例は「探針形状推定・探針影響除去」の例を示しています。

推定対象を表示した画面の上にカーソルを置いてマウスを右クリックすると、コンテキストメニューが現れるので、そこから[Tip Estimation]を選んで クリックします。次に推定探針形状の x 方向、y方向の画素数および[Parameter]を要求するウィンドウが現れるので、それぞれ"20" "20" "0.0"を代入し ます。すると、推定された探針形状が、"tip\_result.cube"というタイトルの画像として表示されます。

- ・探針形状を推定する。
- オリジナル画像画面の上の コンテキストメニュー (右図)
- [Tip Estimation]を選択する。

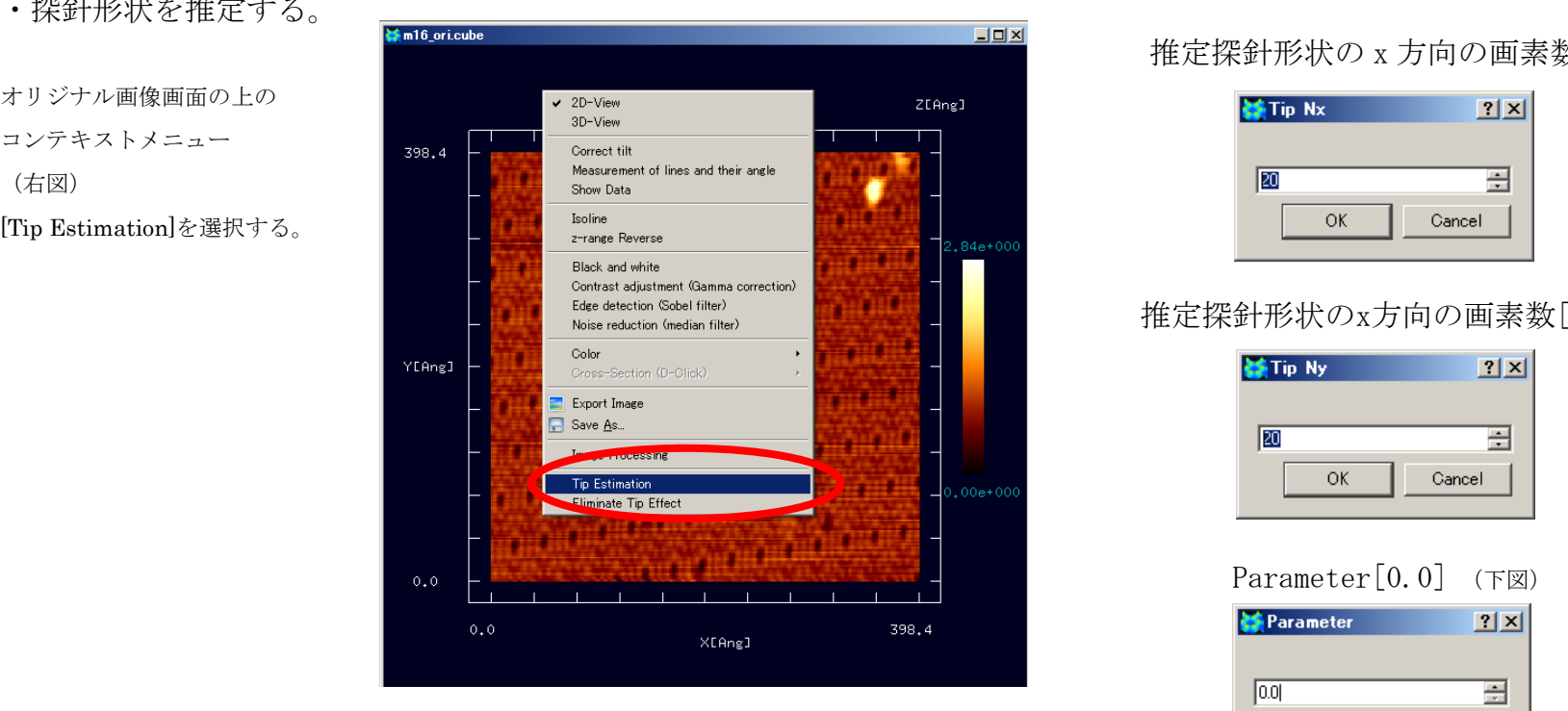

推定された探針形状 「tip\_result.cube」 (右図)

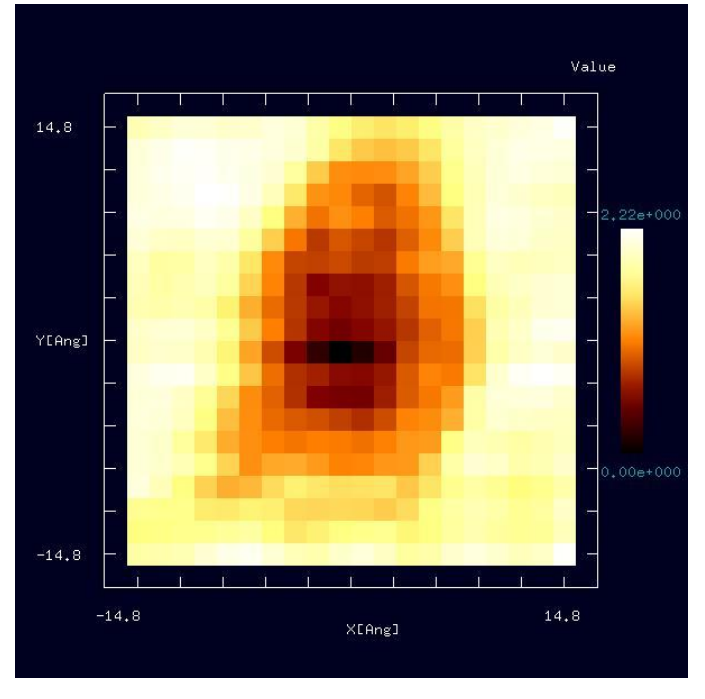

#### 推定探針形状の x 方向の画素数[20] (下図)

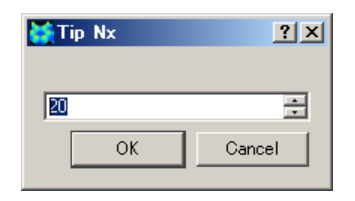

#### 推定探針形状のx方向の画素数[20] (下図)

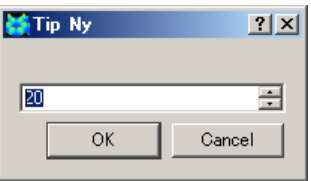

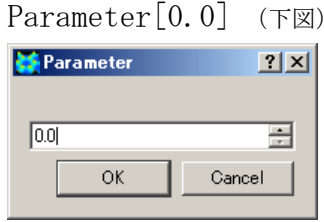

・推定探針形状を立体表示する。

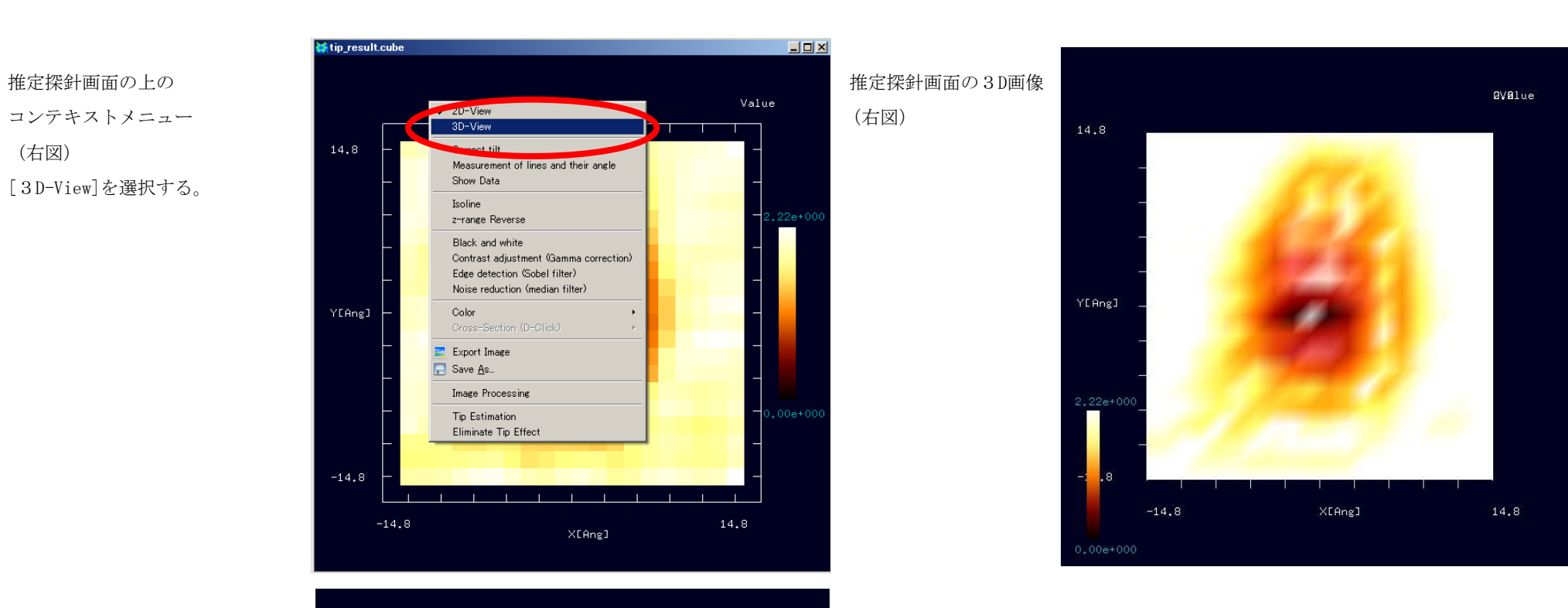

推定探針画面の3D画像 SIDEやや上方より見た 状態。 (右図)

(右図)

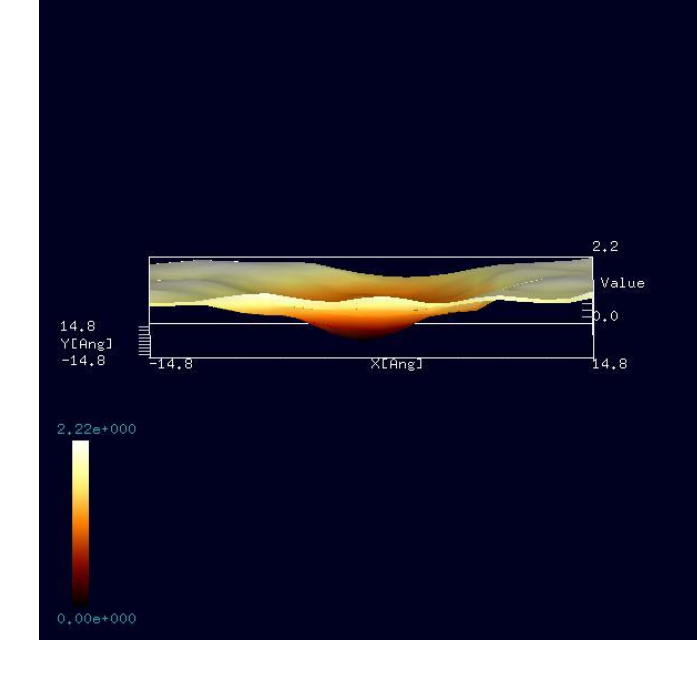

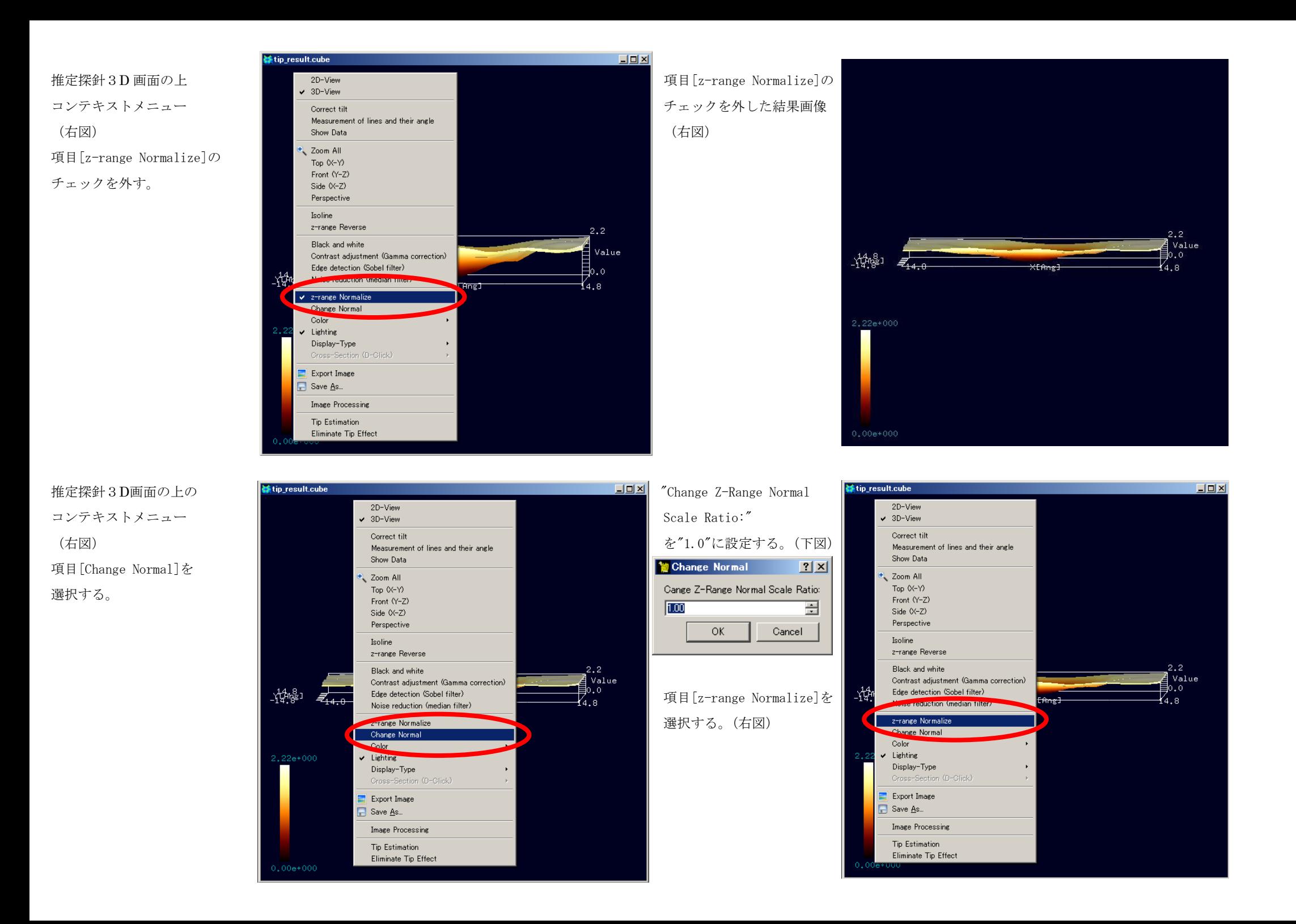

項目[z-range Normalize]を FRONT像 (右図) 高さ方向にスケーリングされ 形状が明確になります。

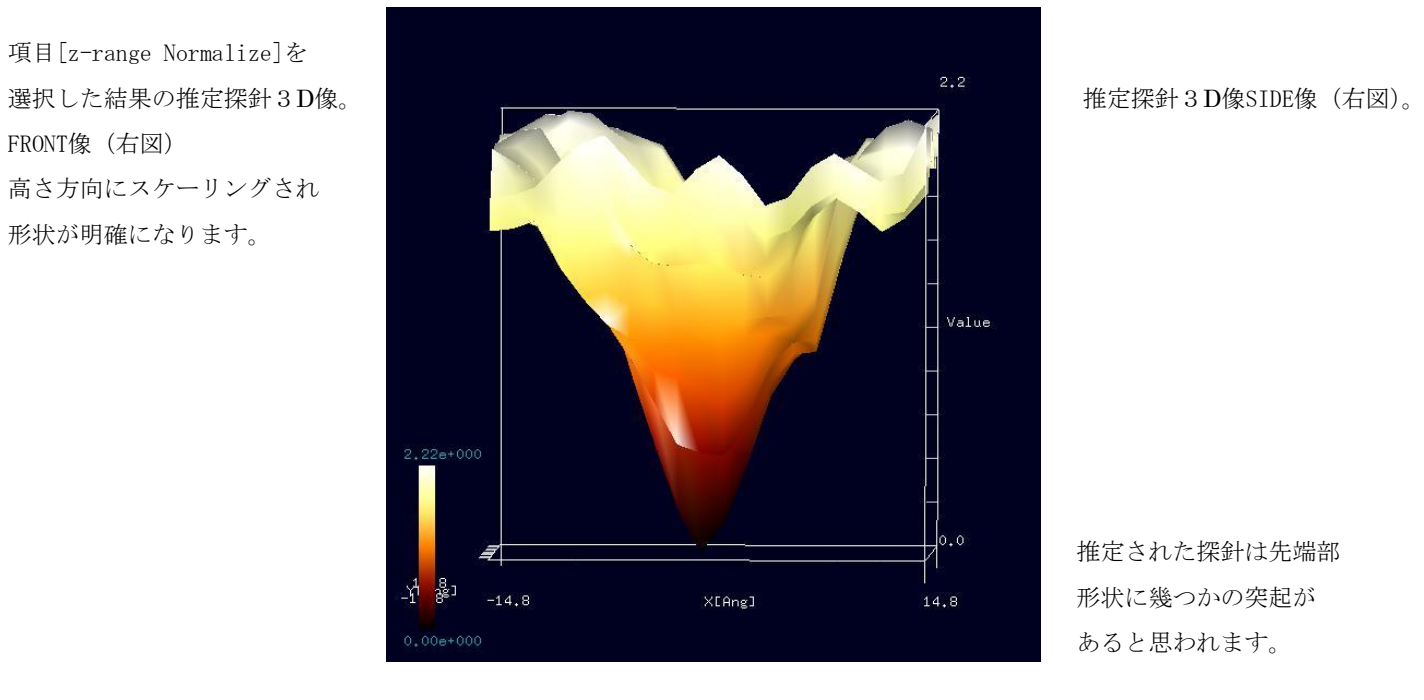

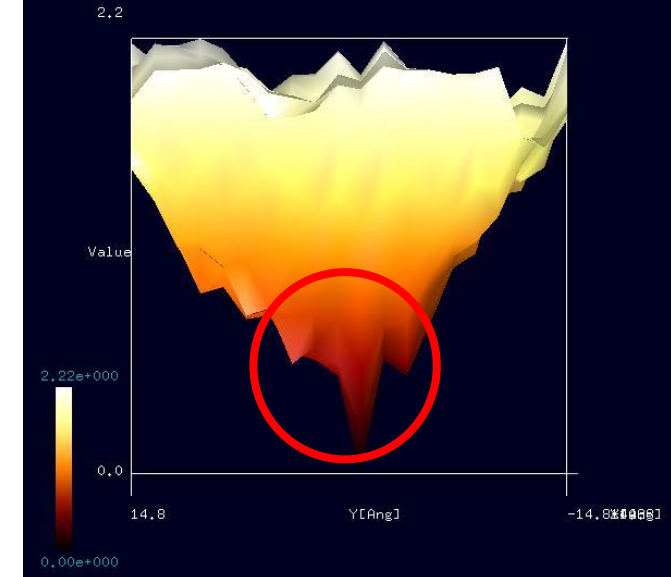

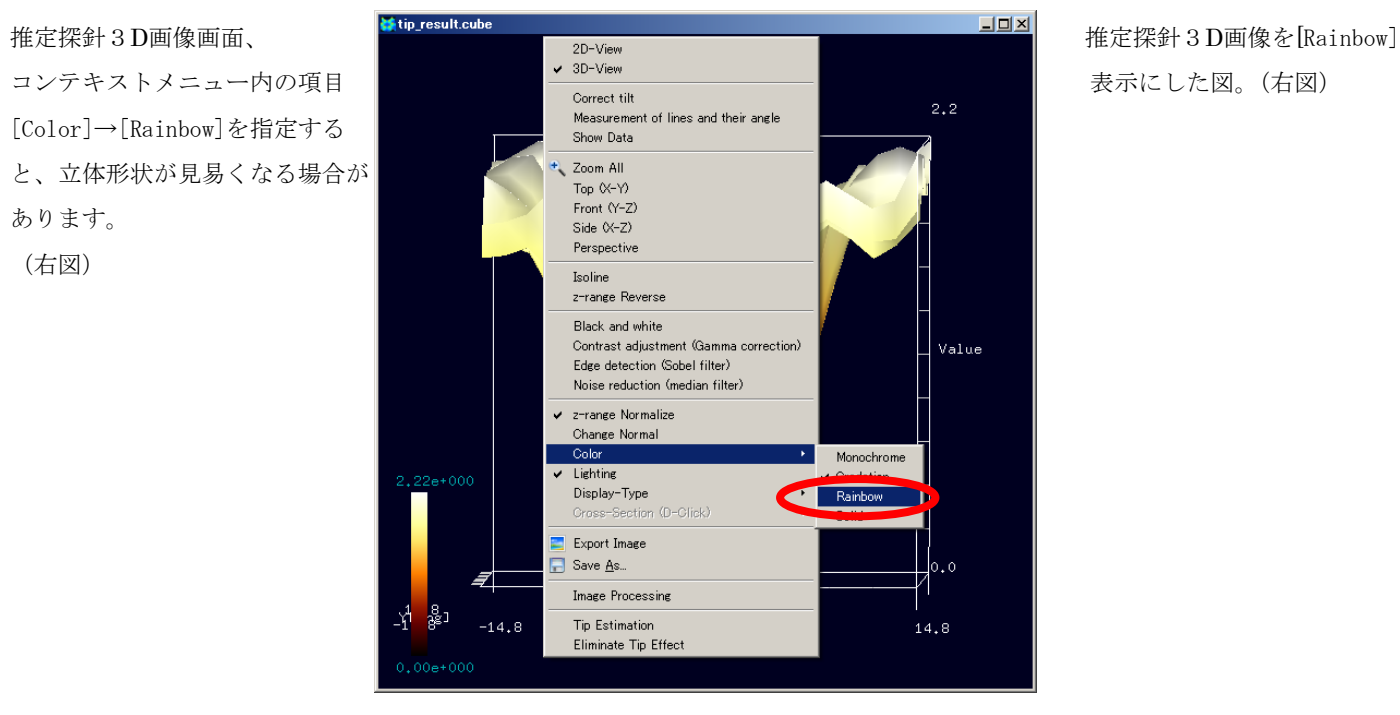

推定された探針は先端部 形状に幾つかの突起が あると思われます。

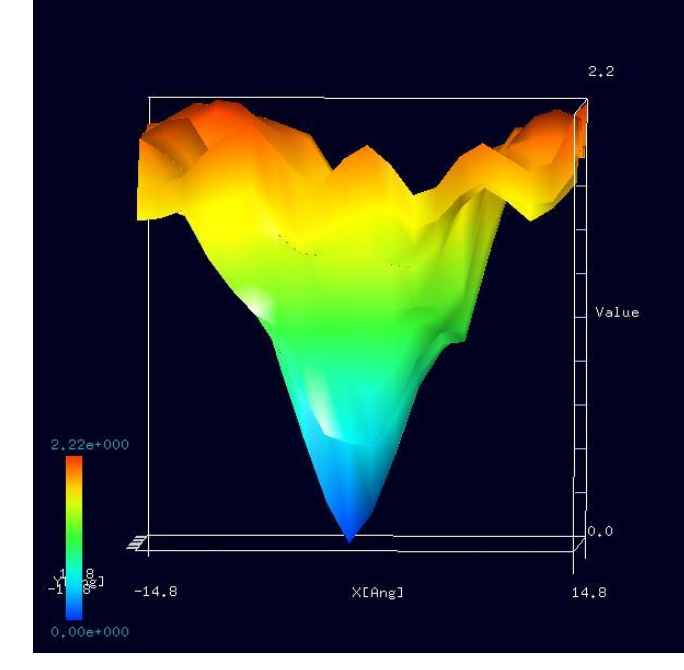

#### ・SPM実験画像から、探針によって生じたアーティファクトを除去

オリジナル画像のコンテキストメニューで、[Eliminate Tip Effect]を選択し、"Select Tip"という画面が現れたら、推定探針形状データファイル "tip\_result.cube"を選択すると、アーティファクトを除去した SPM 画像である"image\_eliminated\_tip\_effect.cube"という画像が表示されます。

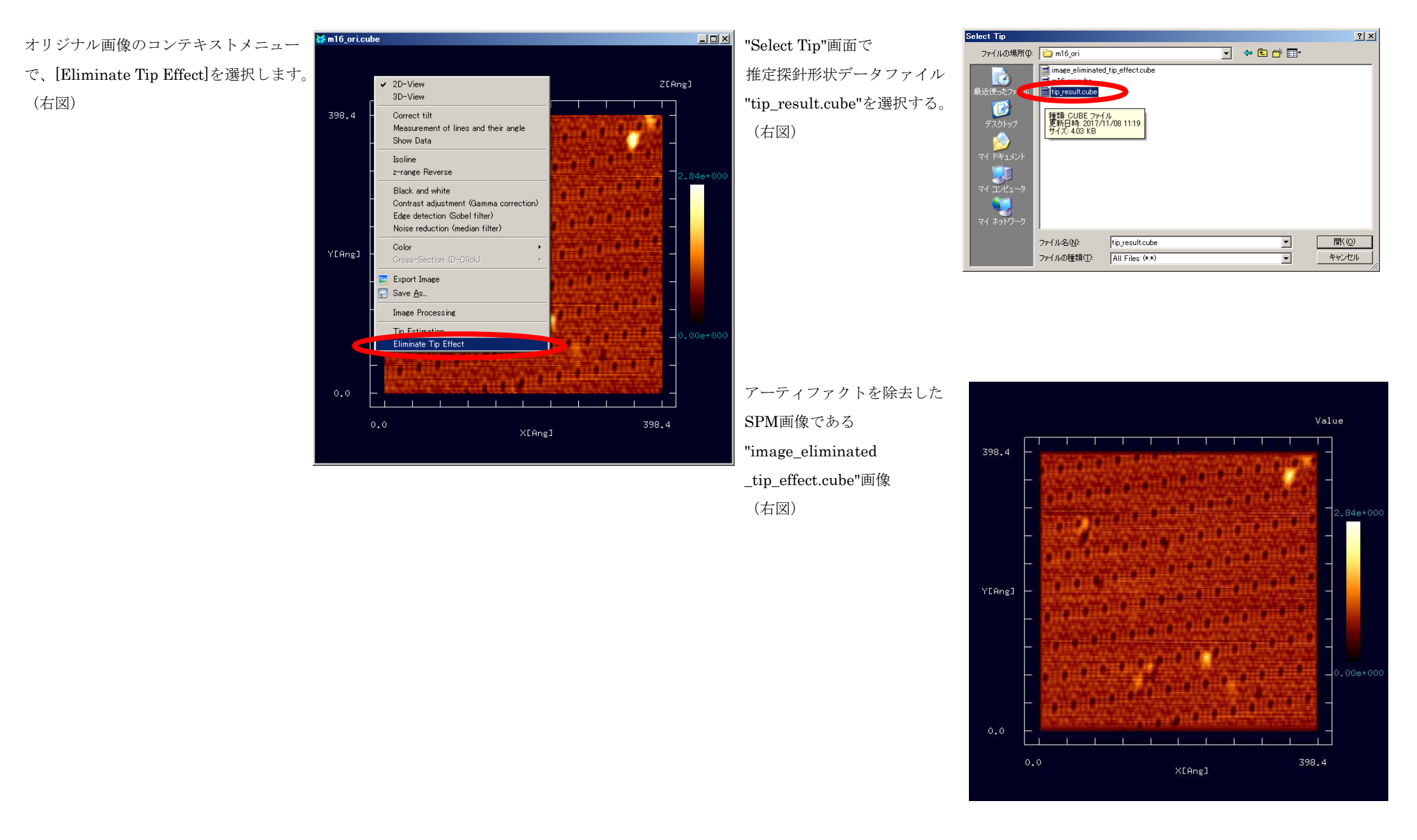

オリジナルSPM実験画像とアーティファクト除去された画像の3D-VIEWによる比較を行いました。左よりTOP、FRONT、SIDEとなります。

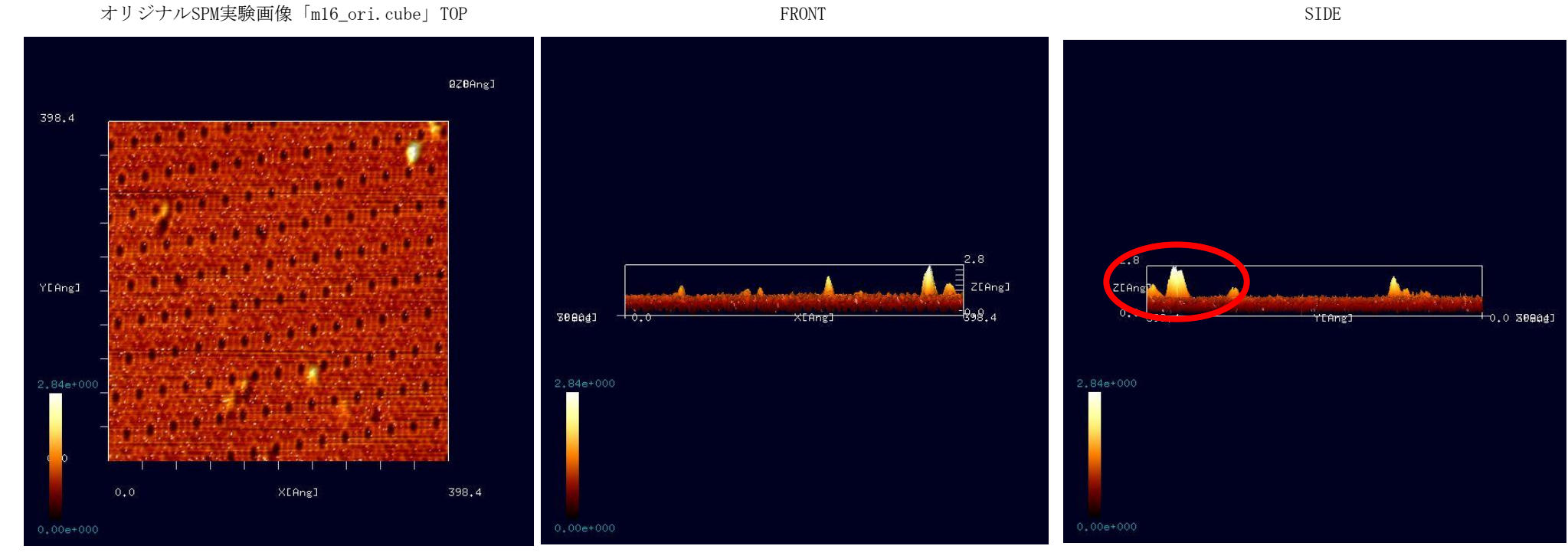

アーティファクト除去画像「image\_eliminated\_tip\_effect.cube」TOP FRONT FRONT

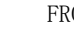

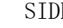

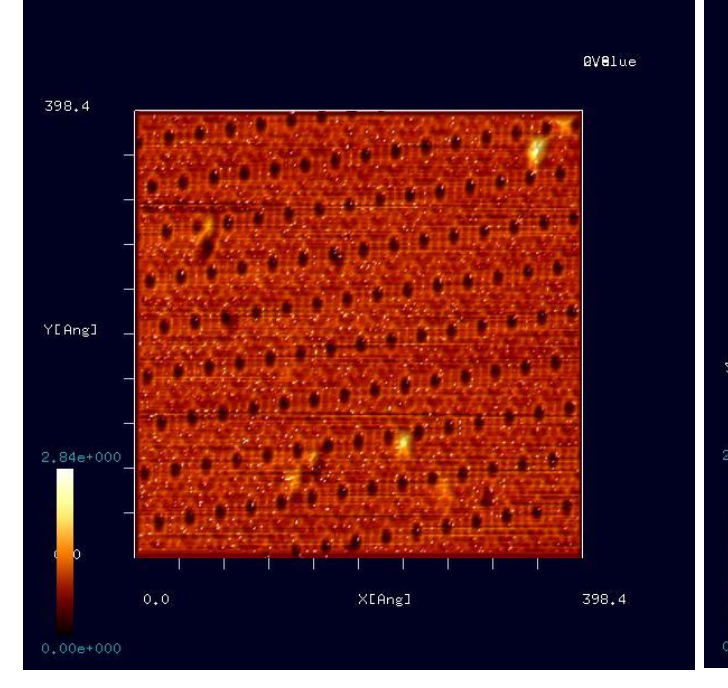

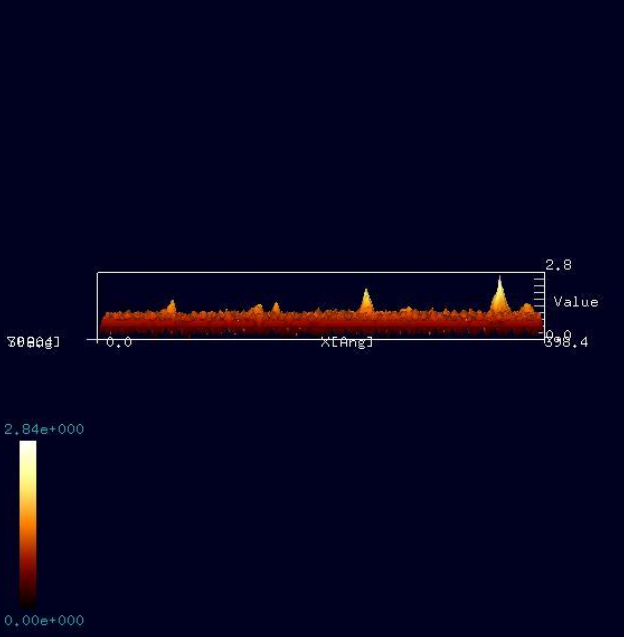

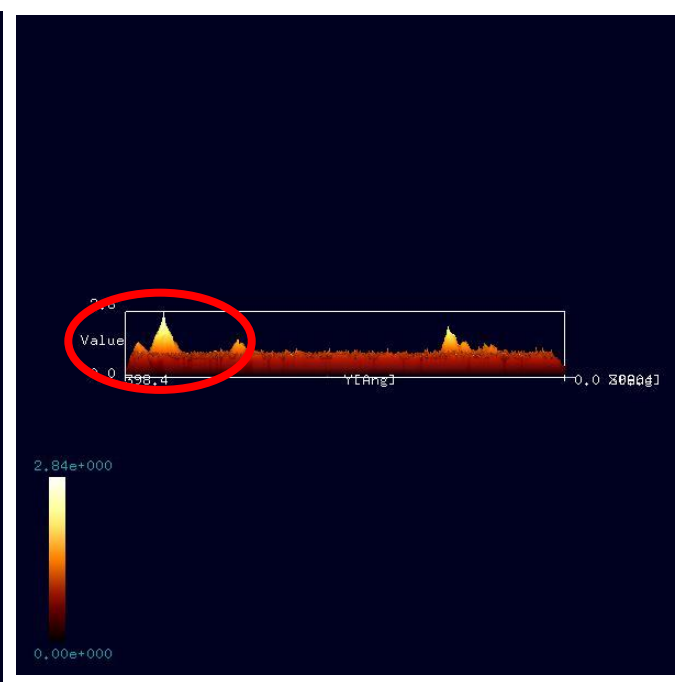

オリジナルSPM実験画像「m16\_ori.cube」(下左図の左)とアーティファクト除去された画像「image\_eliminated\_tip\_effect.cube」(下左図の右)の部 分拡大比較を行いました。オリジナルSPM実験画像(下左図の左)では、赤丸内のピークの頂上が複数に分裂しているのに対して、アーティファクト除 去された画像(下左図の右)では、鋭い1つの頂上となっており、アーティファクト除去が出来ていることがわかります。

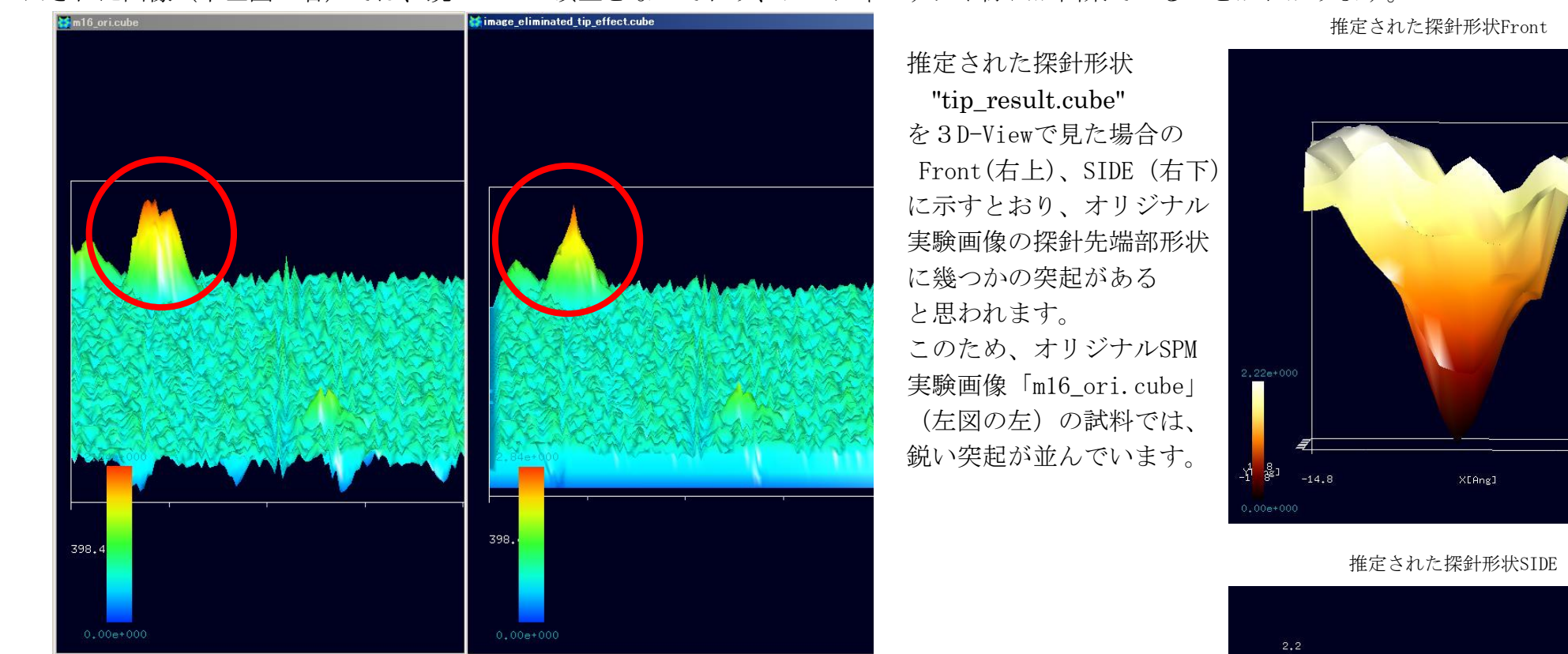

オリジナルSPM実験画像(左)とアーティファクト除去された画像(右)

 $14.8$ 

Y[Ang]

 $V<sub>a</sub>1$ 

 $2, 2$ 

Value

14.8

 $-14.8$  \*\*\*\*\*\*

### 5. GeoAFM(高速相互予測AFMシミュレータ) CalcImage (GeoAFM 探針・試料からAFM像計算) 計算事例⑥

●GeoAFM: シャペロニン分子 (PDB ID: 2c7c) のGeoAFM像シミュレーション

計算モード識別番号: [GeoAFM\_CalcImage\_Polymer\_003]

ソルバ・モード・計算例アドレス [https://www.aasri.jp/pub/spm/project\\_samples/GeoAFM/CalcImage/GeoAFM\\_CalcImage.php](https://www.aasri.jp/pub/spm/project_samples/GeoAFM/CalcImage/GeoAFM_CalcImage.php)

分類:GeoAFM(探針・試料から AFM 像計算)、μmオーダー、高分子の単分子

事例紹介ページを下に示します。赤丸の事例について解説します。(プロジェクト名:project\_file\_GeoAFM\_CalcImage\_Polymer\_003a) 探針と試料の形状位置関係のみで計算されます。

スキャンエリアの設定は無効です(wまたはdが0の場合は無効となります)。

周期境界は考慮されません。

GeoAFMは、他ソルバ選択中でも、マウス右クリックによるサブメニュー選択で起動できます(下右図)。

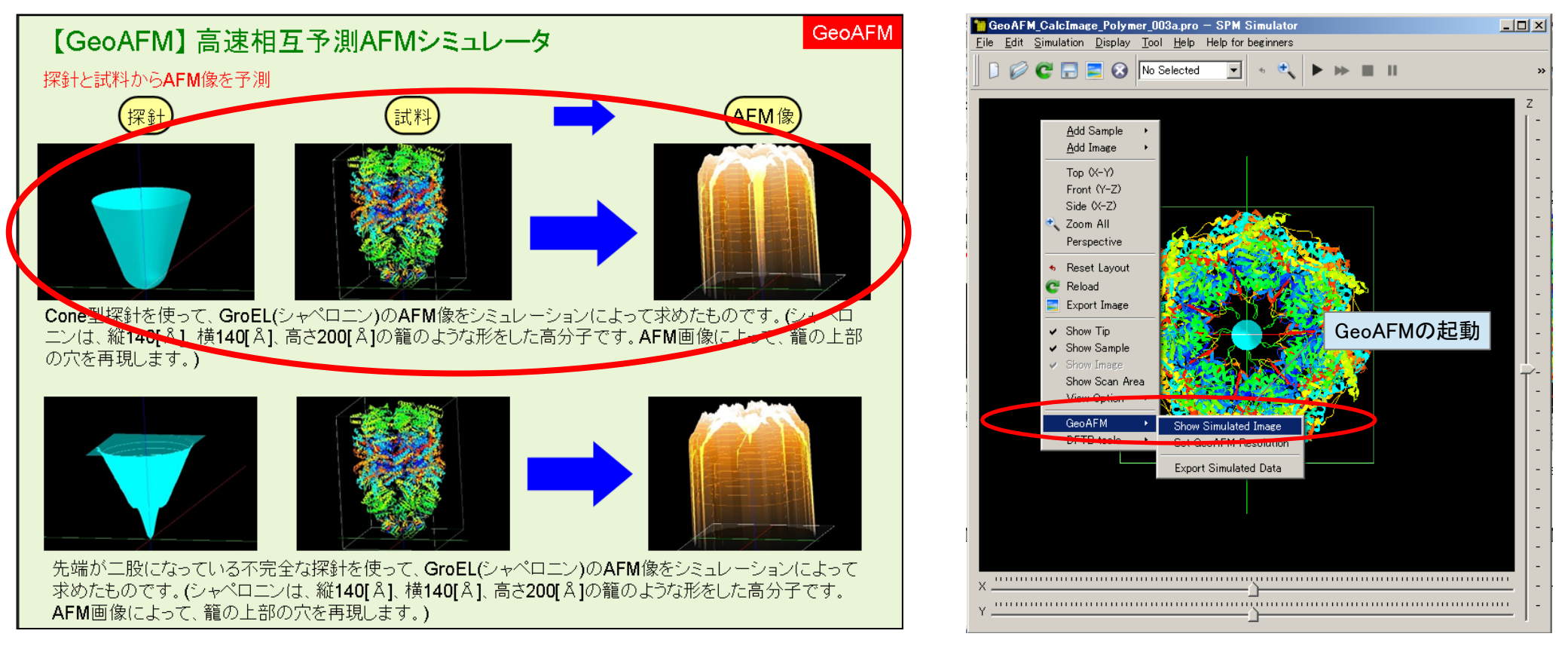

事例紹介ページ

事例データ読み込み直後 TOP 画面での GeoAFM の起動操作

[Show Simulated Image]を選択する。

探針は登録済みデータ「cone」(先端:半径4.0Å、角度20.0度)を用います。resolution = 10Åとしました。 以下に、紹介事例のセットアップ条件(下左図)とオリジナル画像とシミュレーション結果画像を TOP、FRONT、SIDE、俯瞰として示します。

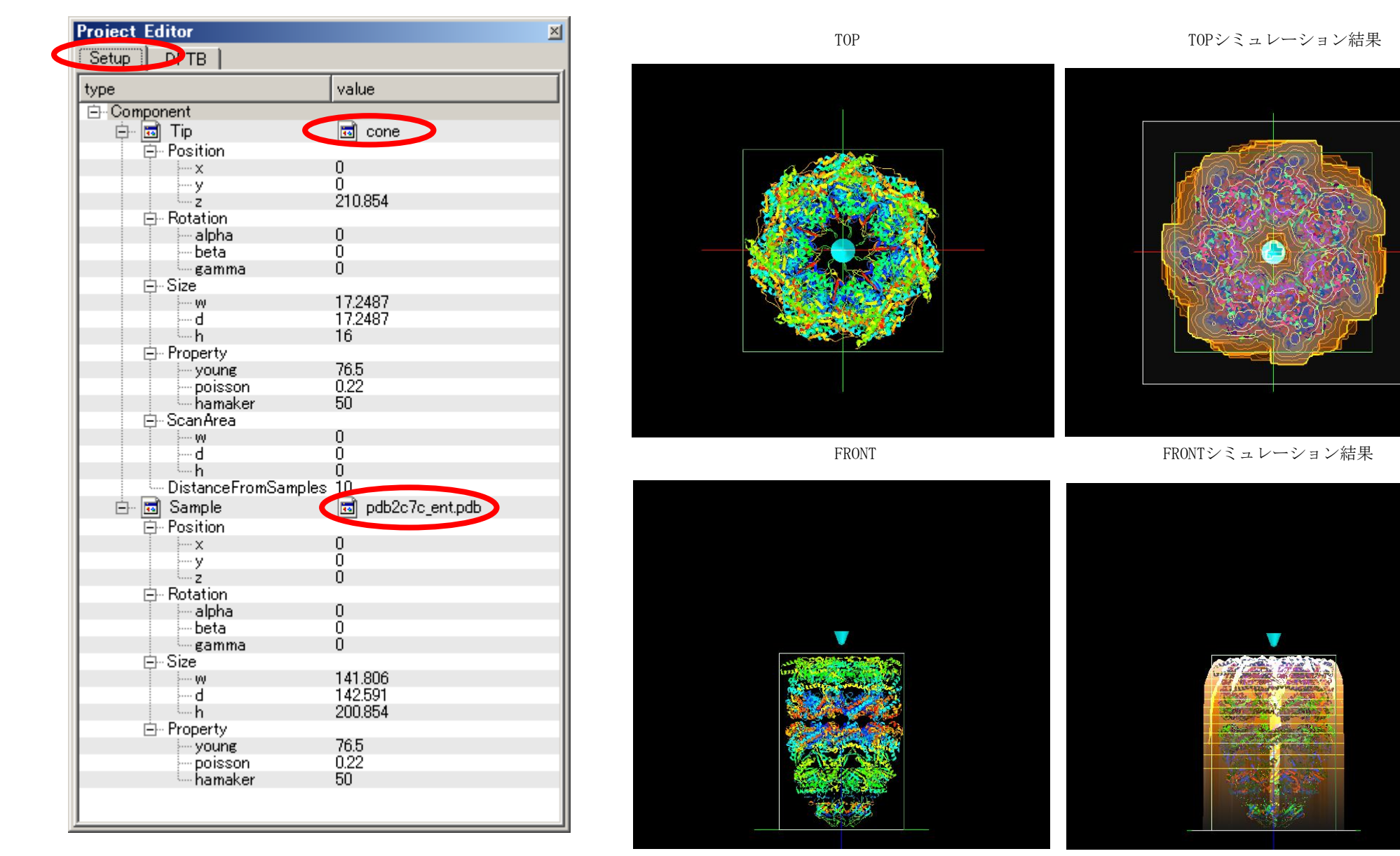

紹介事例のセットアップ条件

SIDE シミュレーション結果

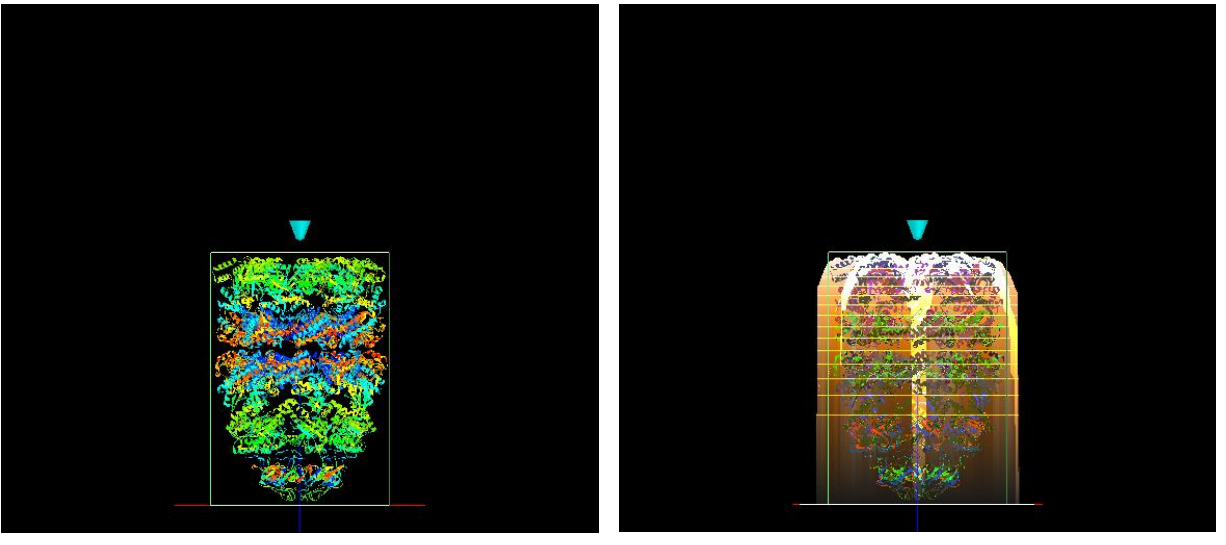

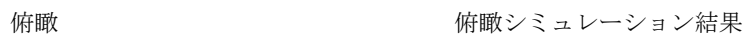

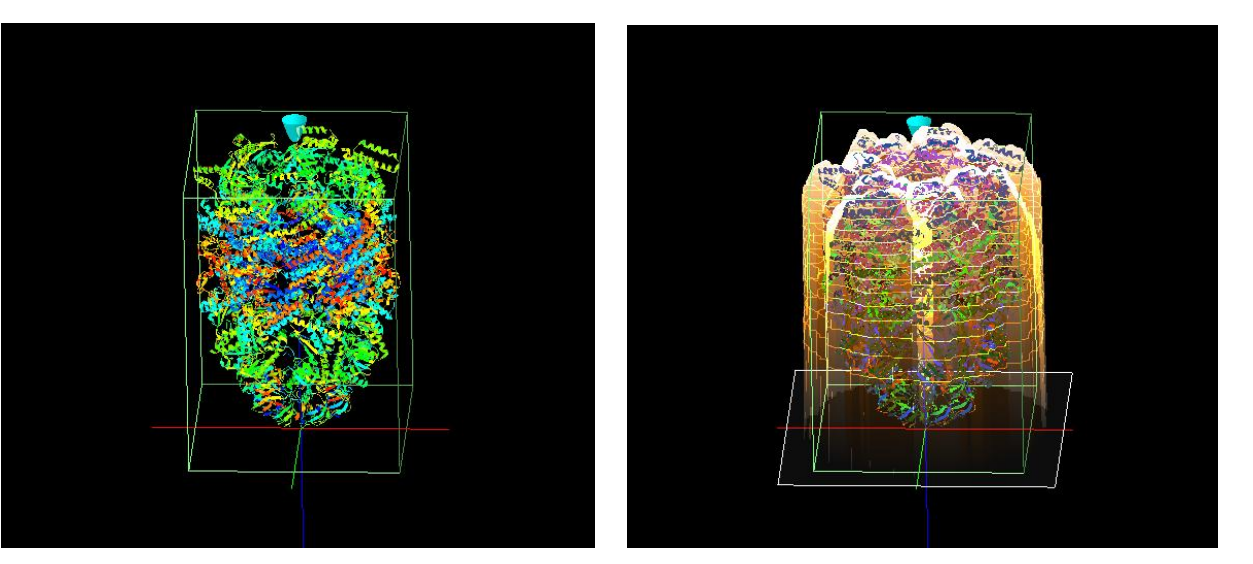

・参考

PDB形式はタンパク質の形状データです。

様々なタンパク質の形状データが、pdb形式と呼ばれるファイルで、

日本蛋白質構造データバンク(PDBj: Protein Data Bank Japan)<https://pdbj.org/>

Protein Data Bank<http://www.rcsb.org/pdb/home/home.do>

から提供されています。

計算したいタンパク質のPDBファイルをダウンロードしてください。

参照:SPMシミュレータで使用する探針・試料データのフォーマット

[https://www.aasri.jp/pub/spm/assistant/SPM\\_Simulator\\_file\\_formats.htm](https://www.aasri.jp/pub/spm/assistant/SPM_Simulator_file_formats.htm)

生物学的集合体 (biological assembly) としてシミュレーションする場合は、生物学的単位 (biological unit) データを用います。 必要最小限の大きさでシミュレーションする場合は、「非対称単位」(asymmetric unit)データを用います。

#### 6.GeoAFM(高速相互予測AFMシミュレータ) CalcImage (GeoAFM 探針・試料からAFM像計算)計算事例⑦

●GeoAFM:生体高分子ミオシンV (PDB ID: 2dfs) のAFM像シミュレーション

計算モード識別番号: [GeoAFM CalcImage Polymer 012]

ソルバ・モード・計算例アドレス [https://www.aasri.jp/pub/spm/project\\_samples/GeoAFM/CalcImage/GeoAFM\\_CalcImage.php](https://www.aasri.jp/pub/spm/project_samples/GeoAFM/CalcImage/GeoAFM_CalcImage.php)

分類:GeoAFM(探針・試料から AFM 像計算)、μmオーダー、高分子の単分子

事例紹介ページを下に示します。

探針と試料の形状位置関係のみで計算されます。

スキャンエリアの設定は無効です(wまたはdが0の場合は無効となります)。

周期境界は考慮されません。

GeoAFMは、他ソルバ選択中でも、マウス右クリックによるサブメニュー選択で起動できます(下右図)。

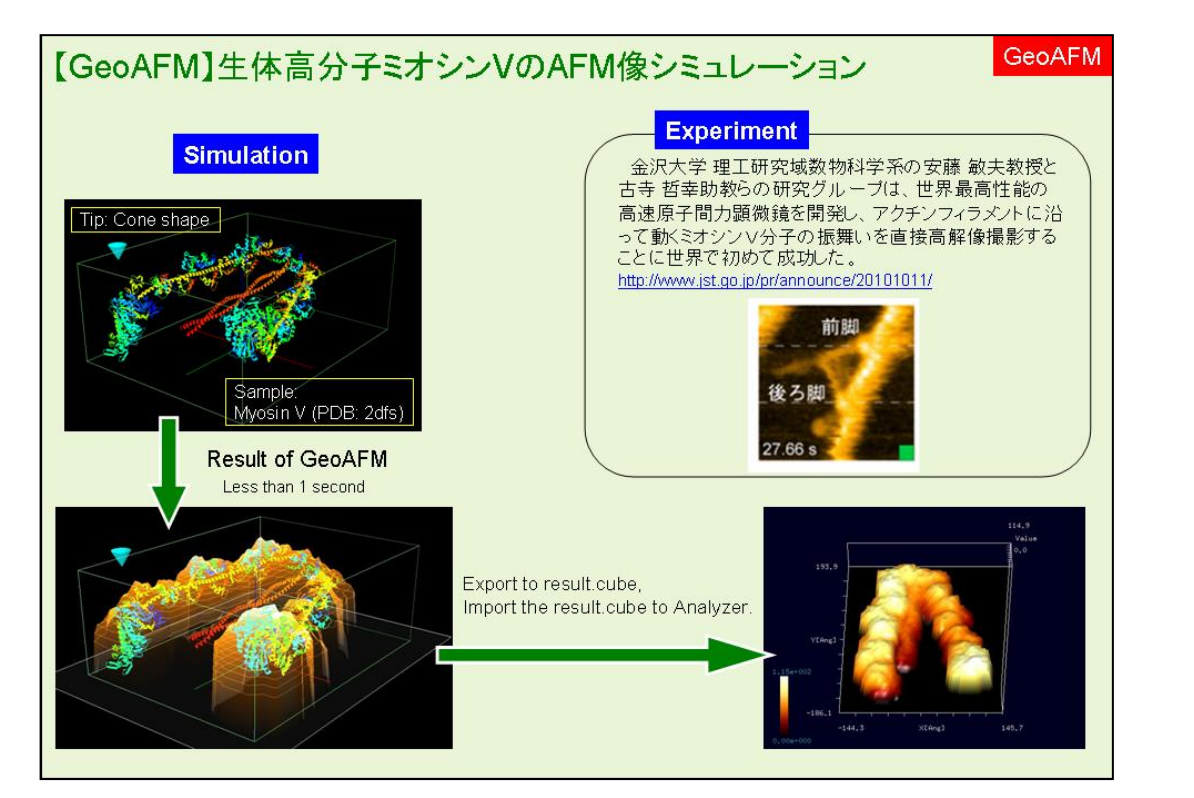

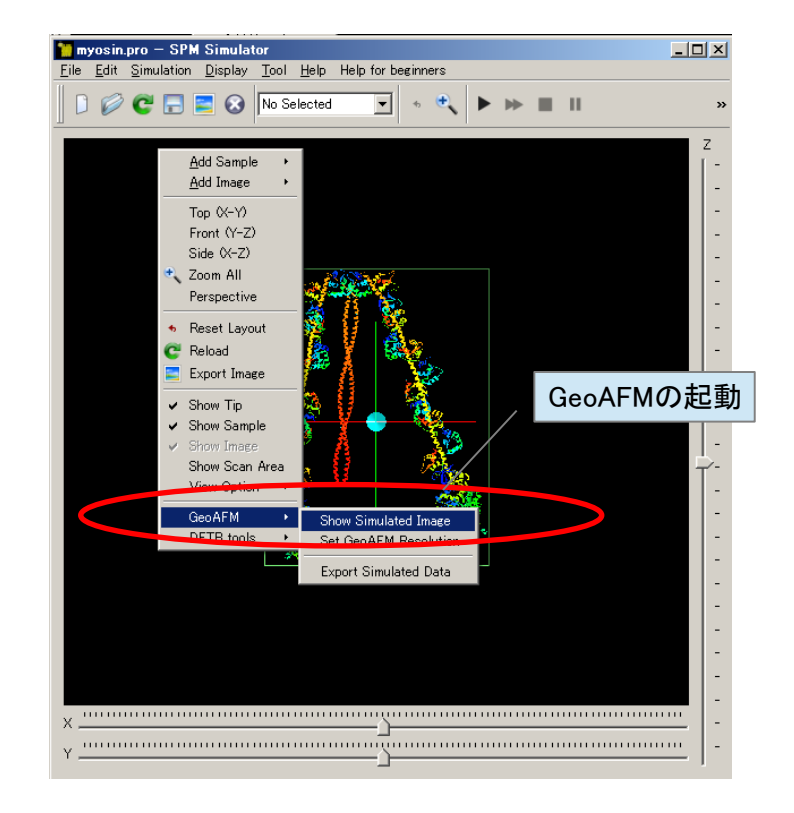

 事例データ読み込み直後 TOP 画面での GeoAFM の起動操作 [Show Simulated Image]を選択する。

事例紹介ページ

探針は登録済みデータ「cone」(先端:半径1.0A、角度30.0度)を用います。 resolution = 10Aとしました。 以下に、紹介事例のセットアップ条件(下左図)とオリジナル画像とシミュレーション結果画像を TOP、FRONT、SIDE、俯瞰として示します。

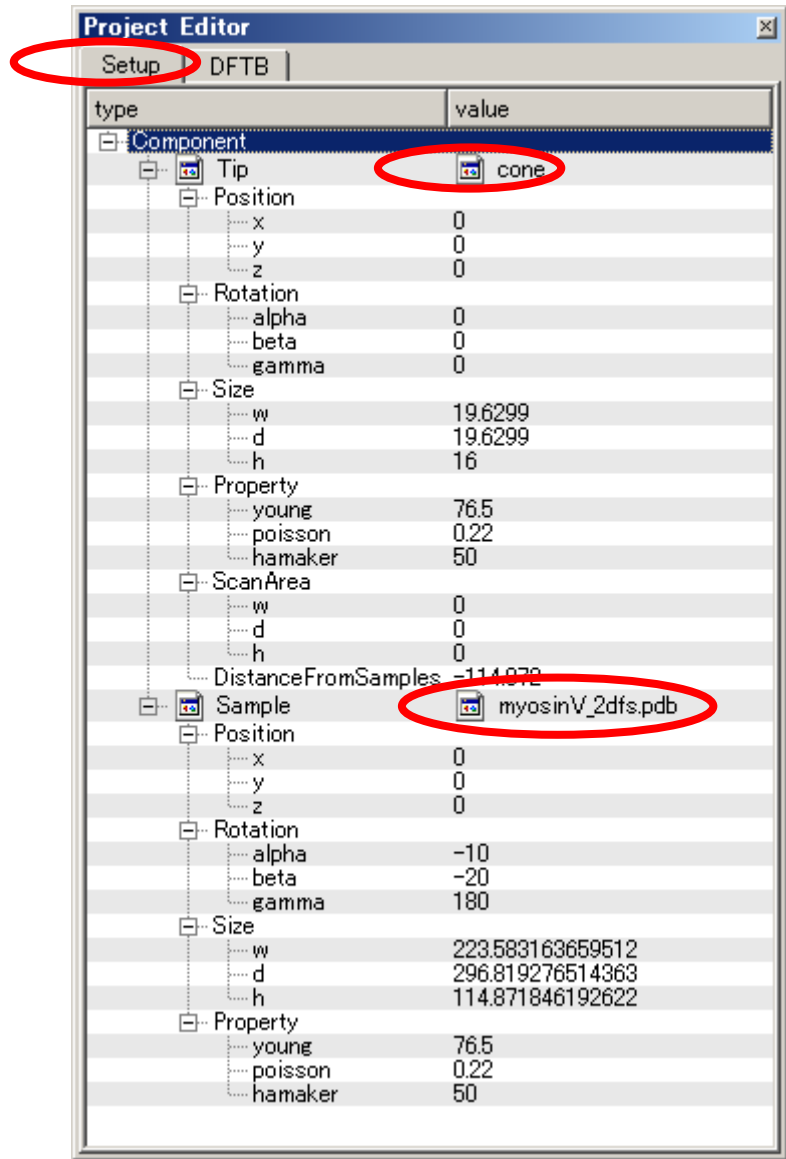

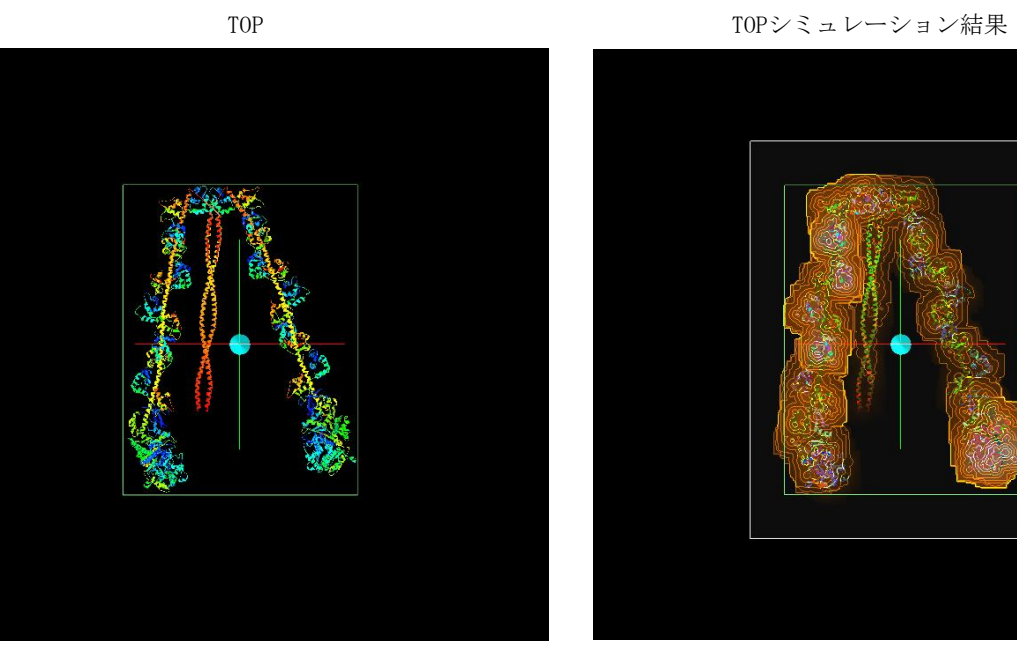

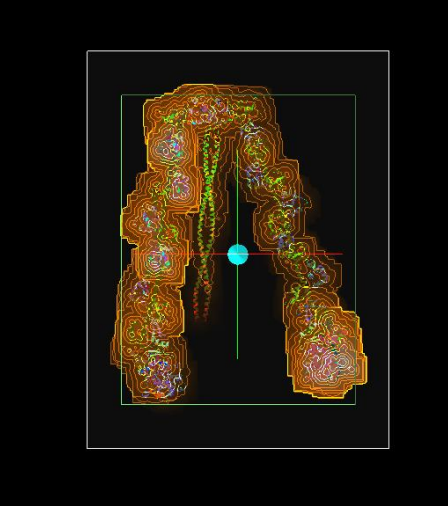

FRONT FRONTシミュレーション結果

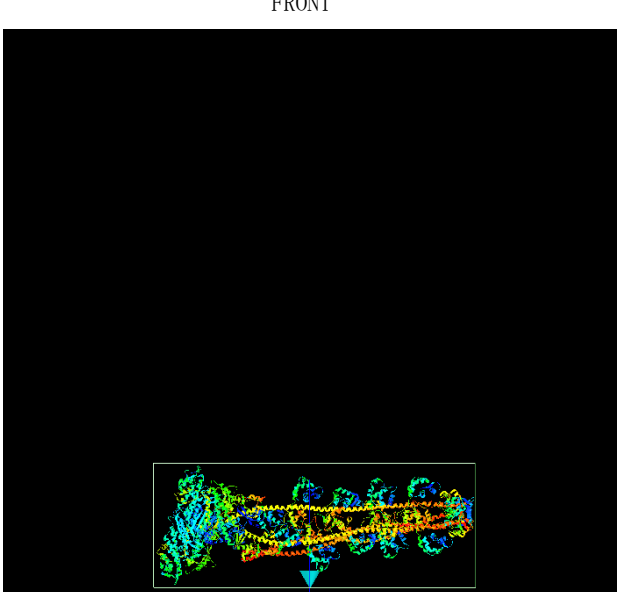

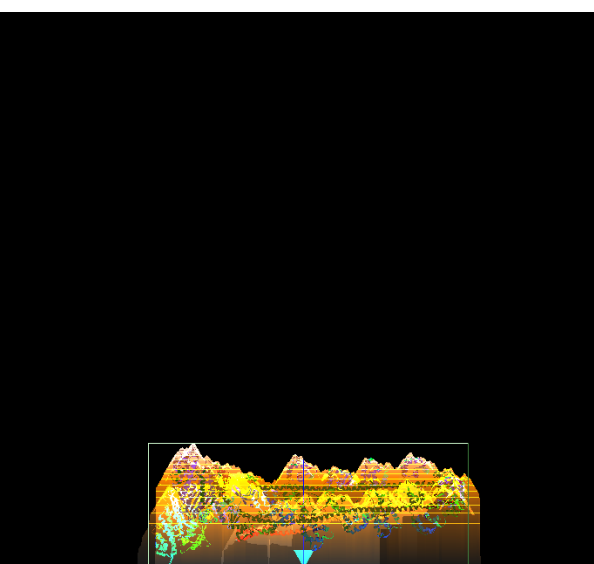

紹介事例のセットアップ条件

SIDE SIDEシミュレーション結果

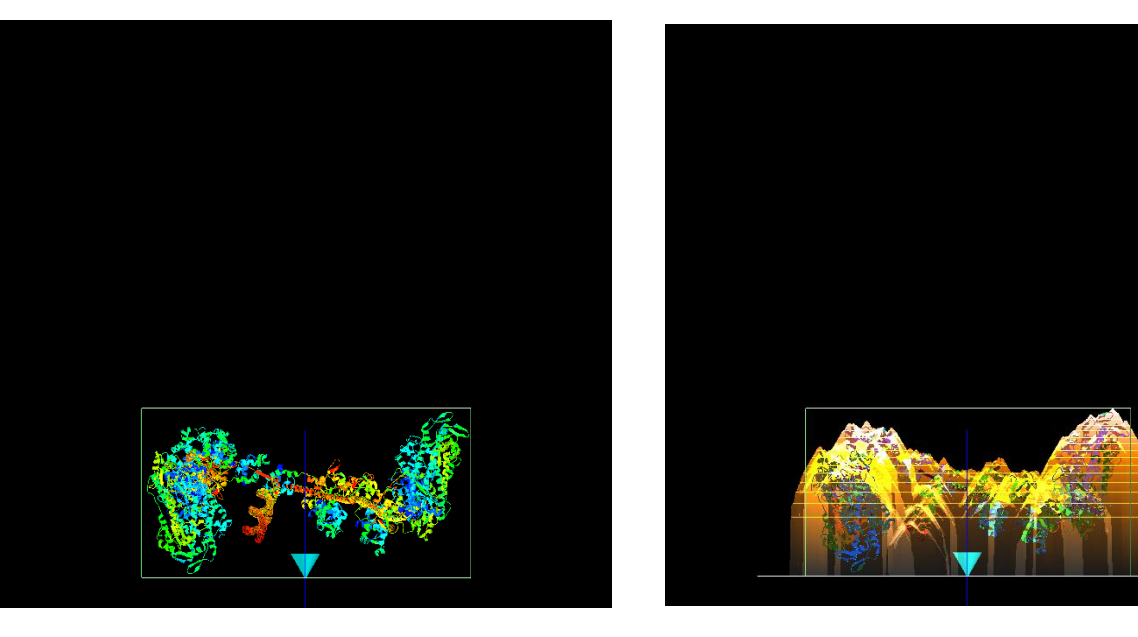

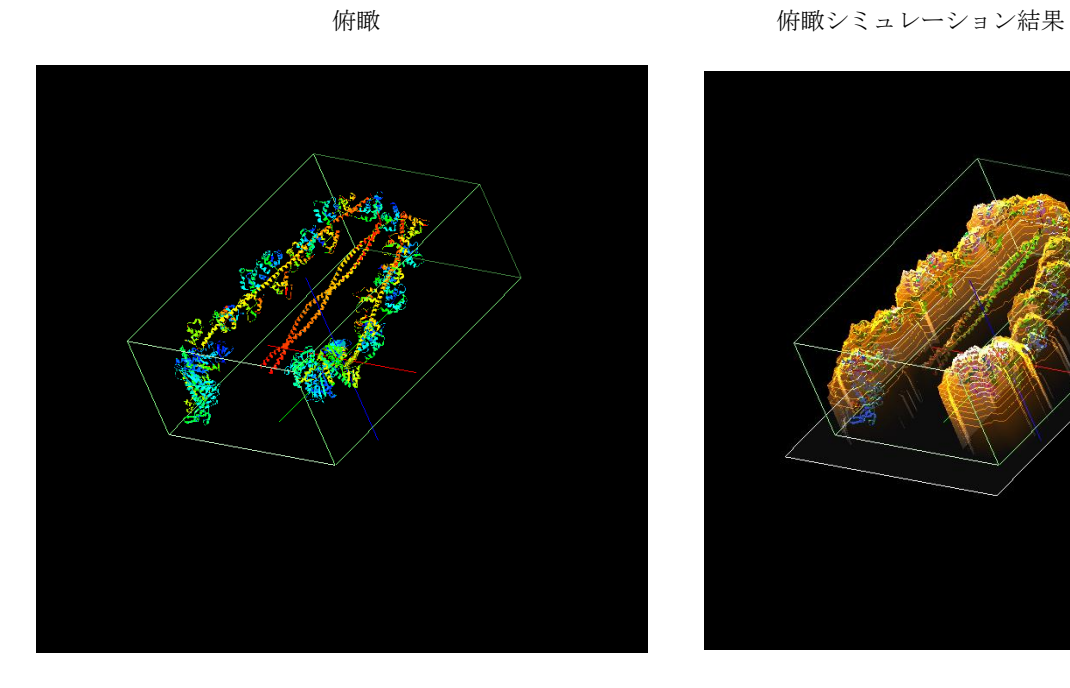

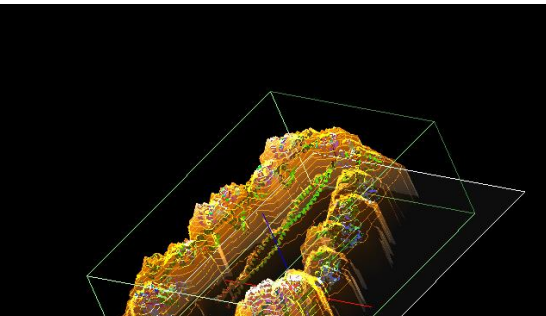

#### 7. GeoAFM(高速相互予測AFMシミュレータ) CalcImage (GeoAFM 探針・試料からAFM像計算) 計算事例⑧

#### ●GeoAFM: タバコモザイクウィルス (TMV) のAFM像シミュレーション

計算モード識別番号: [GeoAFM\_CalcImage\_Polymer\_015]

ソルバ・モード・計算例アドレス [https://www.aasri.jp/pub/spm/project\\_samples/GeoAFM/CalcImage/GeoAFM\\_CalcImage.php](https://www.aasri.jp/pub/spm/project_samples/GeoAFM/CalcImage/GeoAFM_CalcImage.php)

#### 分類:GeoAFM(探針・試料から AFM 像計算)、μmオーダー、高分子の単分子

事例紹介ページを下に示します。

探針と試料の形状位置関係のみで計算されます。

スキャンエリアの設定は無効です(wまたはdが0の場合は無効となります)。周期境界は考慮されません。 生物学的単位 (Biological Assembly:PDB形式) 「2tmv.pdb1」のファイル拡張子を「2tmv.pdb」と修正して用いています。 GeoAFMは、他ソルバ選択中でも、マウス右クリックによるサブメニュー選択で起動できます(下右図)。

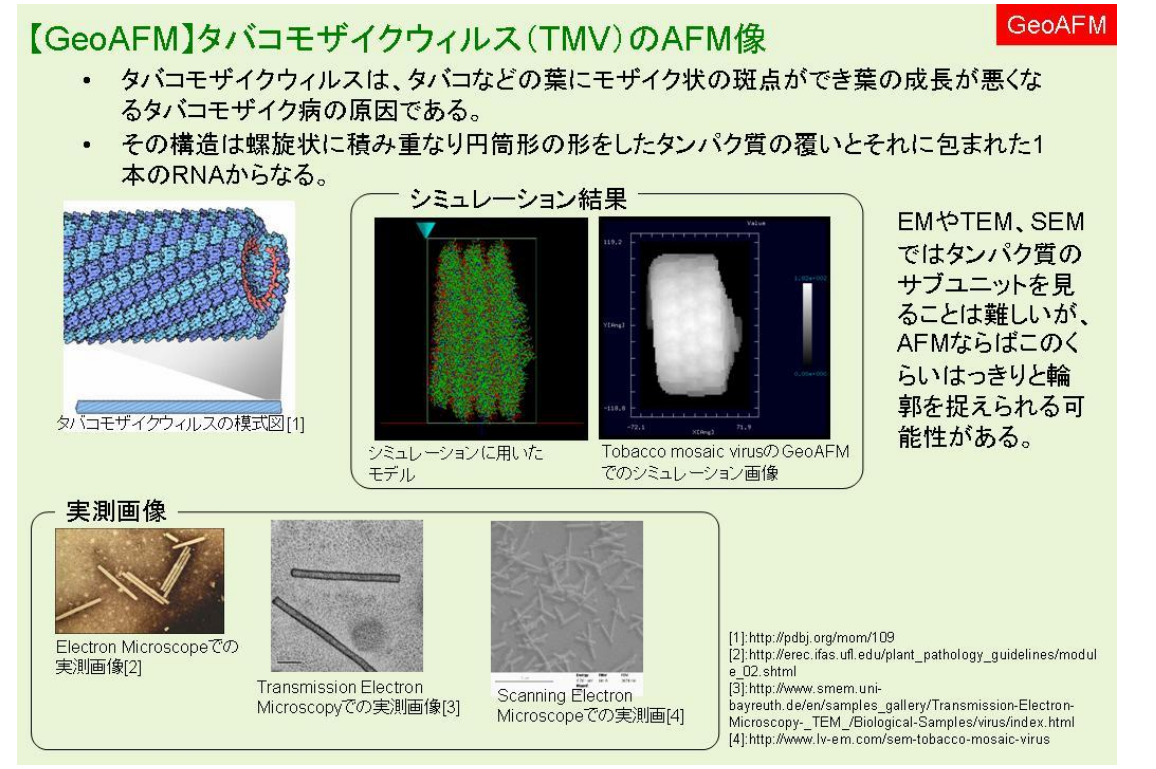

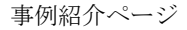

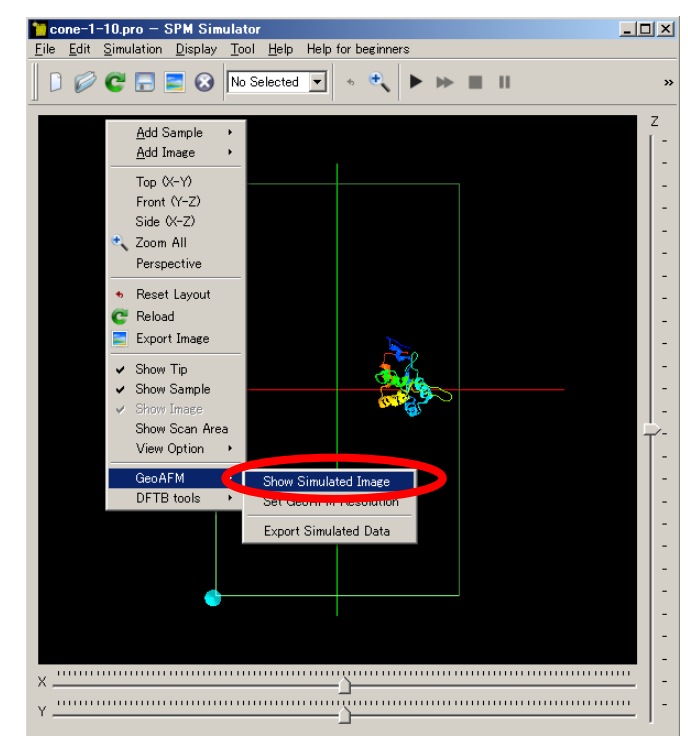

事例データ読み込み直後 TOP 画面での GeoAFM の起動操作

[Show Simulated Image]を選択する。

生物学的集合体(biological assembly)として生物学的単位(biological unit)データでのシミュレーションとなります(紹介事例)。

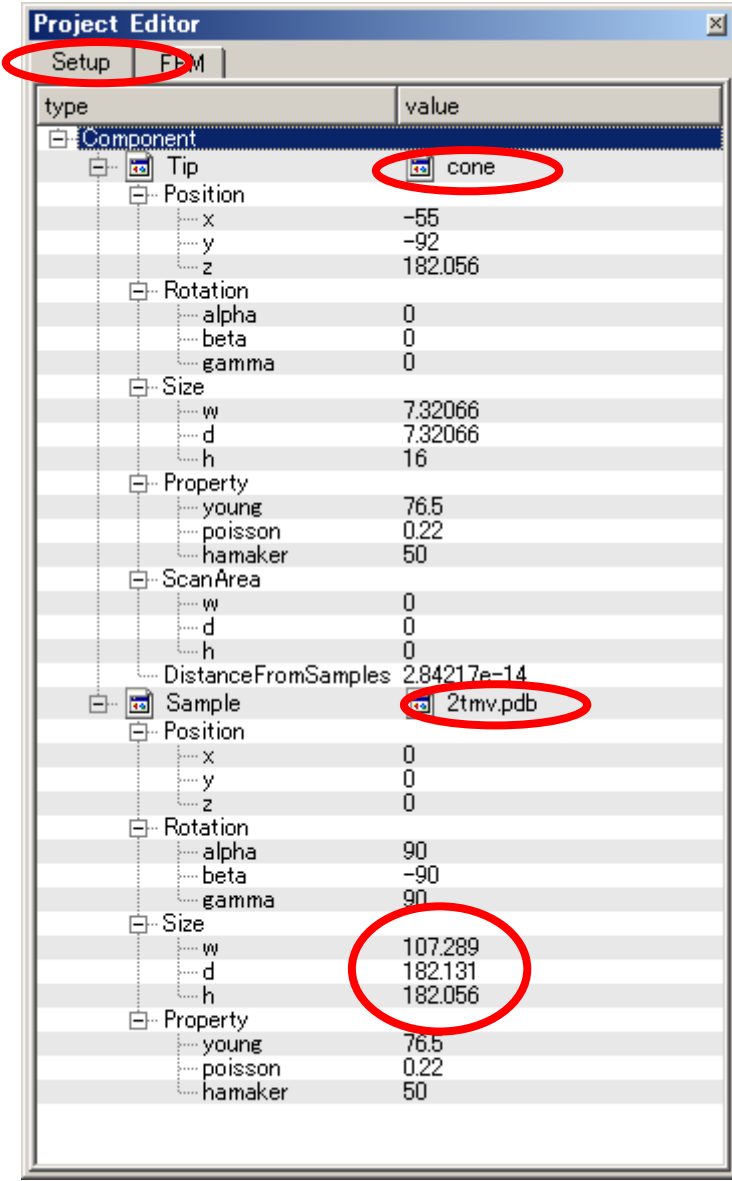

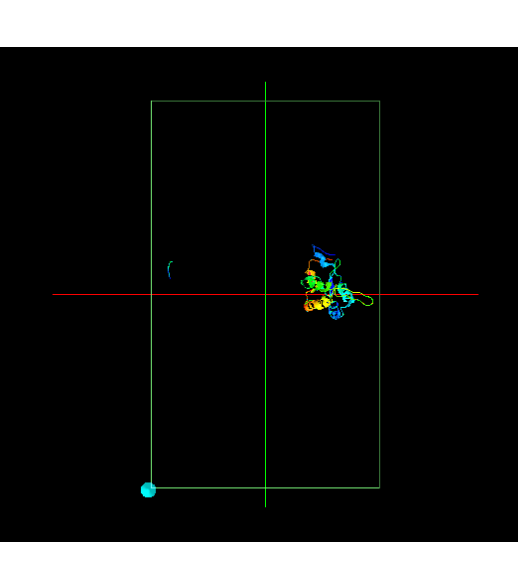

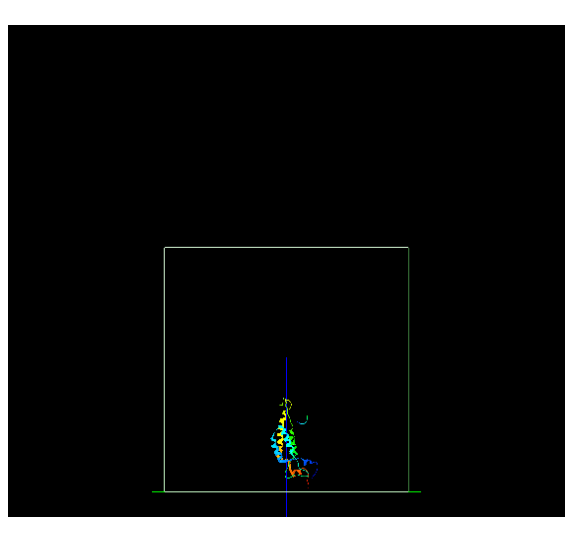

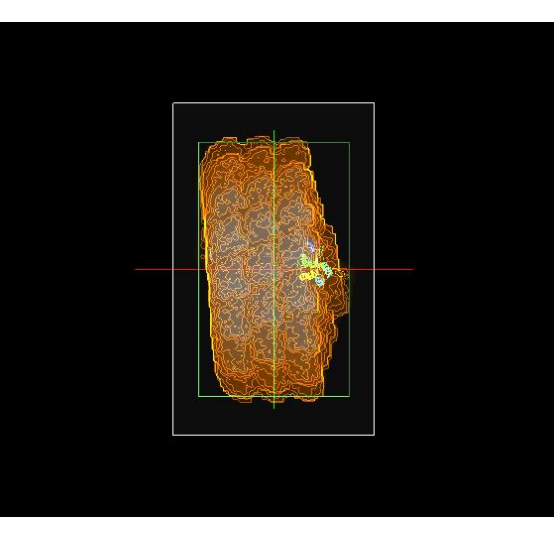

FRONT FRONT FRONT FRONT FRONT アイディスク FRONT

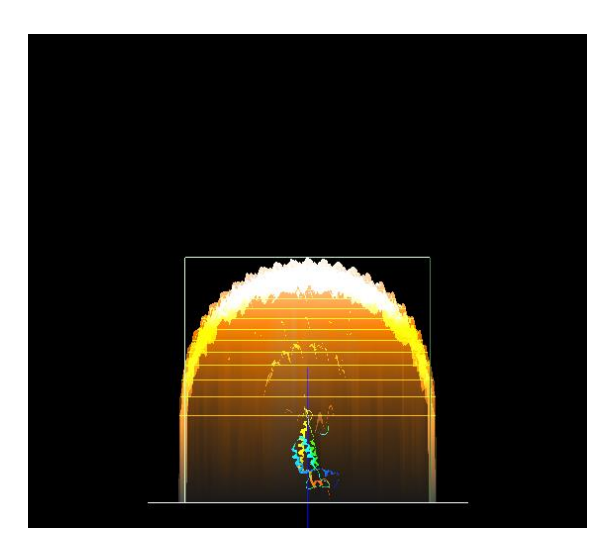

紹介事例のセットアップ条件

基本単位に比べて、生物学的集合体の解析サンプルのサイズは、概ね大きくなります。 【描画方法の設定】で、分子の描画方法を切り替えかえることで、モデルの全体像が表示できます。 コンテキストメニューから "View Option" を選択し、 "Auto"または "Cartoon"以外を選択します。

TOP

# **RAMPING**

SIDE SIDEシミュレーション結果

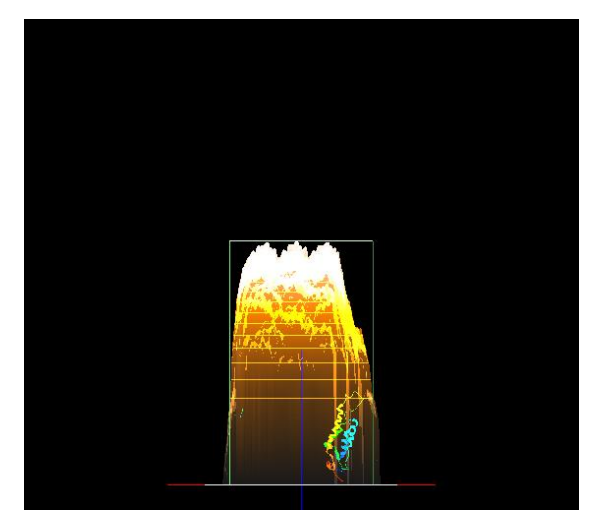

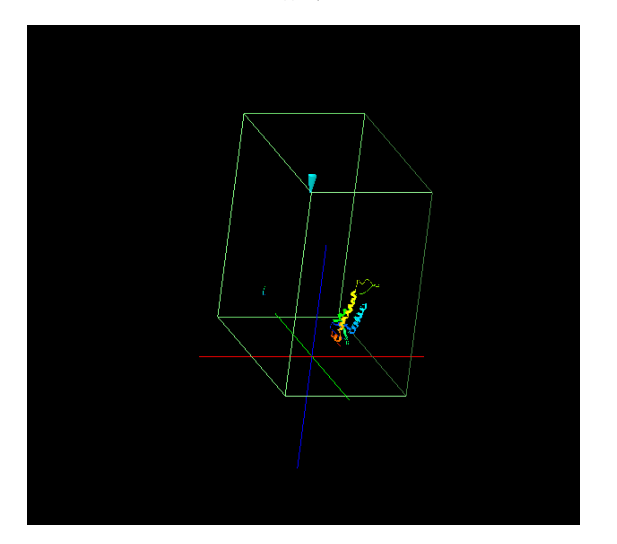

俯瞰 おおとこ おおとこ おおし 俯瞰シミュレーション結果

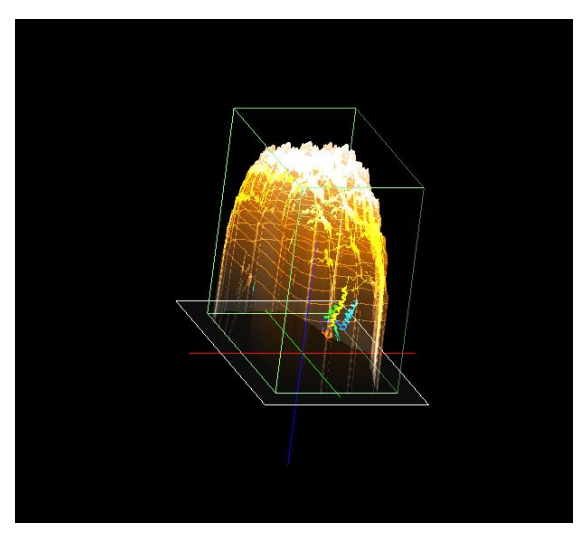

・生物学的単位 (biological unit) データでのシミュレーション その2 (試料の回転と結果表示モードの応用) (計算事例⑨)

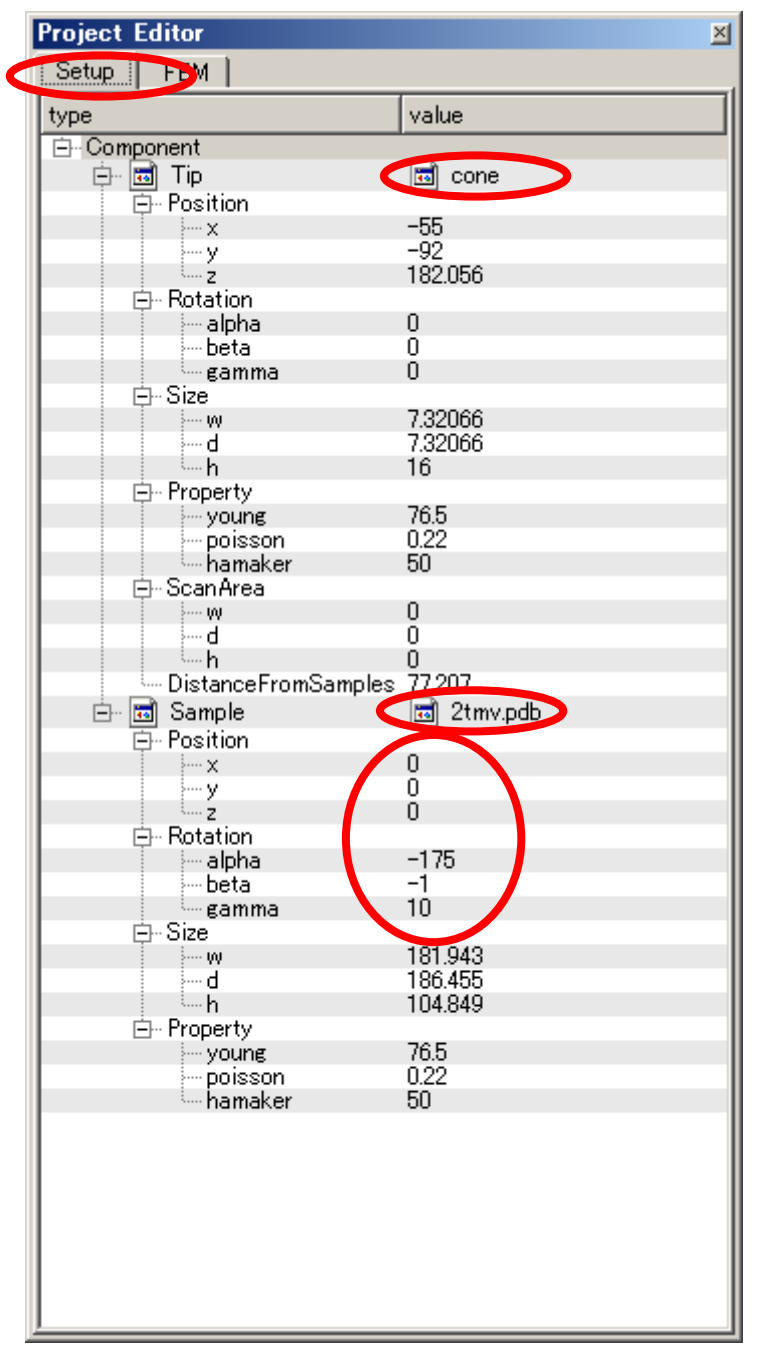

試料の位置を回転させ、高さZ方向スキャン領域を変えると、 初期位置と異なったシミュレーション結果の確認ができます。 初期位置での試料の傾き(Rotation)はα=90,β=-90,γ=90 となっています。 この位置では、円筒形状の「タバコモザイクウィルス」を、その中心軸に対して 垂直方向にスキャンする事になるため、死角の部分が発生します。 試料の傾き (Rotation) をα =-175,  $\beta$  =-1,  $\gamma$  =10 等と変更することで、 その中心軸に対して平行にスキャンする事になり死角が少なくなります。 試料の位置の回転は、3D表示の回転とは異なり、シミュレーション結果に 反映します。試料の傾き(Rotation)は、マウス操作によるモデルの回転でも 可能です。[Show Simulated Image]を選択している場合は、モデルの回転に 合わせて、シミュレーション結果も変化していきます。

解析方向が決まっている場合は、「Setup」で、直接α,β,γを入力します。

 メニュー・リストボックス (右図) より試料モデルを 選択するとモデルを囲む 立方体が赤線で表示されます。 赤線表示は、試料モデルを表示 するモード[Show Sample]が[ON] の時、有効です。 3D表示の回転と同様に、モデル

周辺をマウスでつまむことで モデルの方向が変わります。 シミュレーション結果を 見ながら、最も良い方向を 探す事が可能です。

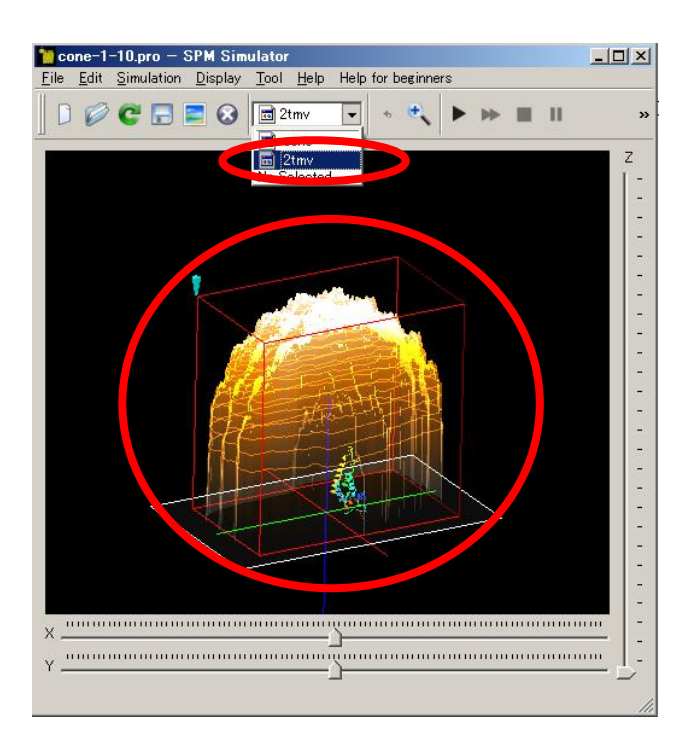

リストボックスより試料モデルを選択すると モデルを囲む立方体が赤線で表示

円筒形状の「タバコモザイクウィルス」を、試料の傾き (Rotation) α =-175, β =-1, γ =10 とし、その中心軸に対して平行にスキャンすることで、死角が少なくなったシミュレーション 結果をみると、円筒形状の「タバコモザイクウィルス」の特徴が明らかになっていきます。 解析している生物学的単位 (biological unit) データは、らせん状の構造をしており、 中心部に空洞があることがわかります。試料モデルの傾き変更後は、メニュー・リストボックスを 「No Selected」に設定してください。モデルを囲む立方体の色が、元の緑色に戻ります。 選択状態が続くと、不用意に設定数値が変わる場合があります。

モデルが選択対象でなければ、3D表示の回転機能により、解析結果の3D観察が可能です。

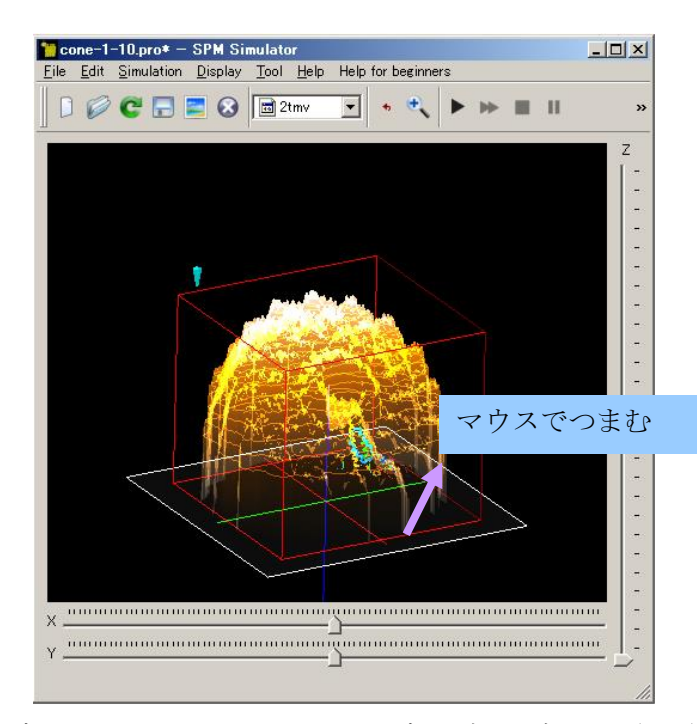

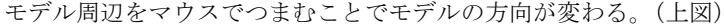

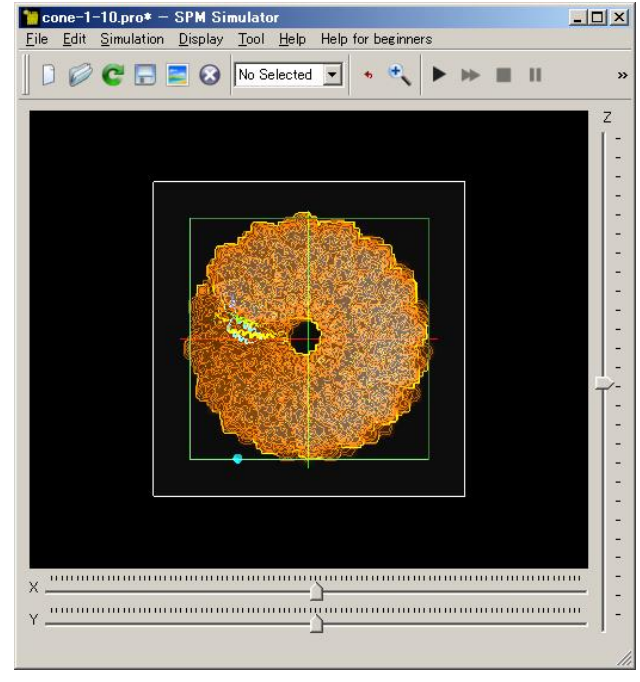

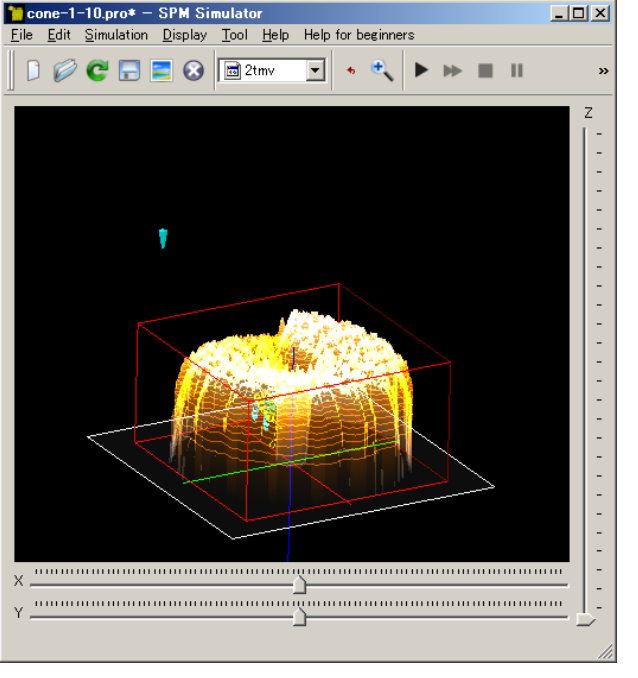

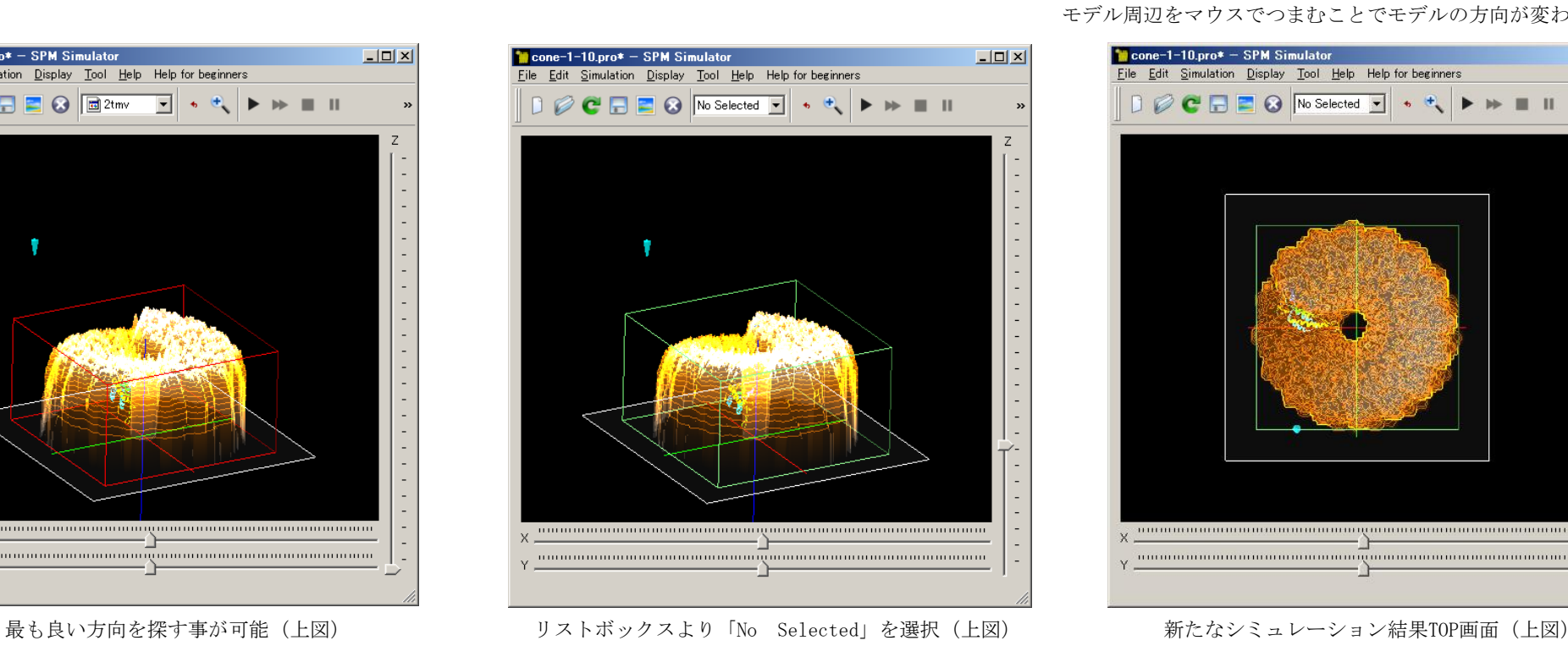

·【モデル描画方法の設定】 分子の描画方法を切り替えます。コンテキストメニューから"View Option"を選択し、"Auto", "Dot", "Ball", "Ball&Stick", "Cartoon" のいずれかを選択します。 "Auto" はモデルの データから適切な描画法を自動判定します。なお、これらの表示はファイル形式によって 表 示できないものがあります。 "Ball&Stick"は原子間結合情報が必要で、 "Cartoon"は PDB ファイルのみに対応しています。(SPMシミュレータ・ チュートリアルP171 より)

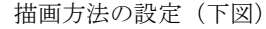

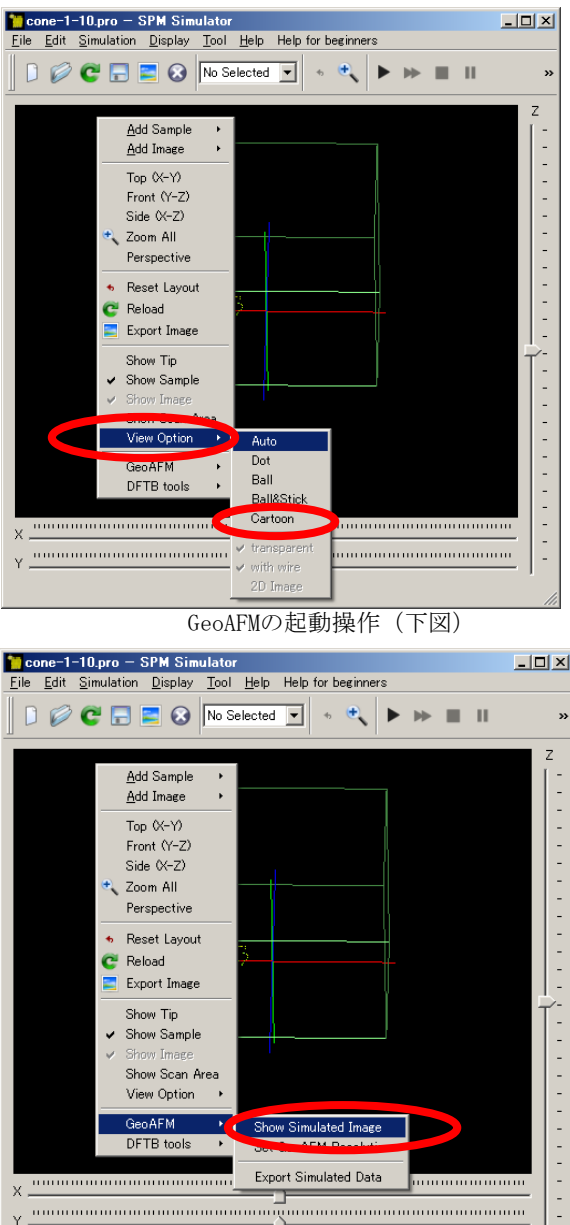

**Aggregation** 

描画方法の設定(下図) "Cartoon"(本件Auto) シミュレーション結果 "Cartoon" (本件Auto)

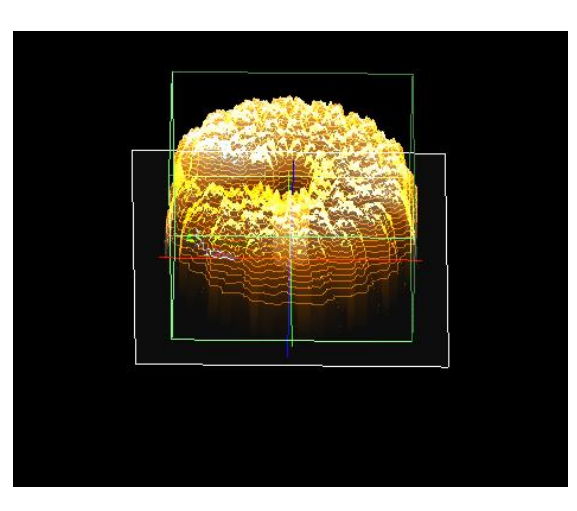

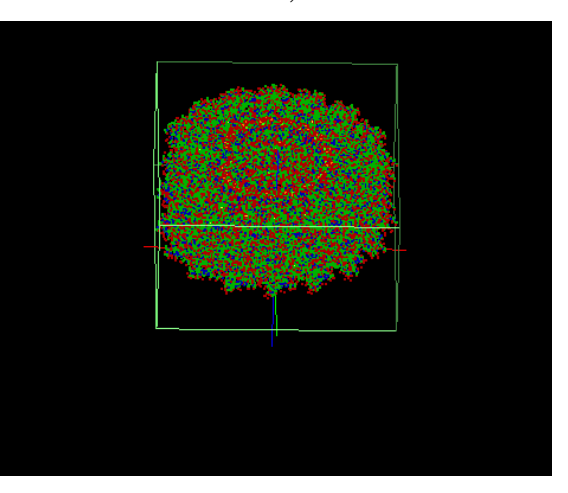

"Dot", シミュレーション結果"Dot"

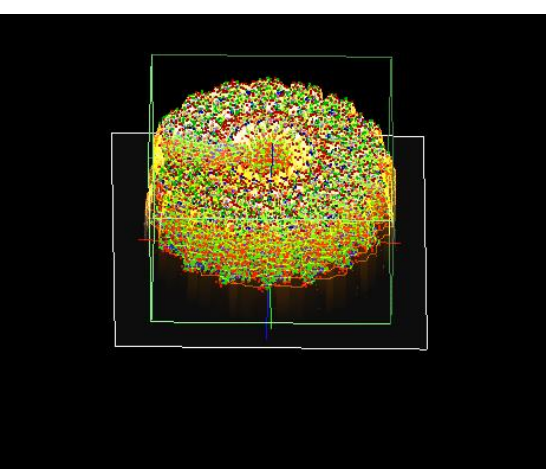

# "Ball", シミュレーション結果"Ball"

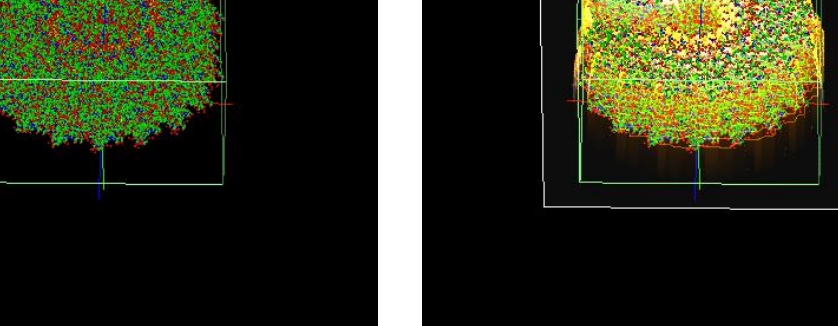

,

,

"Ball&Stick" シミュレーション結果"Ball&Stick"

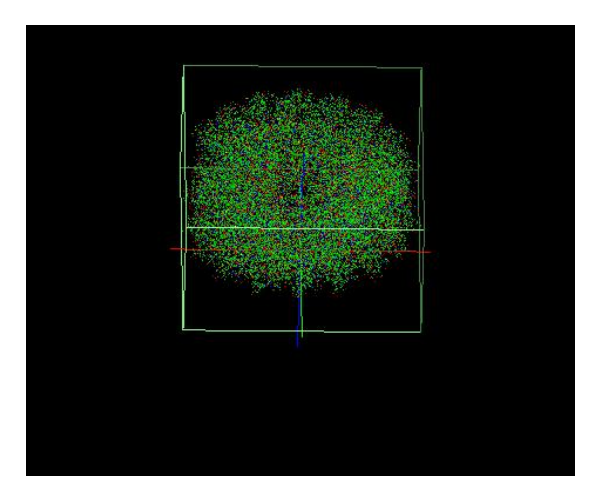

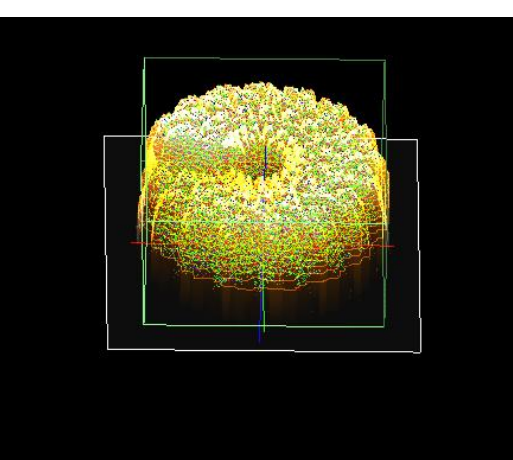

・必要最小限の「非対称単位」(asymmetric unit) データでのシミュレーションとなります。(計算事例⑩) 試料サンプルを「2tmv.pdb」より「pdb2tmv\_ent.pdb」に変更します(生物学的単位より非対称単位へ変更)。

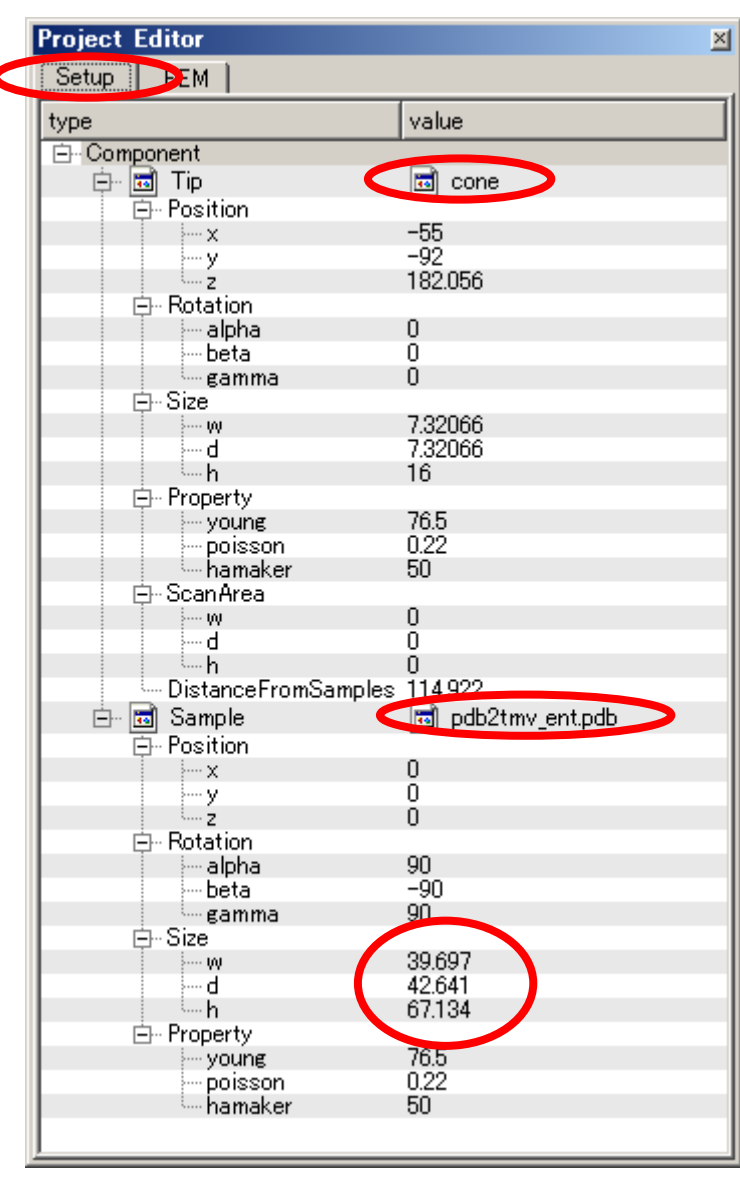

薄

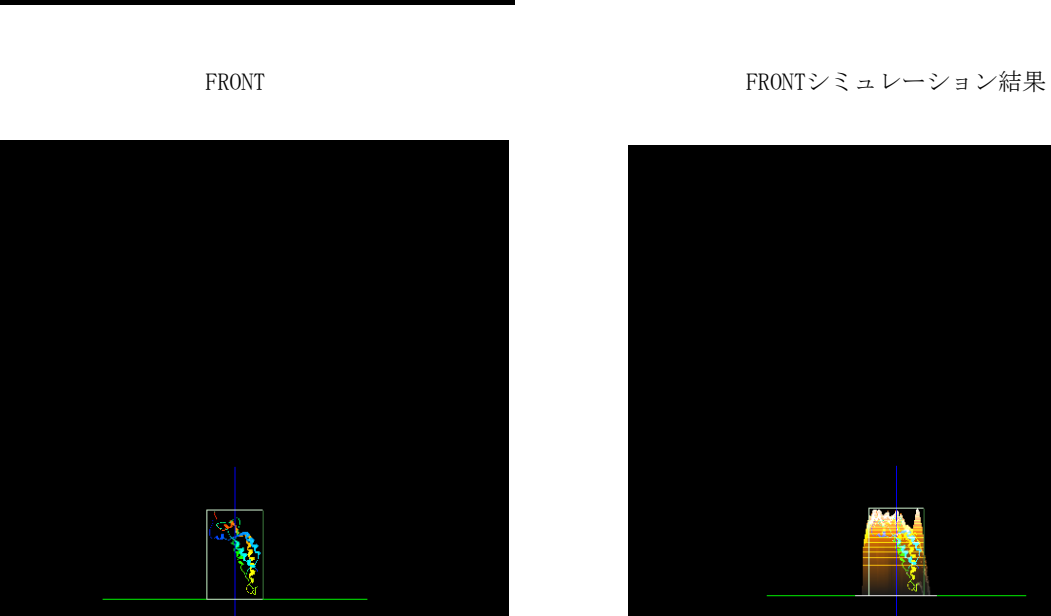

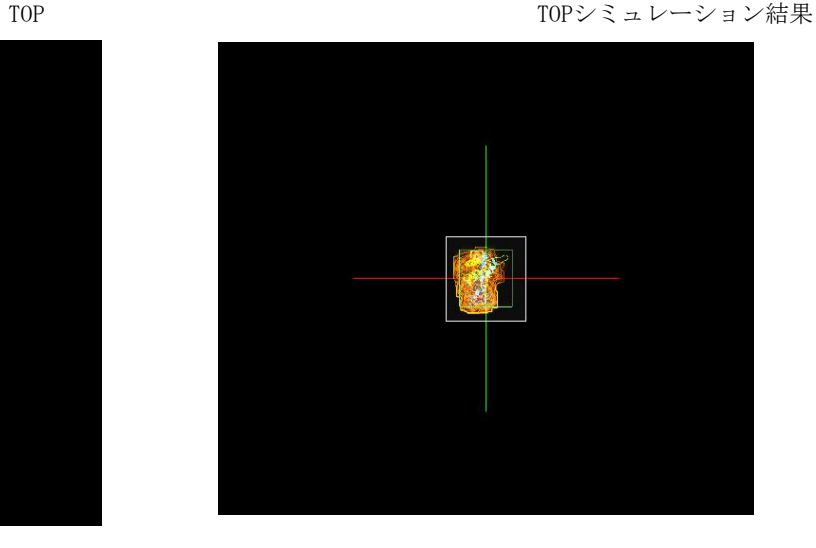

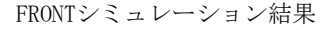

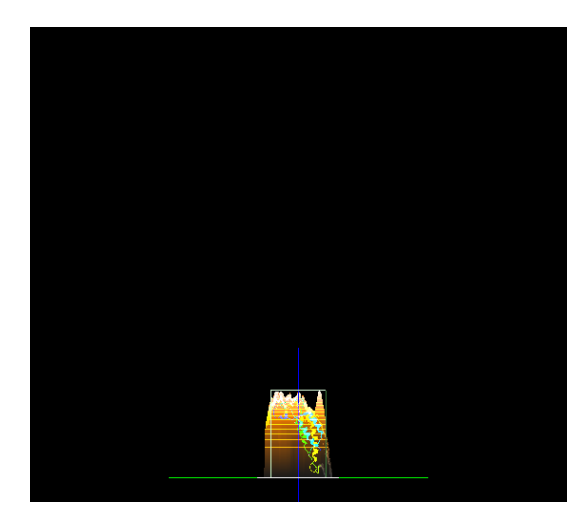

基本単位に比べて、必要最小限の「非対称単位」の解析サンプルのサイズは、概ね同程度となります。

参考事例のセットアップ条件

#### SIDE SIDEシミュレーション結果

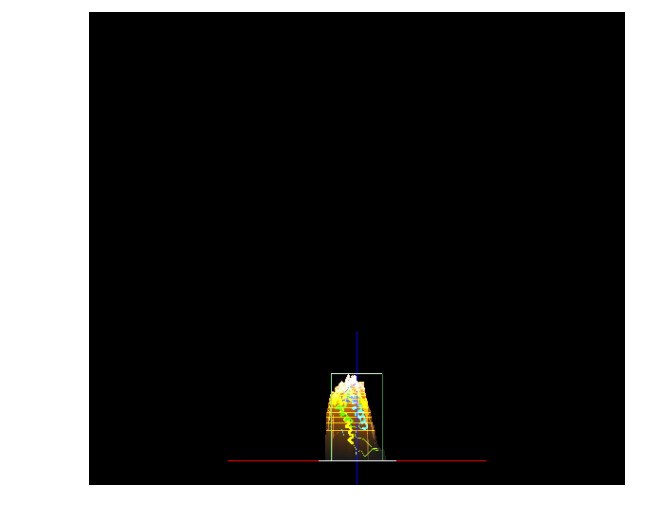

**RA** 

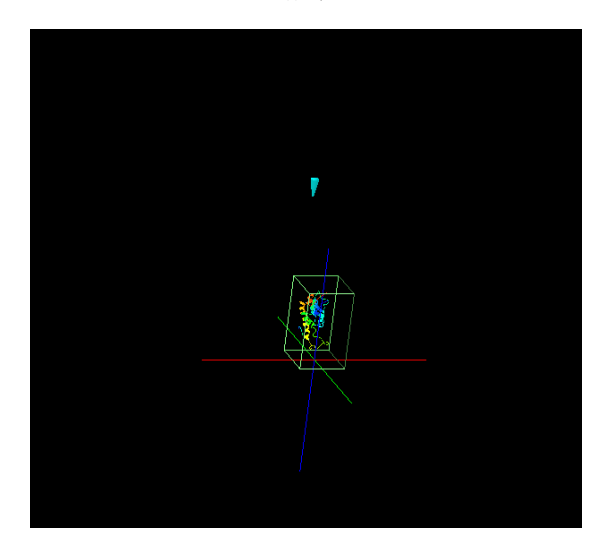

俯瞰 またり のうしゃ 俯瞰シミュレーション結果

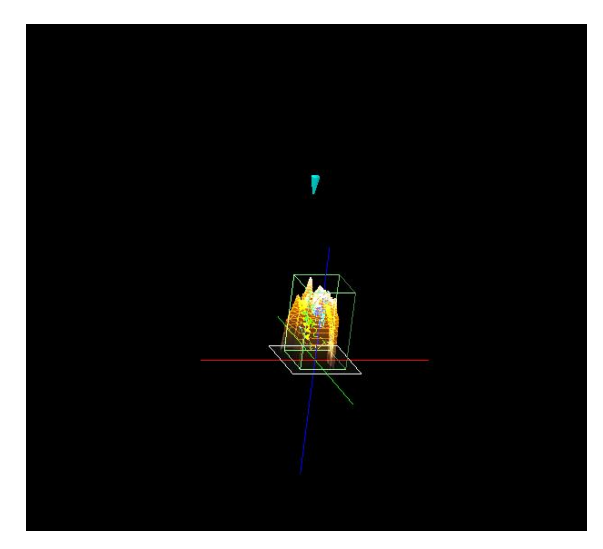

# 8・FemAFM(連続弾性体 AFM シミュレータ) FreqShift

#### ●FemAFM : コラーゲン(Collagen alpha-1(III) chain)の周波数シフト AFM 像シミュレーション 計算事例⑪

計算モード識別番号: [FemAFM\_FreqShift\_Polymer\_002]

ソルバ・モード・計算例アドレス https://www.aasri.jp/pub/spm/project\_samples/FemAFM/FreqShift/FemAFM\_FreqShift.php

#### 分類:FemAFM 周波数シフトAFM像、μmオーダー、高分子の単分子

用により生じる周波数シフトの分布画像を求める状況に対応しています。

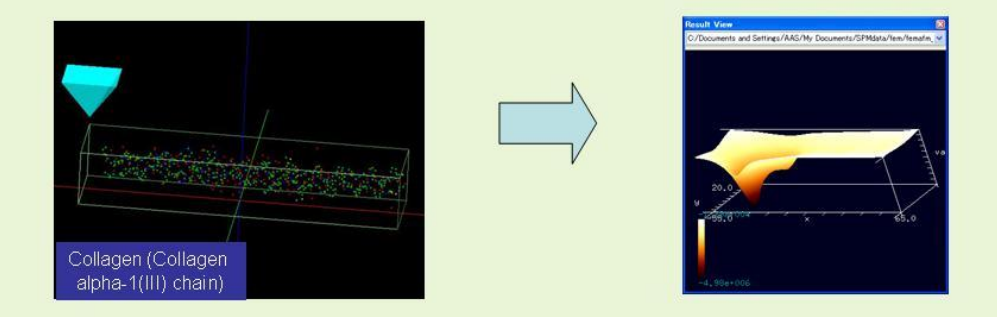

【FemAFM】周波数シフト像モード インファイン インファイン こうしょう FemAFM 事例紹介ページを下左図に示します。

■ 本事例は、コラーゲンを、周波数シフトは、コラードは、エラーがアプロントの分布像で<br>、カンチレバーを外力によって一定の周波数で振動させながら、非接触で試料表面に近付け、探針-試料間の相互作 シミュレートします。データはPDB:id「3dmw」で検索します。 本事例のデータは「非対称単位」(asymmetric unit)です。 探針は登録済みデータ「pyramid」(先端角度 32 度) を用います。

探針試料間距離は 11.289Åとしています。

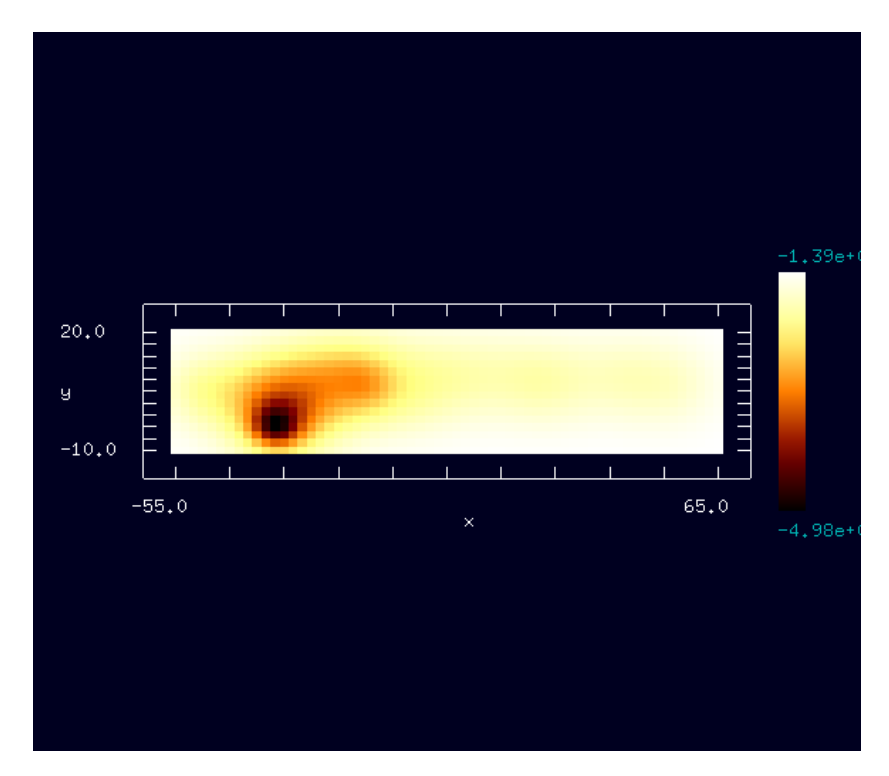

事例紹介ページ

試料の向き(Rotation)を調節することにより所要の結果を得ることができます。

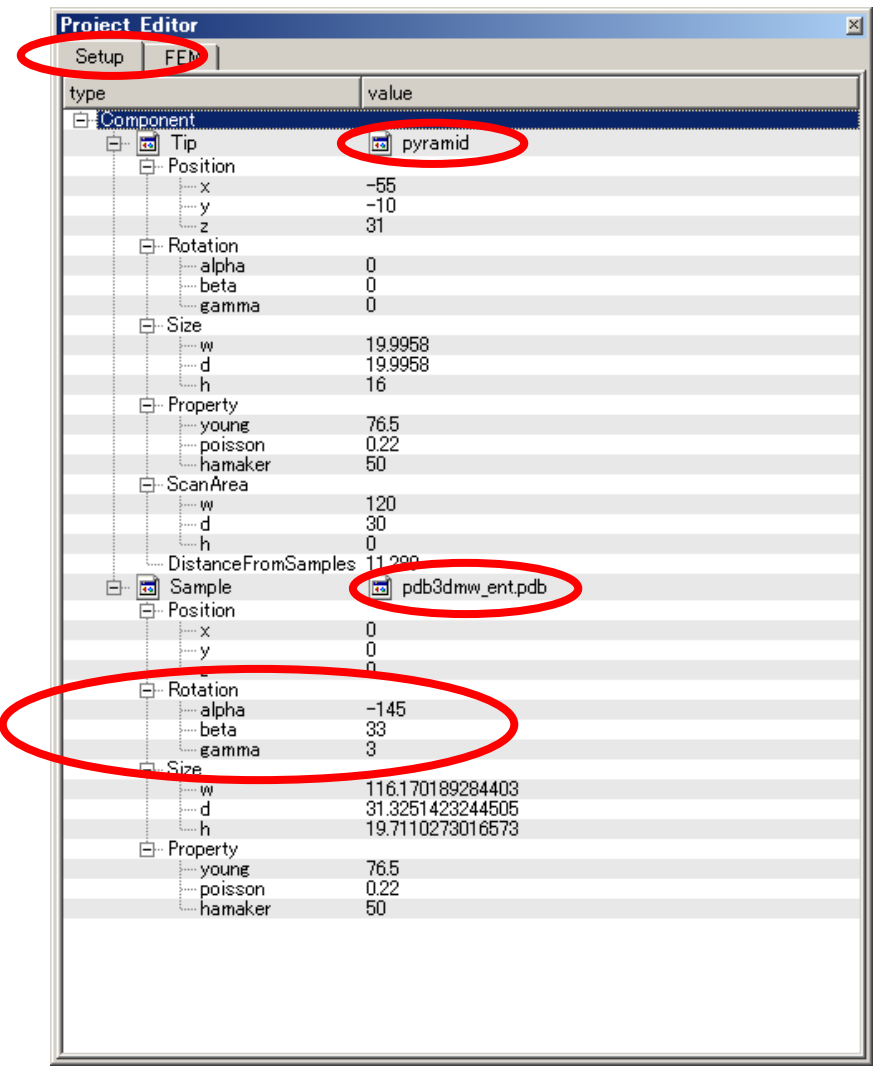

**Project Editor** 図 S tup FEM name value unit  $\begin{array}{c} 2329.0 \\ 0.05 \end{array}$ kg/m3<br>N/m spring constant i<br>⊟ Sample<br>| ⊟ Property surface\_tension 0.108  $N/m$ i<br>□ JKR\_Position  $\begin{array}{c}\n\begin{array}{c}\n\vdots \\
\hline\n\vdots \\
\hline\n\end{array} \\
\end{array}$  $\overline{1}$  $\overline{1}$ )<br>-- resolution<br>--- amplitude<br>--- requency<br>--- OpenMP\_threads<br>--- OpenMP\_threads  $\begin{array}{c} 2 \\ 150 \\ 0.5 \\ 0 \end{array}$ angstrom angstrom<br>GHz femafm frequency shift simulation mode i Simalation\_mo<br>D. Output<br>D. Directory ¥ **EE** Movie movie.mvc simulated image femafm simulation image.csv simulated\_frequency\_shift\_femafm\_simulation\_frequency\_shift.csv simulated tip delta force femafm simulation tip delta force.csv  $\left| \cdot \right|$ 

事例紹介モデルのセットアップ条件 おおし おおし おおし おおおし おおおし おおおおし おおおとこ かいしゅう かいしゅう かいしゅう

⊪

※赤丸は、本モデル解析のための基本条件となります。

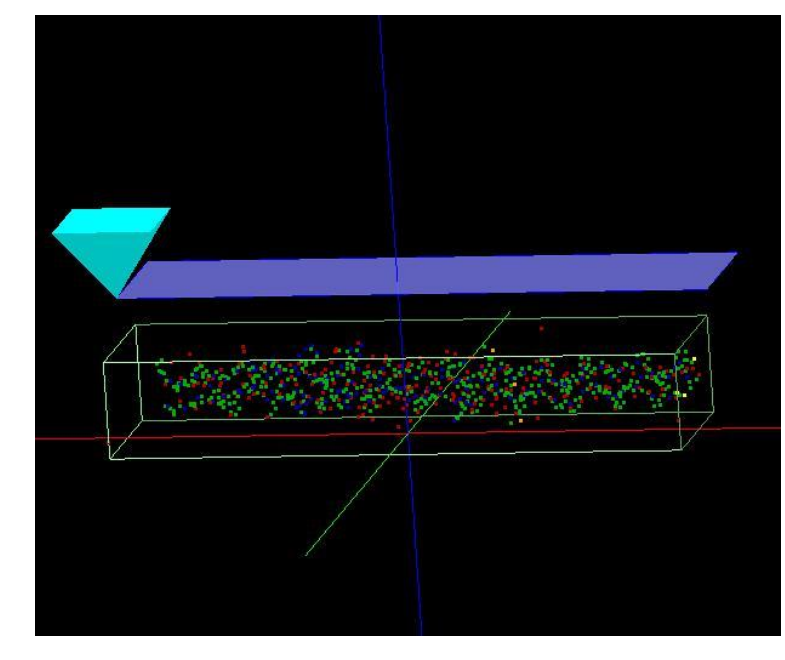

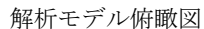

Collagen alpha-1(III) chain/ PDB:id「3dmw」

Crystal structure of human type III collagen G982-G1023 containing C-terminal cystine knot

#### ・参考

連続弾性体AFMシミュレータFemAFMの計算モードの一つである、周波数シフト像モード(femafm\_frequency\_shift)について

周波数シフトを用いる非接触型AFM画像をシミュレートするモードです。

一定の周波数で探針を励振させながら、試料表面を走査して、探針-試料間の相互作用によって引き起こされる共鳴周波数のずれを、2 次元平面上にプロットします。 カンチレバー先端の探針が、試料表面から数Å離れて振動した状態で原子間に働く相互作用を測定しつつ、試料表面を走査する状況に対応しています。

#### ●FemAFM : コラーゲン(Collagen ALPHA 1)の周波数シフト AFM 像シミュレーション 計算事例①

計算モード識別番号: [FemAFM\_FreqShift\_Polymer\_003]

ソルバ・モード・計算例アドレス https://www.aasri.jp/pub/spm/project\_samples/FemAFM/FreqShift/FemAFM\_FreqShift.php

分類:FemAFM 周波数シフトAFM像、μmオーダー、無機半導体

用により生じる周波数シフトの分布画像を求める状況に対応しています。

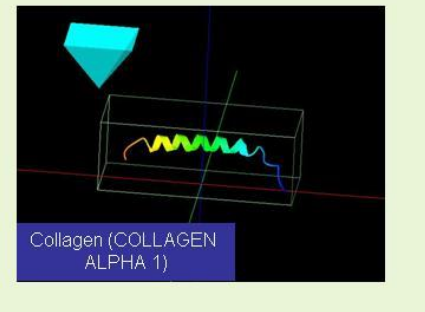

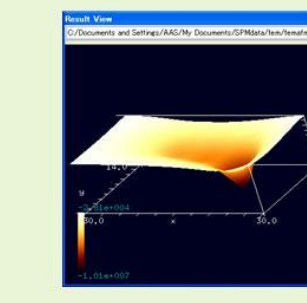

【FemAFM】<mark>FlemAFM】 周波数シフト像モード</mark> 本事例は、コラーゲンを、周波数シフトの分布像で シミュレートします。データはPDB:id「1b9p」で検索します。

 本事例のデータは「非対称単位」(asymmetric unit)です。 探針は登録済みデータ「pyramid」(先端角度 32 度) を用います。

探針試料間距離は 11.0587Åとしています。

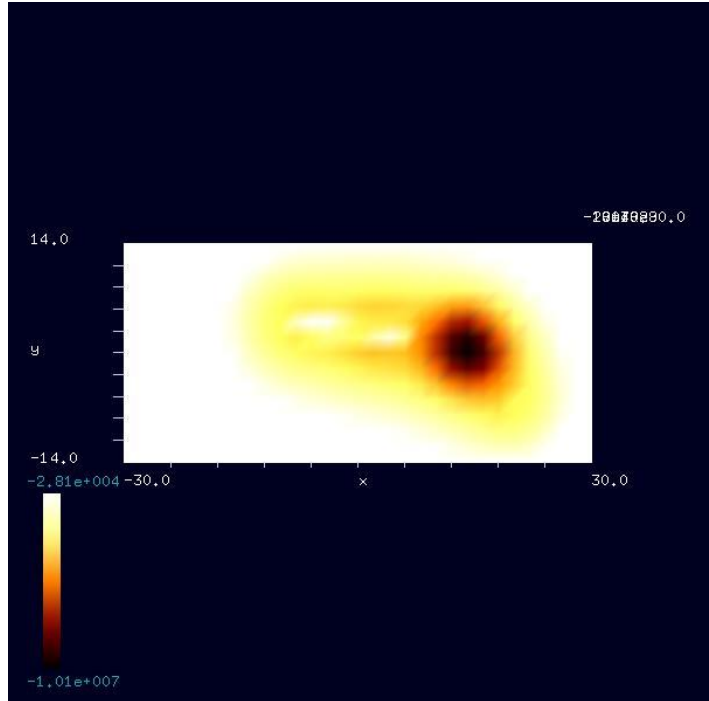

紹介事例の結果像(高さ方向Hz)

事例紹介ページ

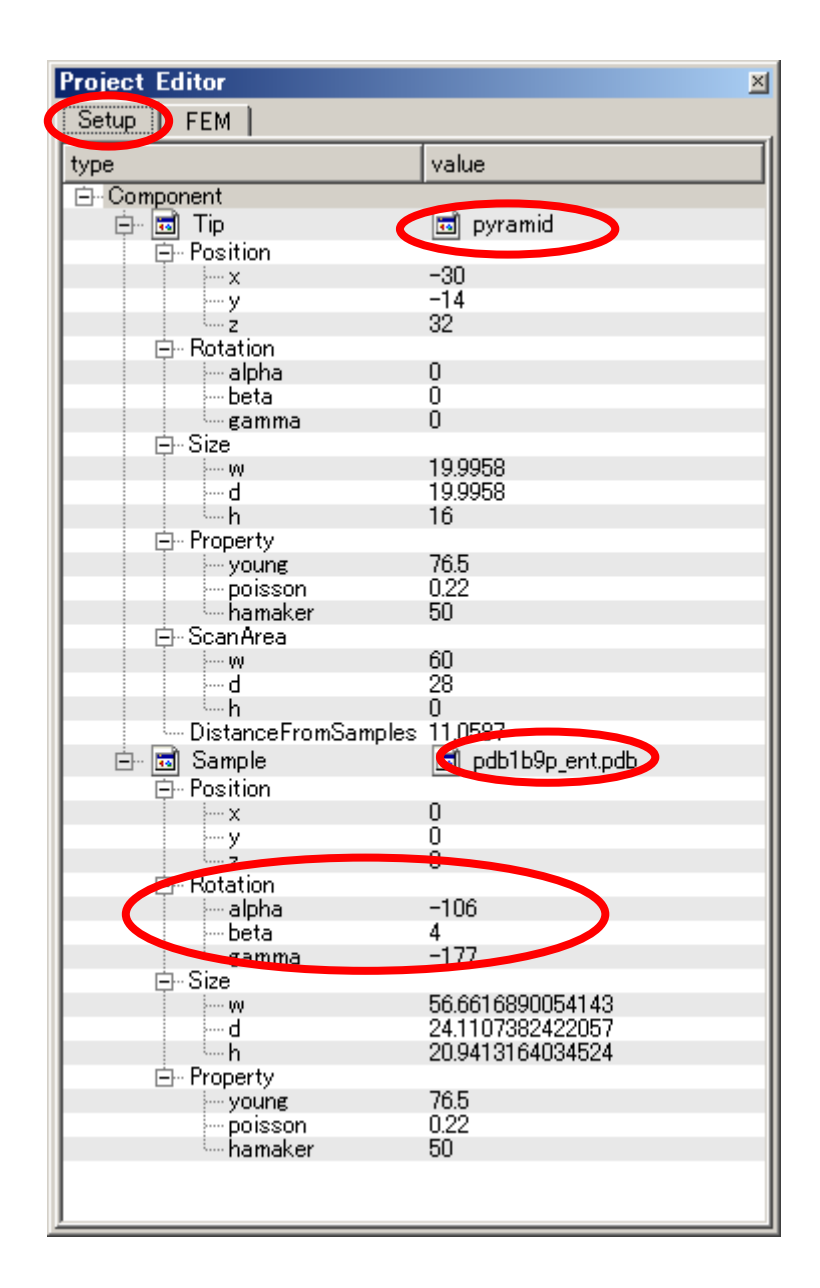

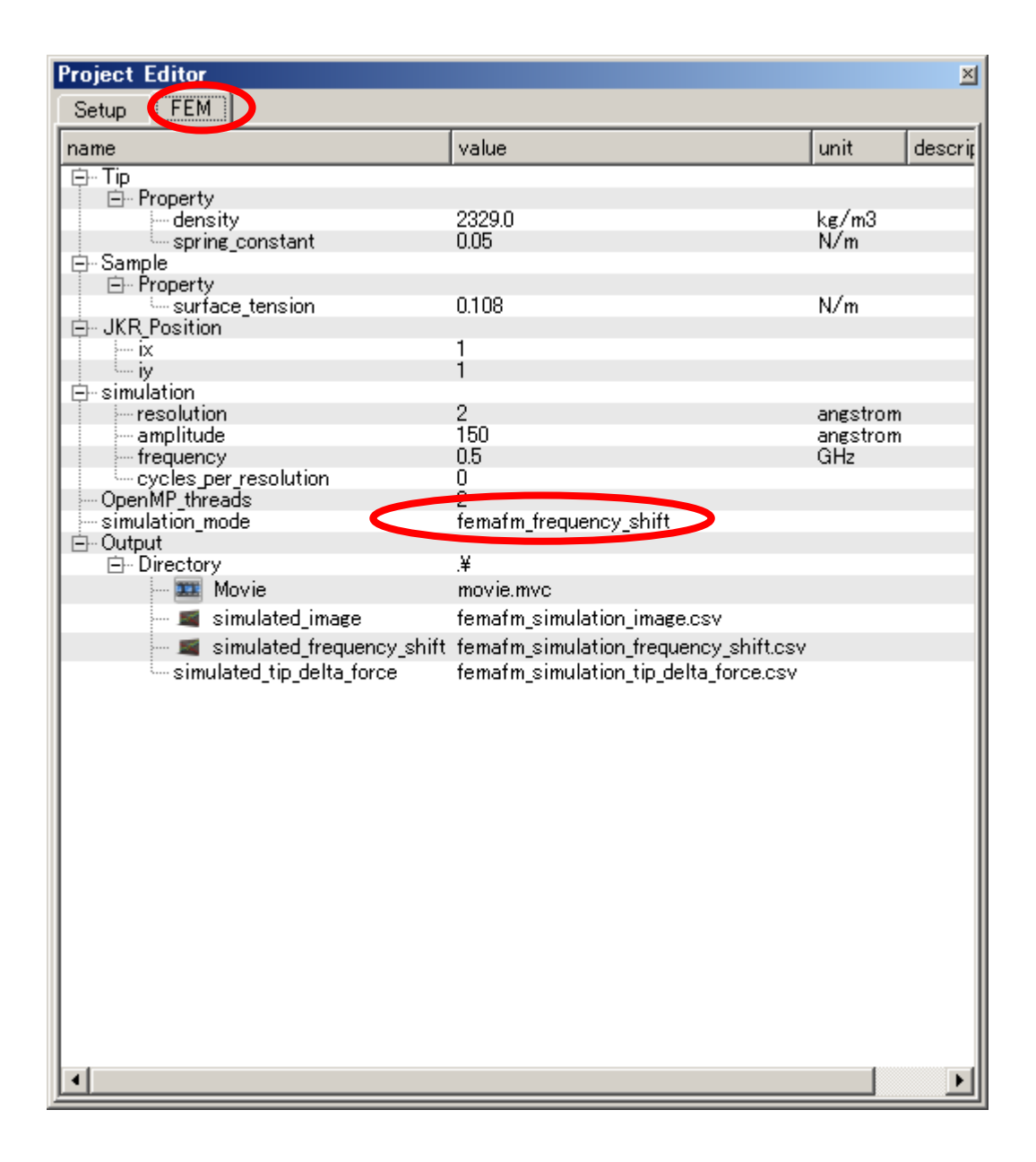

事例紹介モデルのセットアップ条件 さんしょう しょうしゃ しょうしょう しゅうしょう かいしゅう かいしゅう うちのせい 設定条件

※赤丸は、本モデル解析のための基本条件となります。

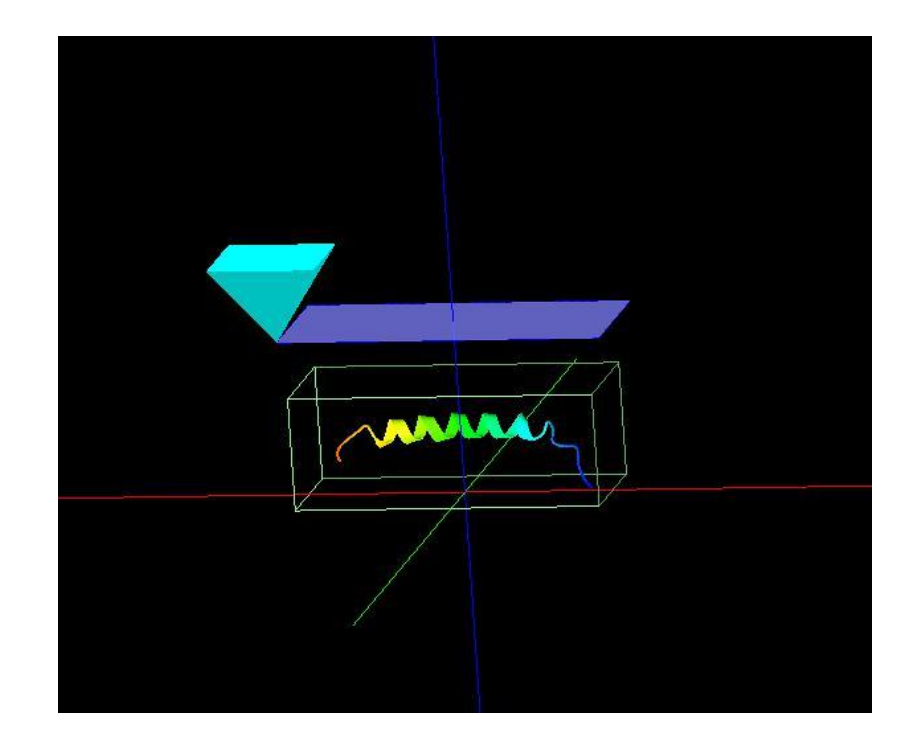

解析モデル俯瞰図

参考

PROTEIN (COLLAGEN ALPHA 1) /PDB:id「1b9p」

NMR STRUCTURE OF HEPARIN BINDING SITE OF NON COLLAGENOUS DOMAIN I (NC1) OF COLLAGEN FACIT XIV

## 9・FemAFM(連続弾性体 AFM シミュレータ) FreqShift

#### ●FemAFM:double-tip を使った、HOPG 基板上の 1-clg の高さ一定モード、周波数シフト AFM 像シミュレーション 計算事例(13)

計算モード識別番号:[FemAFM\_FreqShift\_Polymer\_004]

ソルバ・モード・計算例アドレス https://www.aasri.jp/pub/spm/project\_samples/FemAFM/FreqShift/FemAFM\_FreqShift.php

#### 分類:FemAFM 周波数シフトAFM像、μmオーダー、無機半導体

【FemAFM】double-tipを使った、HOPG基板上の1-clgの周波数シフトAFM像シミュレー、1-clgを、周波数シフトの分布像で ション シミュレートします。

事例紹介ページを下左図に示します。 探針は登録済みデータ「tip\_double.png」 を用います。 探針試料間距離は 22.014125Åとしています。

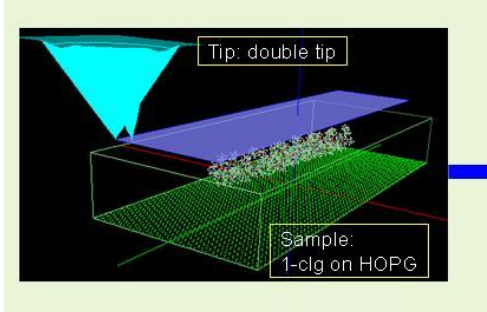

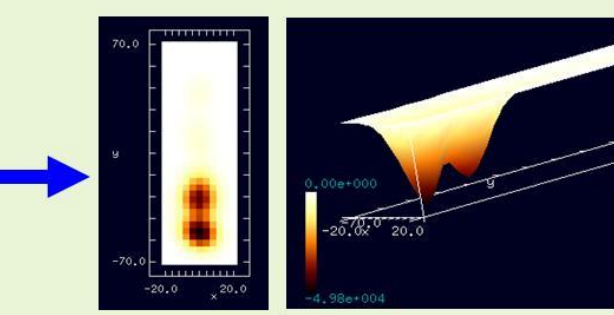

Frequency shift mode

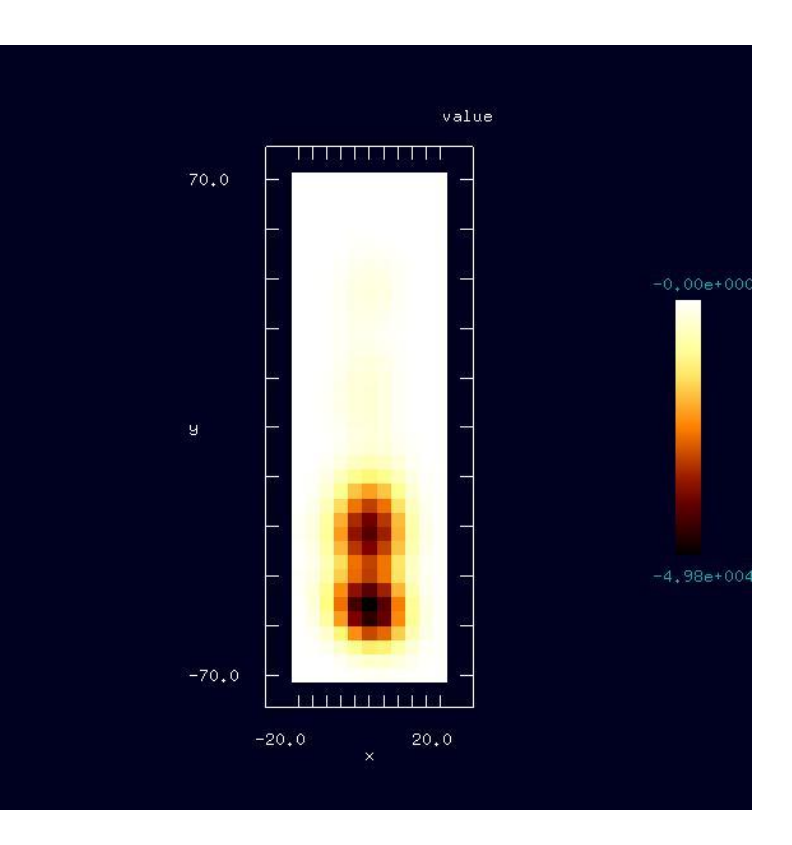

事例紹介ページ

紹介事例の結果像(高さ方向Hz)

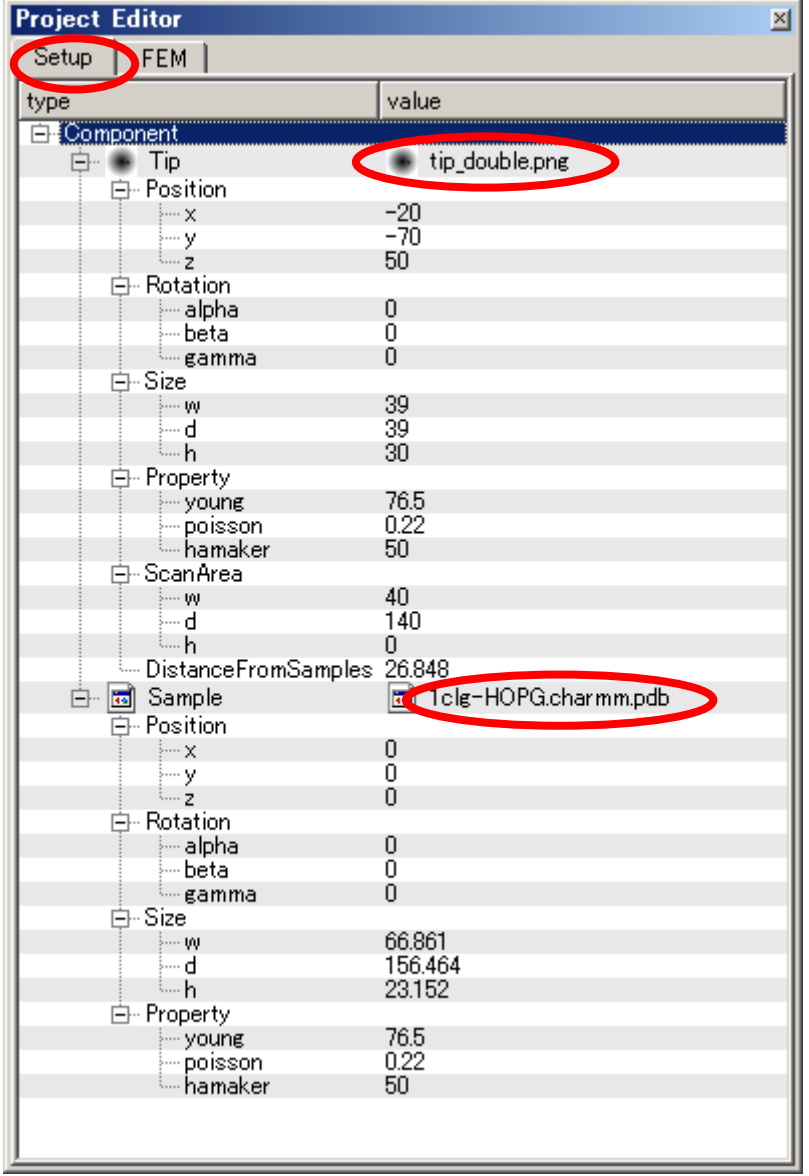

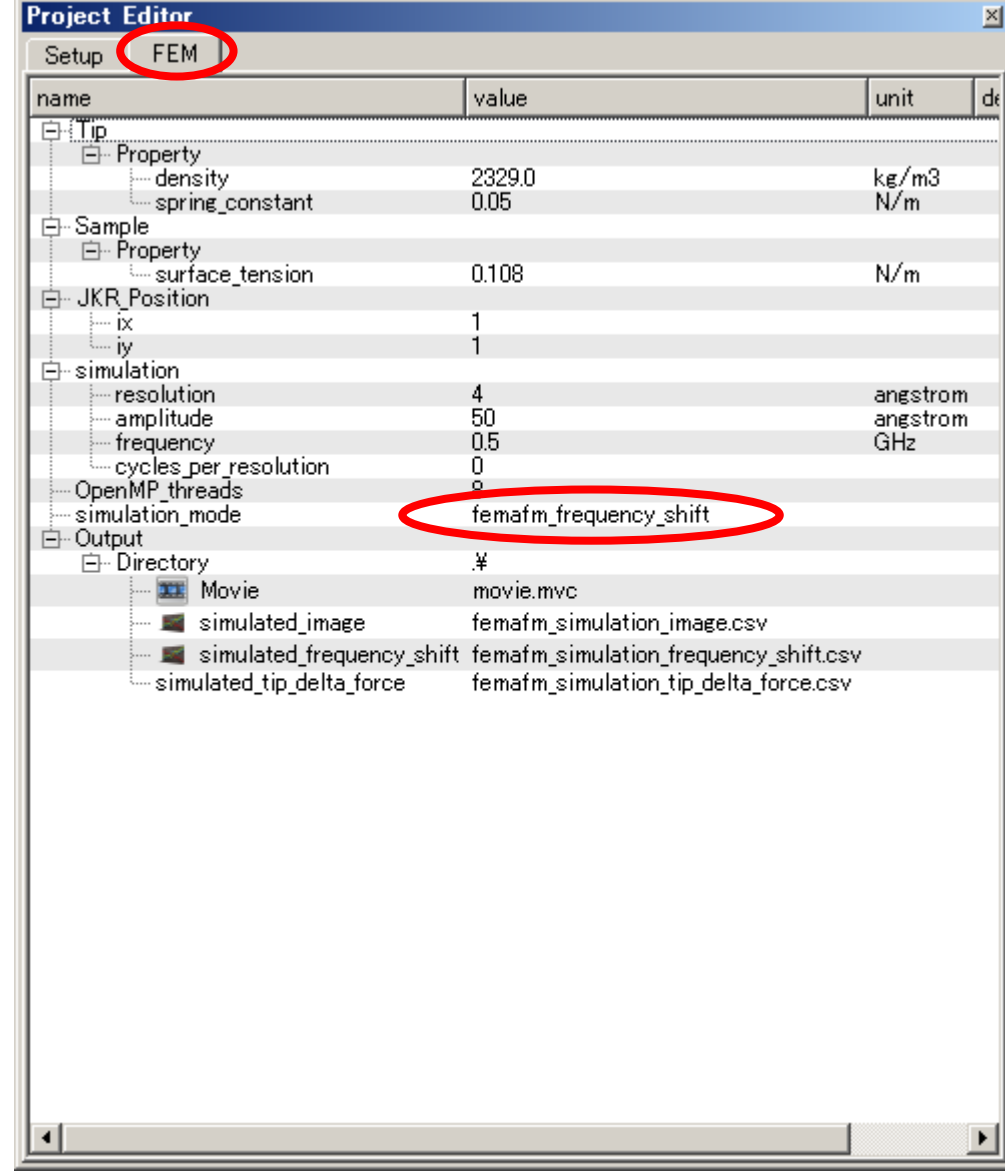

事例紹介モデルのセットアップ条件 みんしょう かんしょう かんしょう かんしゅう かんこう かんこう 設定条件

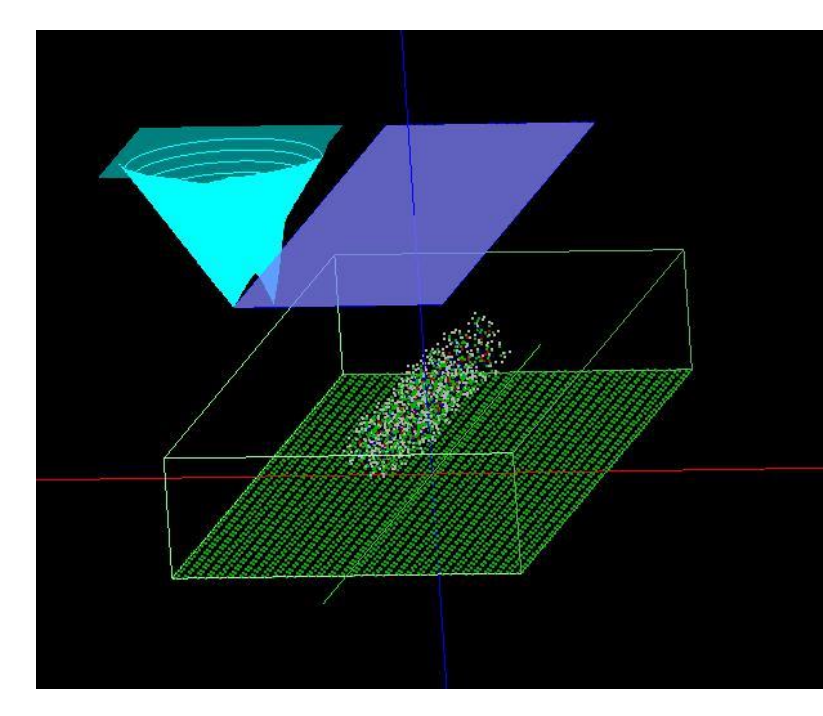

解析モデル俯瞰図

・参考

HOPG: 高配向熱分解黒鉛 (Highly Oriented Pyrolytic Graphite)

CLG:ラクトン系高分子量ポリマー(CLG:εカプロラクトン・(L)ラクチド・グリコリド共重合体)

#### ・参考

画像ファイル(PNG 形式, BMP, JPG 形式) で形状データを与える事ができます。

GeoAFM、及び、FemAFM では探針・試料の形状データとしてグレースケール(白黒)の画像ファイルを用いることができます。

PNG 形式、BMP 形式、及び JPG 形式のグレースケールの画像ファイルを使用することができます。

PNG 形式、BMP 形式、及び JPG 形式の画像ファイルは GIMP などのペイントツールを用いて作成することができます。

詳しい用意の仕方は計算事例ファイルの 24 ページ目である 下記リンク先 にまとめられています。

【GeoAFM】オリジナルの探針形状データの作成/使用 1/2、2/2

[http://www.aasri.jp/pub/spm/pdf/catalog/spm\\_case\\_examples.pdf#page=24](http://www.aasri.jp/pub/spm/pdf/catalog/spm_case_examples.pdf#page=24) TIP:double-tip 画像(tip\_double.png)

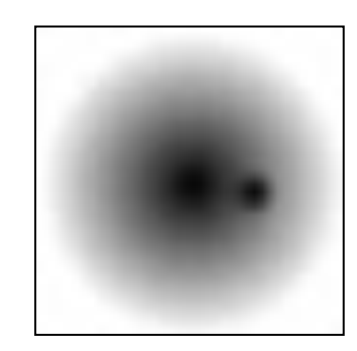

・試料モデルの傾きをスキャンエリアに水平になるよう調整した場合のシミュレーション結果を記します(TIP は double-tip 使用します)。

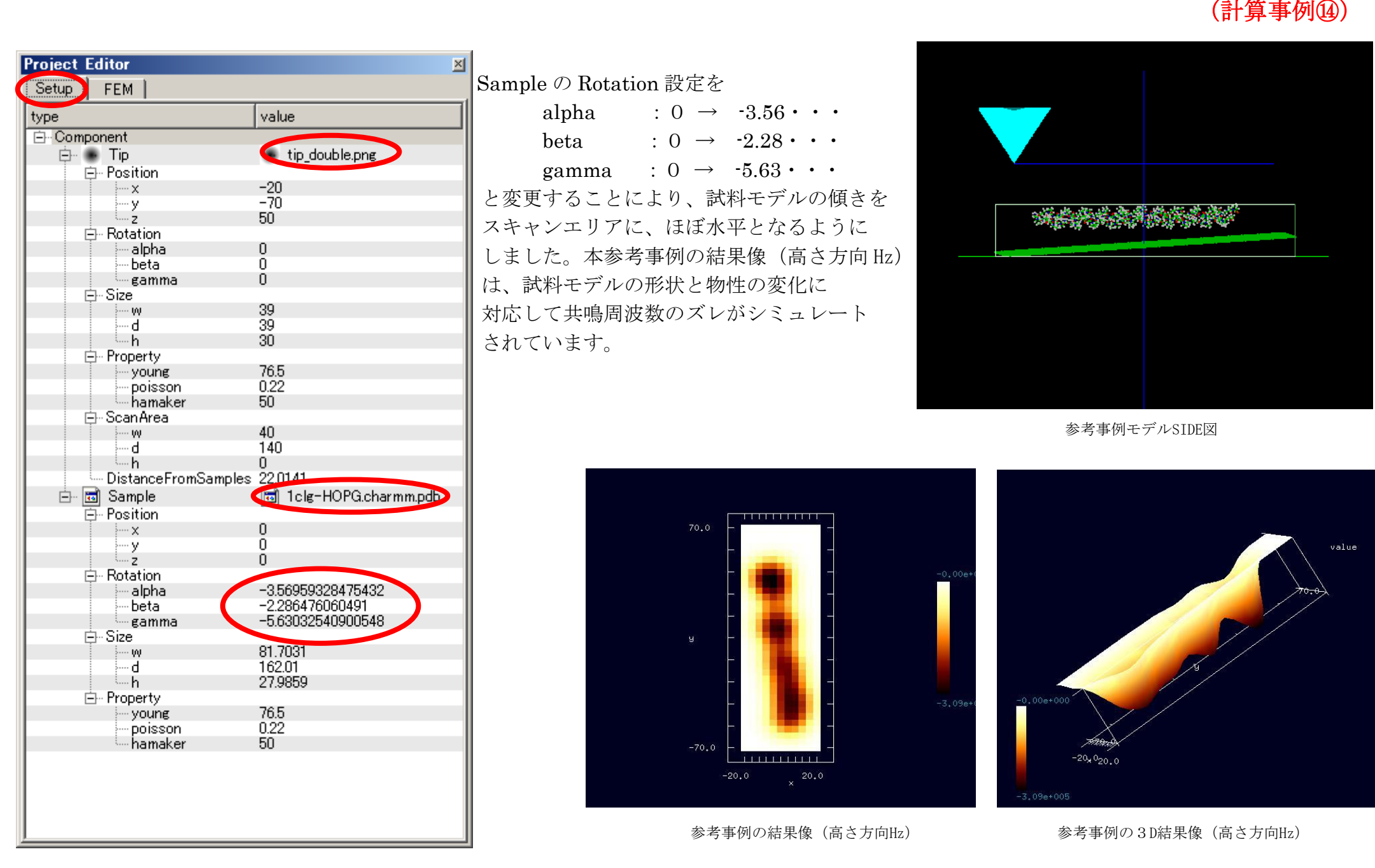

 と変更することにより、試料モデルの傾きを スキャンエリアに、ほぼ水平となるように -alpha 0 ┃ しました。本参考事例の結果像(高さ方向 Hz) 対応して共鳴周波数のズレがシミュレート

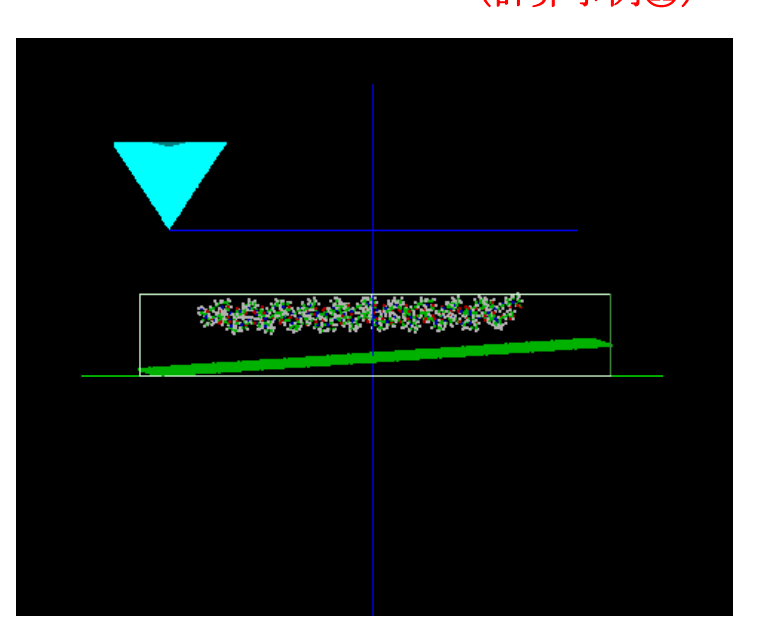

参考事例モデルSIDE図

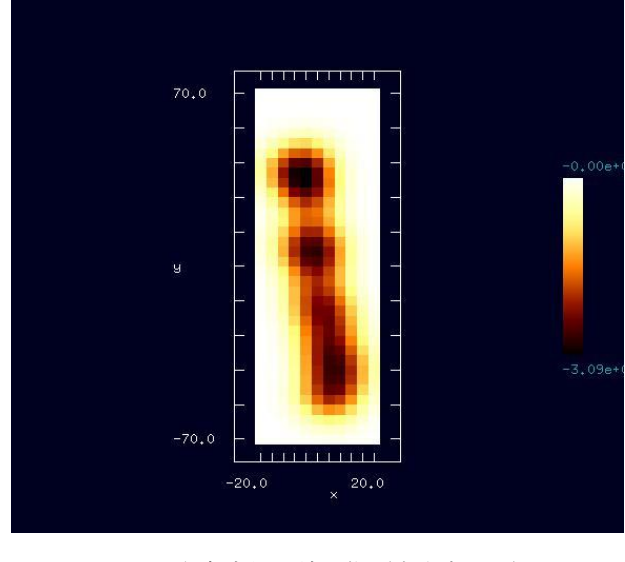

 $-0.00e+000$  $-20 \times 0_{20,0}$  $-3.09e+005$ 

value

参考事例の結果像(高さ方向Hz) **インタンの**参考事例の3D結果像(高さ方向Hz)

# 10·本編での SPM シミュレータにおけるソルバー一覧 (事例として取上げたソルバー・モード・機能を赤字で示しました)

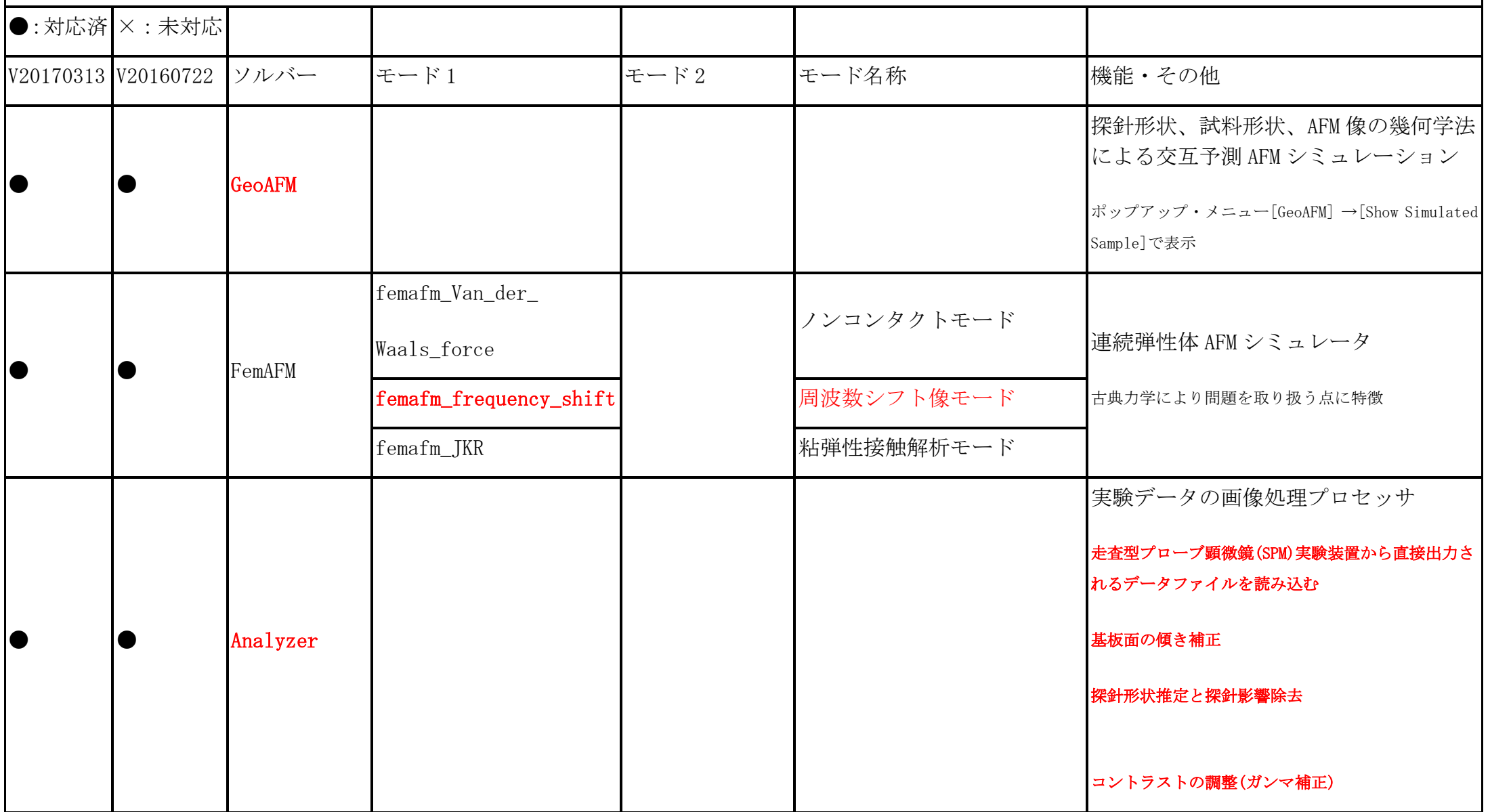